# **NEC**

# <span id="page-0-0"></span>**BMC Configuration User's Guide**

- **Chapter 1 Summary**
- **Chapter 2 System Requirements**
- **Chapter 3 Installation**
- **Chapter 4 Functions**
- **Chapter 5 Functions for ft Server**
- **Chapter 6 Functions for the highly parallel computing server**
- **Chapter 7 Precautions for Use**

30.105.01-136.02 2023/1 © NEC Corporation 2023

# <span id="page-1-0"></span>**Contents**

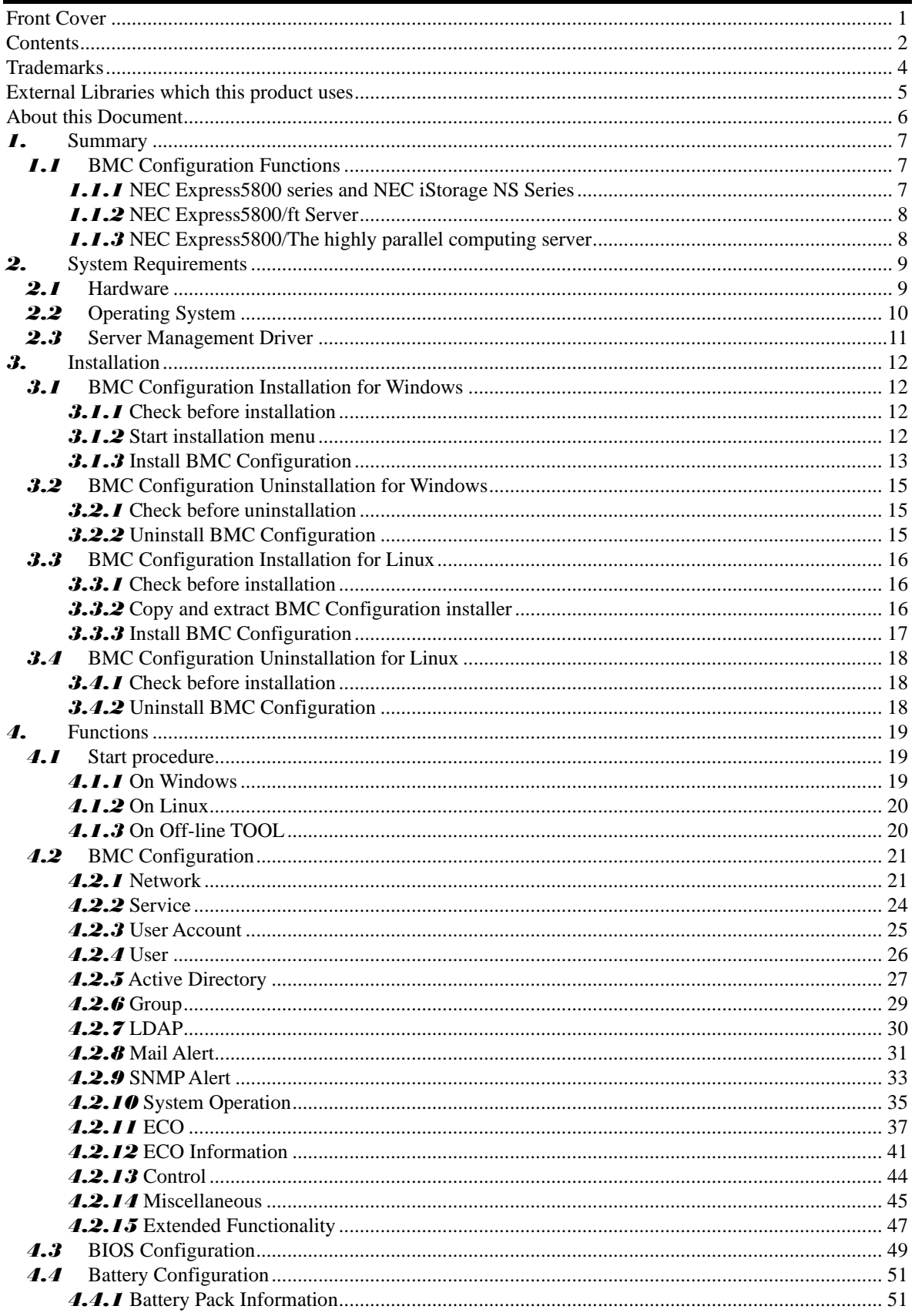

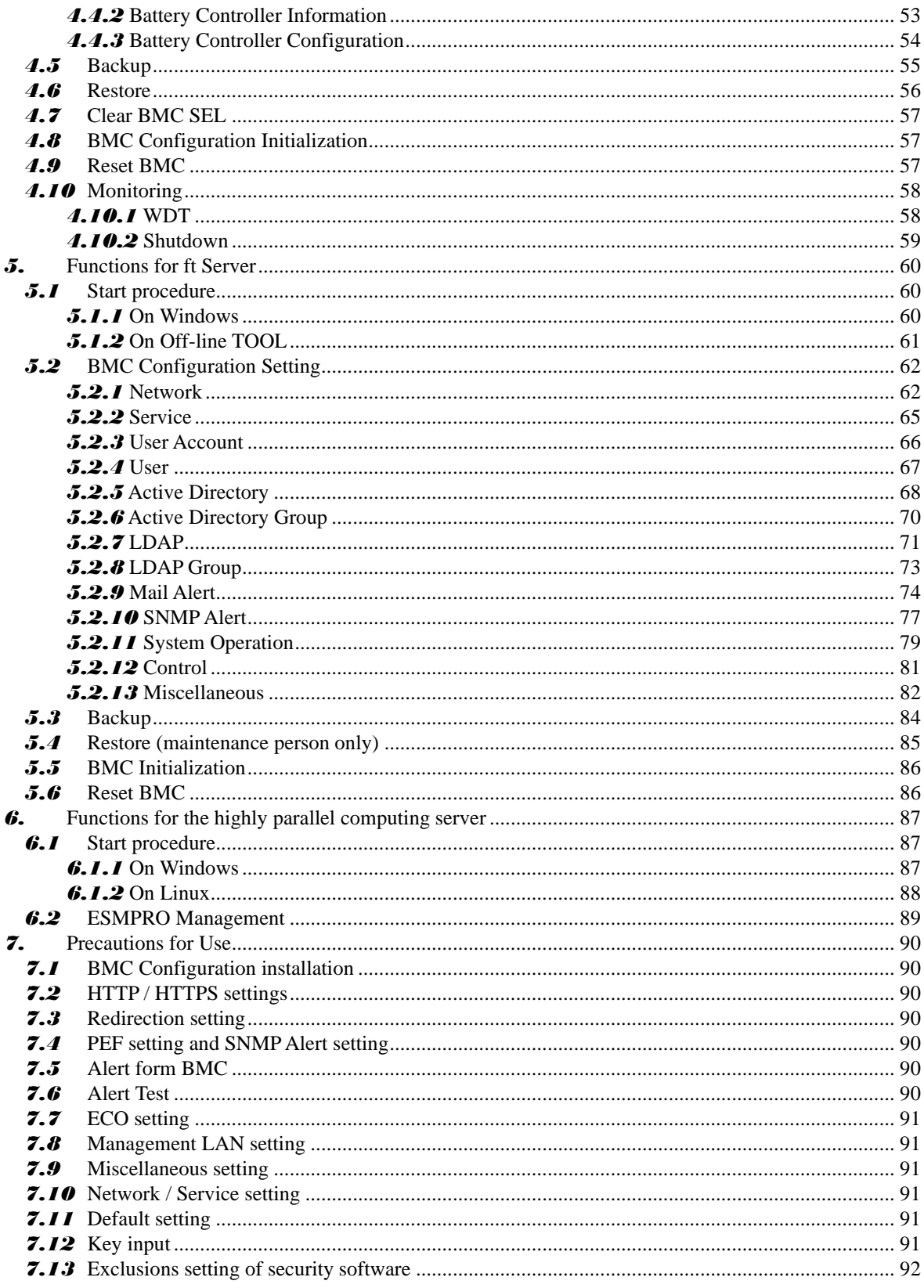

### <span id="page-3-0"></span>**Trademarks**

NEC ESMPRO and EXPRESSBUILDER are trademarks of NEC Corporation.

Microsoft, Windows, and Windows Server are registered trademarks or trademarks of Microsoft Corporation in the United States and other countries.

Linux is the registered trademark of Linus Torvalds in the U.S. and other countries.

Red Hat is registered trademarks of Red Hat, Inc. and its subsidiaries in the United States and other countries. Oracle is registered trademarks of Oracle and/or its affiliates in the United States and other countries.

All other product, brand, or trade names used in this publication are the trademarks or registered trademarks of their respective trademark owners.

Windows Server 2022 stands for Microsoft® Windows Server® 2022 Standard Edition operating system and Microsoft® Windows Server® 2022 Datacenter Edition operating system. Windows Server 2019 stands for Microsoft® Windows Server® 2019 Standard Edition operating system and Microsoft® Windows Server® 2019 Datacenter Edition operating system. Windows Server 2016 stands for Microsoft® Windows Server® 2016 Standard Edition operating system and Microsoft® Windows Server® 2016 Datacenter Edition operating system. Windows Server 2012 R2 stands for Microsoft® Windows Server® 2012 R2, Standard Edition operating system and Microsoft® Windows Server® 2012 R2, Datacenter Edition operating system.

#### <span id="page-4-0"></span>**External Libraries which this product uses**

This product contains libraries ("External Libraries") provided by the third party suppliers ("Suppliers"). Please assume and agree these libraries' license documents and NOTICE files before using this product. License documents and NOTICE files of "External Libraries" are stored in the following folders. /bmc\_config/doc/

If the "External Libraries" require to include their Source Code with this product, see the folder below. /bmc\_config/src/

The libraries listed below are "External Libraries." Notwithstanding any of the terms in the Agreement or any other agreement you may have with NEC:

- (a) "Suppliers" provide the libraries WITHOUT WARRANTIES OF ANY KIND and, such Suppliers DISCLAIM ANY AND ALL EXPRESS AND IMPLIED WARRANTIES AND CONDITIONS INCLUDING, BUT NOT LIMITED TO, THE WARRANTY OF TITLE, NON-INFRINGEMENT OR INTERFERENCE AND THE IMPLIED WARRANTIES AND CONDITIONS OF MERCHANTABILITY AND FITNESS FOR A PARTICULAR PURPOSE, WITH RESPECT TO THE EXTERNAL LIBRARIES;
- (b) In no event are the Suppliers liable for any direct, indirect, incidental, special, exemplary, punitive or consequential damages, including but not limited to lost data, lost savings, and lost profits, with respect to the External Libraries; and,
- (c) NEC and the Suppliers are not liable to you, and will not defend, indemnify, or hold you harmless for any claims arising from or related to the External Libraries.

The following are External Libraries and their Copyright. libnewt, libslang : Copyright © 1991 Free Software Foundation, Inc. json-c : Copyright © 2004, 2005 Metaparadigm Pte. Ltd. zlib : Copyright © 1995-2005 Jean-loup Gailly and Mark Adler

#### ◼ **Notes**

- (1) No part of this document may be reproduced in any form without the prior written permission of NEC Corporation.
- (2) The contents of this document may be revised without prior notice.
- (3) The contents of this document shall not be copied or altered without the prior written permission of NEC Corporation.
- (4) All efforts have been made to ensure the accuracy of all information in this document. If you notice any part unclear, incorrect, or omitted in the document, contact your authorized NEC sales representative.
- (5) NEC assumes no liability for damages arising from the use of this product, nor any liability for incidental or consequential damages arising from the use of this document regardless of (4).

# <span id="page-5-0"></span>**About this Document**

This document explains the complete procedures from installation of "BMC Configuration" to setup of managed server.

Before attempting to operate BMC Configuration, read this document so as to gain an adequate understanding of the contents.

#### ■ **Notes**

This document is intended for persons who are familiar with the operating system's functions and operations and the network's functions and setup. For operations and inquiries about the operating system, see its online help information.

This document covers universal information about generally managed servers. The notes and restrictions on use of each product as a managed server are explained in the user's guide provided with the managed server and "ESMPRO Manager Setup guide".

Names used with screen images in this document are fictitious. They are unrelated to existing product names, names of organizations, or individual names. The setting values on the screen images are shown as examples, so setting values such as IP addresses on screen images are not guaranteed for operation.

In this document. "¥" expresses back slash.

### ◼ **About Symbols in This Document**

The following explains three symbols that are used in this document:

**IMPORTANT:** Points or particular notes you must follow when handling software of servers. **CHECK:** Points or notes you need to check when handling software or servers. **TIPS:** Useful information.

# <span id="page-6-0"></span>*1.* **Summary**

BMC Configuration is software that works on the managed server. It configures BMC on the managed server.

# <span id="page-6-1"></span>*1.1* **BMC Configuration Functions**

# <span id="page-6-2"></span>*1.1.1* **NEC Express5800 series**

### ■ **BMC** Configuration

You can specify the configurations to the managed server's BMC.

### ■ **BIOS** Configuration

You can configure the System BIOS settings on the managed server. The settings are effective by rebooting the server.

### ■ **Battery Configuration**

If the managed server is equipped with a battery, you can check and configure the information of the battery.

### ■ **Backup**

You can output the configurations on the managed server to files.

### ◼ **Restore**

You can apply the configurations which are backed up in files on the managed server.

### ◼ **Clear BMC SEL**

You can clear the SEL(System Event Log) information of BMC.

### ◼ **BMC Configuration Initialization**

You can clear the configurations to the ex-factory settings.

### ■ **Reset BMC**

You can restart BMC without system rebooting.

### ■ **Monitoring**

You can configure the monitoring setting of WDT and OS shutdown.

### ◼ **System Information (Version Information)**

The versions of BMC Firmware, Boot Firmware, Sensor Data Information (SDR) and System BIOS can be collected.

# <span id="page-7-0"></span>*1.1.2* **NEC Express5800/ft Server**

### ■ **BMC Configuration**

You can specify the configurations to the managed server's BMC.

### ■ **Backup**

You can output the settings of FRU/BIOS/BMC Configuration on the server to a file.

### ◼ **Restore (maintenance person only)**

You can apply the FRU/BIOS/BMC settings which are backed up in files to BMC on the server.

# <span id="page-7-1"></span>*1.1.3* **NEC Express5800/The highly parallel computing server**

### ■ **Setting for NEC ESMPRO Management**

You can specify the authentication key to manage from NEC ESMPRO Manager to the managed server's BMC.

# <span id="page-8-0"></span>*2.* **System Requirements**

# <span id="page-8-1"></span>*2.1* **Hardware**

It needs to satisfy the following conditions.

- ⚫ **Target System**
	- -- NEC Express5800 Series that integrates EXPRESSSCOPE Engine 3 or EXPRESSSCOPE Engine SP3 and bundles this product.
	- -- The highly parallel computing server (NEC Express5800/HR120a-1, HR120b-1)
- ⚫ **Memory**

512MB or more

⚫ **Availability of hard disk**

100MB or more

#### **CHECK:**

- ft Server (NEC Express5800/R320c-M4, R320c-E4, R310c-E4, R320d-M4, R320d-E4 and R310d-E4) is supported by the upper version from BMC Configuration for Windows Ver.1.20.
- ft Server (NEC Express5800/R320e-M4, R320e-E4, R310e-E4, R320f-M4, R320f-E4 and R310f-E4) is supported by the upper version from BMC Configuration for Windows Ver.1.42.
- ft Server (NEC Express5800/ R320h-M4, R320h-E4, R320g-M4, R320g-E4 and R310g-E4) is supported by the upper version from BMC Configuration for Windows Ver.1.45.
- ECO CENTER (NEC Express5800/E120d-1, E120d-M and E110d-M) is supported by the upper version from BMC Configuration for Windows Ver.1.21.
- The highly parallel computing server (NEC Express5800/HR120a-1 and HR120b-1) is supported by the upper version from BMC Configuration for Windows Ver.1.33 and BMC Configuration for Linux Ver.1.31.
- EXPRESSSCOPE Engine SP3 is supported by the upper version from BMC Configuration for Windows/Linux Ver.1.40.

# <span id="page-9-0"></span>*2.2* **Operating System**

Target OS is as follows.

⚫ **Windows**

Windows Server 2012 R2 Windows Server 2016 Windows Server 2019 Windows Server 2022

### ⚫ **Linux**

Red Hat Enterprise Linux Server 6 (x86, x64) Red Hat Enterprise Linux Server 7 (x64) Oracle Linux 6 (x64) Oracle Linux 7 (x64)

#### **IMPORTANT:**

- You can not install BMC Configuration in the following case. -- Installation on guest OS virtual of machine.
- The following packages are necessary to use BMC Configuration on Red Hat Enterprise Linux Server 6(x64), Red Hat Enterprise Linux Server 7(x64) or Oracle Linux 6(x64) or Oracle Linux 7(x64). If these are not installed, you need to install them from the install disc of operating system.
	- -- glibc i686
	- -- nss-softokn-freebl i686
	- -- libxml2 i686
	- -- zlib i686

#### **CHECK:**

- Red Hat Enterprise Linux Server 7 is supported by the upper version from BMC Configuration for Linux Ver.1.41.
- Windows Server 2016 is supported by the upper version from BMC Configuration for Windows Ver.1.43.
- Windows Server 2019 and later is supported by the upper version from BMC Configuration for Windows Ver.1.45.

# <span id="page-10-0"></span>*2.3* **Server Management Driver**

On Linux, OpenIPMI Driver must be started to use BMC Configuration.

### **CHECK:**

- Use the following command to confirm that OpenIPMI Driver has been installed on Linux. rpm -qa | grep -i OpenIPMI
- If the OpenIPMI Driver is stopped, you need to start OpenIPMI Driver. You can confirm the status of OpenIPMI Driver by the following command. /etc/init.d/ipmi status

 If "not loaded" is displayed after executing the above command, please start OpenIPMI Driver by the following command. /etc/init.d/ipmi start

 And you can start OpenIPMI Driver automatically at the system booting to execute the following command and reboot the operation system.

chkconfig ipmi on

# <span id="page-11-0"></span>*3.* **Installation**

# <span id="page-11-1"></span>*3.1* **BMC Configuration Installation for Windows**

Explain the installation of BMC Configuration.

### <span id="page-11-2"></span>*3.1.1* **Check before installation**

Check the followings:

-- See chapter 2 to check the system requirement.

-- Login to Windows as Administrator.

## <span id="page-11-3"></span>*3.1.2* **Start installation menu**

### ◼ **If you install BMC Configuration by using downloaded modules:**

After unzipping the downloaded modules, please execute the following file. BMC Configuration installation will be started.

¥bmc\_config¥setup.exe

### ◼ **If you install BMC Configuration by using EXPRESSBUILDER:**

You can install BMC Configuration as follows:

(1) Insert EXPRESSBUILDER into the DVD drive on the managed server which Windows has started. Autorun Menu will be displayed.

- **TIPS:**
- If Autorun Menu does not launch, double-click ¥autorun¥dispatcher.exe from EXPRESSBUILDER. (x64 Edition : dispatcher\_x64.exe)

If the device selection window is displayed, select the device you are using.

(2) In any of the following, BMC Configuration installation will be started.

- -- Click [Applications] [BMC Configuration] [Install].
- -- Click [Applications] [BMC Configuration].
- -- Click [Set up software] [BMC Configuration].

### **TIPS:**

• Please refer t[o 7.1](#page-89-1) [BMC Configuration](#page-89-1) installation when you install it.

# <span id="page-12-0"></span>*3.1.3* **Install BMC Configuration**

(1) The BMC Configuration installer is started. Click [Next].

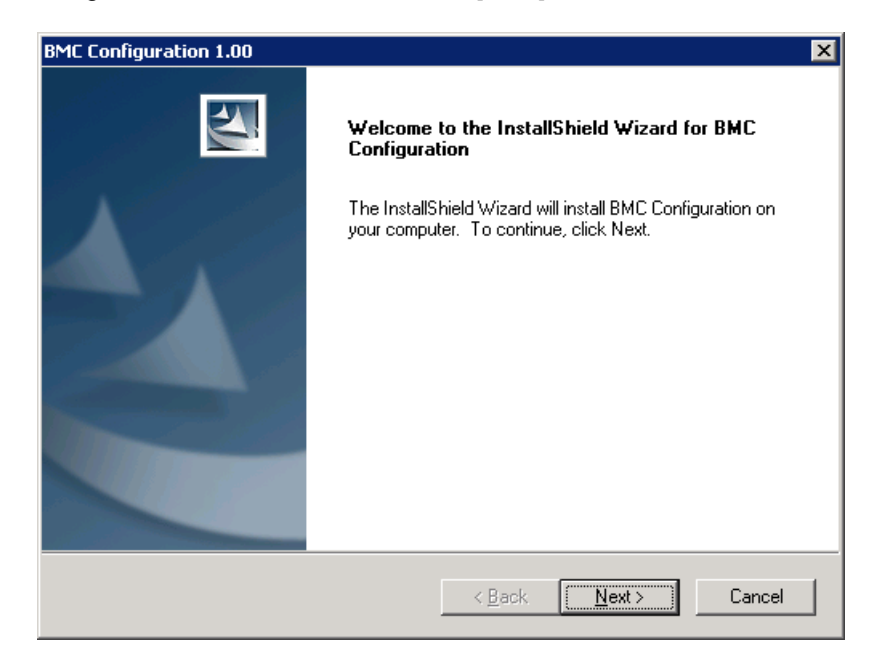

(2) Enter a folder name to install. Click [Next].

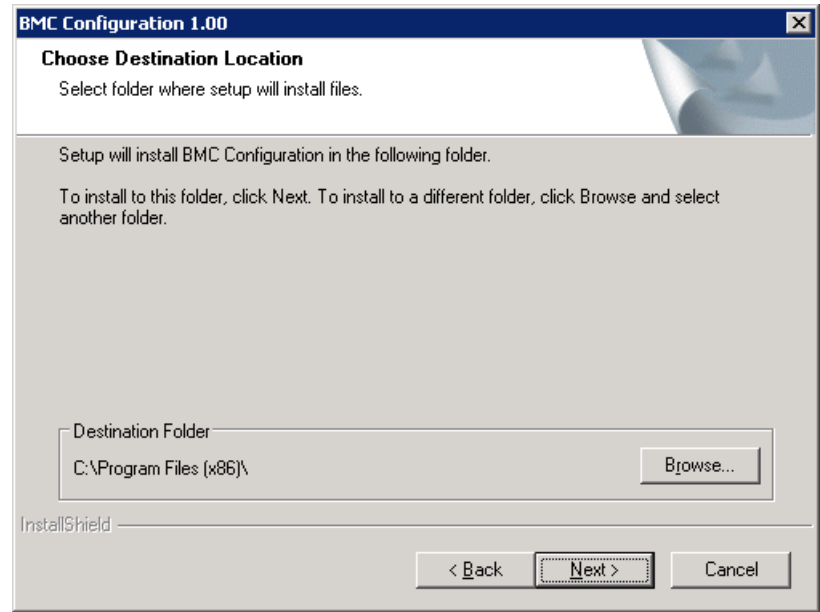

(3) Confirm the installation settings, and click [Next]. The installation is started.

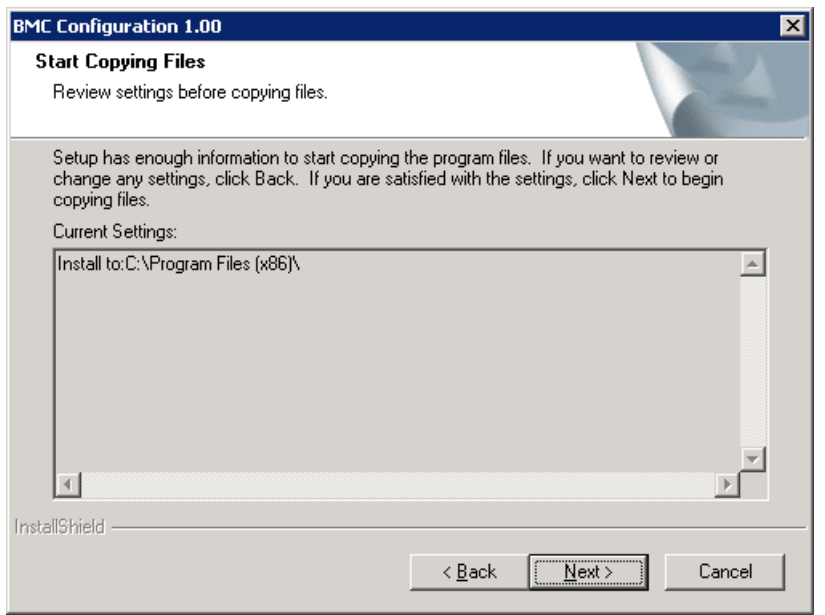

After the installation is completed, BMC Configuration is available.

### **CHECK:**

• If the following message is displayed on the installation complete screen, BMC Configuration is available after the system is rebooted. -- "The change will take effect after system restart."

# <span id="page-14-0"></span>*3.2* **BMC Configuration Uninstallation for Windows**

Explain the uninstallation of BMC Configuration.

### <span id="page-14-1"></span>*3.2.1* **Check before uninstallation**

Check the following: -- Login to Windows as Administrator.

### <span id="page-14-2"></span>*3.2.2* **Uninstall BMC Configuration**

Uninstall from the Windows menu [Control Panel] - [Add or Remove Programs]. Select [BMC Configuration] and click [Change/Remove] button. You can uninstall it by displayed direction.

### **CHECK:**

• Close the dialog box of BMC Configuration if it has been opened, and then uninstall BMC Configuration.

# <span id="page-15-0"></span>*3.3* **BMC Configuration Installation for Linux**

Explain the installation of BMC Configuration.

## <span id="page-15-1"></span>*3.3.1* **Check before installation**

Check the followings:

- -- See chapter 2 to check the system requirement.
- -- Login to Linux as root user.

### **CHECK:**

- BMC Configuration installer exists on following directory:
	- -- If you install by using downloaded modules: /bmc\_config.
	- -- If you install by using EXPRESSBUILDER: <revision folder>/lnx/pp/bmc\_config. As for <revision folder>, confirm the number in the parenthesis of the version displayed on the lower right of Autorun Menu.

For example, if the version is "Version 6.10-020.05 (024)", then <revision folder> is 024.

## <span id="page-15-2"></span>*3.3.2* **Copy and extract BMC Configuration installer**

Copy the BMC Configuration installer (all files in /bmc\_config) into any directory on the managed server. The following is an example to copy into /usr/local/bin:

(1) Copy the all installer files to /usr/local/bin.

It is shown example that files is copied from EXPRESSBUILDER to /use/local/bin directory.

(The mount path is dependent on the OS. Specify the right path.)

cp -r /mnt/cdrom/001/lnx/pp/bmc\_config /usr/local/bin

(2) Move to the directory containing the installer.

cd /usr/local/bin/bmc\_config

### (3) Extract the installer.

tar xzvf BMCConfiguration-N.NN-x.tgz

"N.NN" in the example file name means the version.

### **TIPS:**

Please refer t[o 7.1](#page-89-1) [BMC Configuration](#page-89-1) installation when you install it.

### <span id="page-16-0"></span>*3.3.3* **Install BMC Configuration**

### (1) Move to the directory that the installer was extracted.

cd /usr/local/bin/bmc\_config/BMCConfiguration-N.NN-x

"N.NN" in the example directory name means the version.

### (2) Execute the shell for the installation.

sh BMCConfiguration-N.NN-x.sh

"N.NN" in the example file name means the version.

(3) A confirmation message of BMC Configuration installation is displayed. Input "yes" and "Enter" key.

BMC Configuration is installed under /opt/nec/BMC\_Configuration directory. If you input "no", the installation is not executed.

When the installation is completed, the following message is displayed.

"The installation of BMC Configuration is now completed."

After the installation is completed, BMC Configuration is available.

### **CHECK:**

• Don't delete the files that are used to install, because you will use them to uninstall.

# <span id="page-17-0"></span>*3.4* **BMC Configuration Uninstallation for Linux**

Explain the uninstallation of BMC Configuration.

## <span id="page-17-1"></span>*3.4.1* **Check before installation**

Check the following: -- Login to Linux as root user.

## <span id="page-17-2"></span>*3.4.2* **Uninstall BMC Configuration**

- (1) Move to the directory in which all installation files are copied.
	- cd /usr/local/bin/bmc\_config/BMCConfiguration-N.NN-x

"N.NN" in the example directory name means the version.

(2) Execute the shell for uninstallation.

sh BMCConfiguration-N.NN-x.sh

"N.NN" in the example file name means the version.

(3) A confirmation message of BMC Configuration uninstallation is displayed. Input "delete" and "Enter" key.

When the uninstallation is completed, the following message is displayed. "The uninstallation of BMC Configuration is now completed."

# <span id="page-18-0"></span>*4.* **Functions**

This chapter describes the functions of BMC Configuration of if you use a standard server. Please refer to chapter 5 when you use ft Server. Please refer to chapter 6 when you use the highly parallel computing server.

# <span id="page-18-1"></span>*4.1* **Start procedure**

## <span id="page-18-2"></span>*4.1.1* **On Windows**

After the installation is completed, do the following operation as the built-in Administrator to start BMC Configuration.

- Click "BMC\_Configuration" - "BMC Configuration" from [start] on Windows

### **CHECK:**

• If it is not a built-in Administrator, right click the menu and select "Run as administrator".

The following screen shows example.

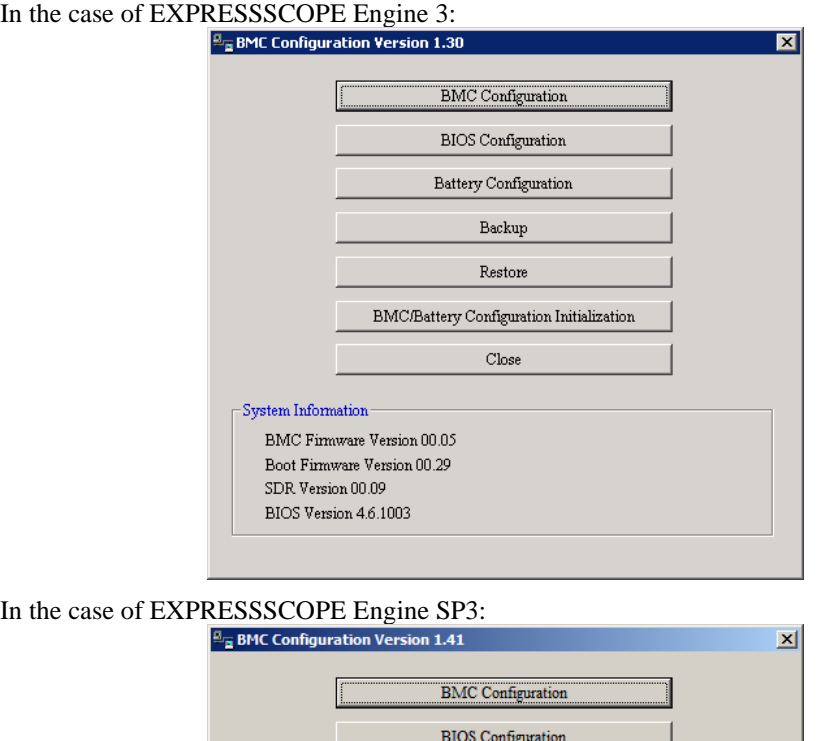

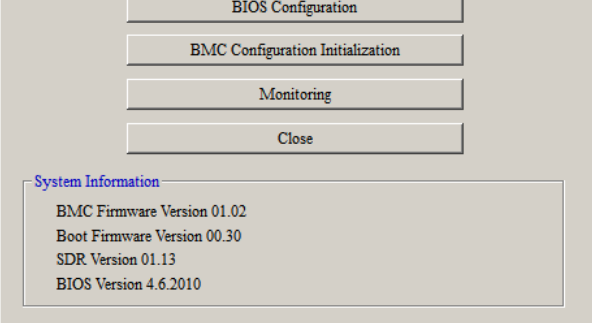

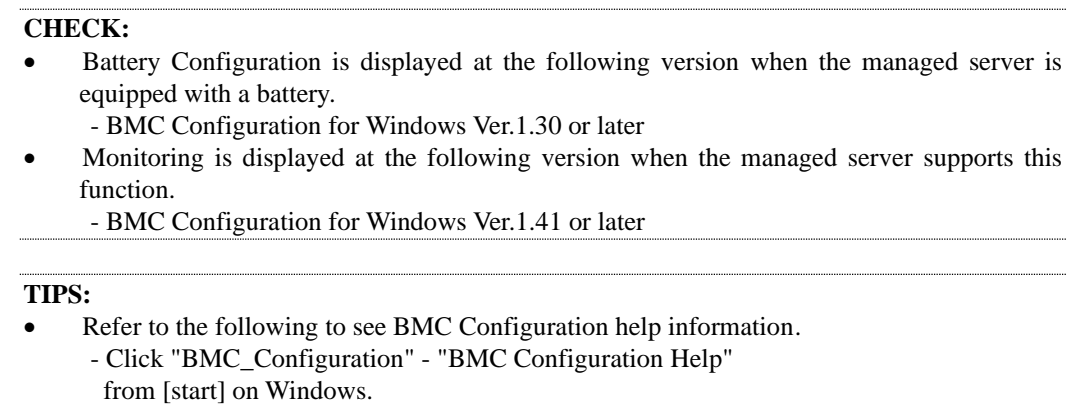

### <span id="page-19-0"></span>*4.1.2* **On Linux**

After the installation is completed, do the following operation as root user to open the setting function of BMC Configuration.

/opt/nec/BMC\_Configuration/bmcconf

### **TIPS:**

Refer to the following to see BMC Configuration help information. - Open the setting of BMC Configuration and press F12 key on the screen displayed "[F12] help" at the bottom.

## <span id="page-19-1"></span>*4.1.3* **On Off-line TOOL**

You can start the Off-line TOOL as follows.

(1) The following message is displayed on the bottom of POST screen.

Press<F2> SETUP, <F3> Internal flash memory, <F4> ROM Utility, <F12> Network

(2) Press F4 key on this screen. If F4 key is entered, Keyboard type selection screen is displayed after POST screen, and the Off-line TOOL menu is displayed after selecting keyboard type.

(3) Select BMC Configuration.

### **TIPS:**

- Off-line TOOL is integrated in the managed server by default.
- The Off-line TOOL menu is not displayed and BMC Configuration will start directory according to the system.
- Refer to the following to see help information. - Start the tool and select Help menu, or press Home key or "?" key on the screen displayed "[ Help:[Home or ?]]" at the bottom.

# <span id="page-20-0"></span>*4.2* **BMC Configuration**

This chapter explains all the BMC Configuration information items. Refer to set more detailed settings. Explain the settings with the screen of BMC Configuration for Windows.

# <span id="page-20-1"></span>*4.2.1* **Network**

This screen displays and sets the network environment of BMC. It is displayed "Network(Master)" or " Network(Standby)" in the case of EXPRESSSCOPE Engine SP3.

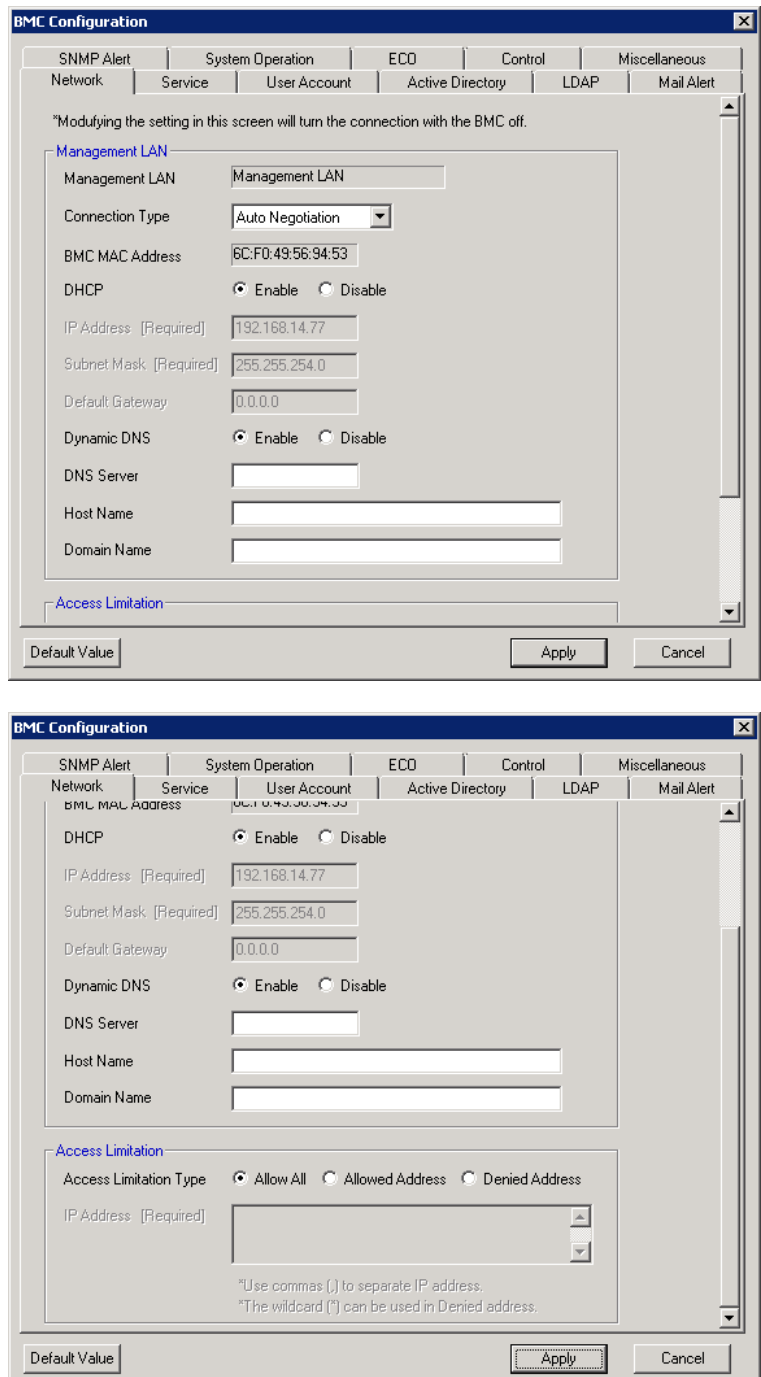

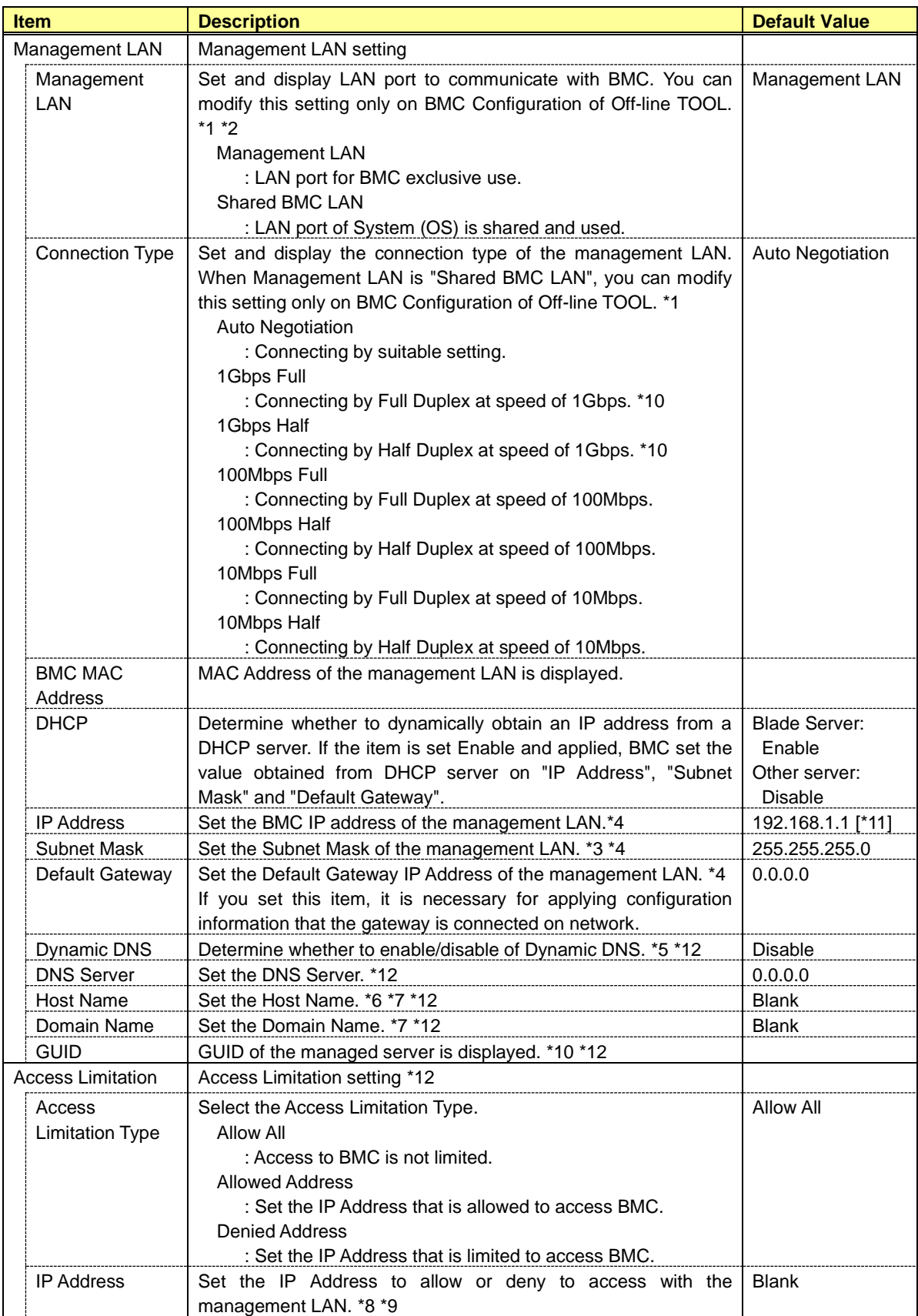

\*1: It is possible to set when the system supports change.

\*2: If you modify this setting, "Reset BMC" is necessary on some systems. When set to "Shared BMC LAN", the management LAN port is disabled. When set to "Shared BMC LAN", the network performance may be reduced because the data of both LANs must be transmitted or received.

\*3: When the Subnet Mask is wrong setting, error message, such as "Failed to apply configuration.", is displayed.

\*4: It is possible to set when DHCP is "Disable".

\*5: It is possible to set when DHCP is "Enable".

\*6: The length of Host Name must be less than 64 characters. Host Name will be truncated to 63 characters, if you input over 63 characters.

\*7: Host Name and Domain Name should be within total of 255 characters.

\*8: The range of IP address to "Allow" or "Deny" access is delimited by ",(Comma)". With regard to the setting of "Denied Address", "\*(Asterisk)" can be described as a wild-card. (ex: 192.168.1.\*,192.168.2.1,192.168.2.254)

\*9: It is possible to set when Access Limitation Type is "Allowed Address" or "Denied Address". The length must be less than 255 characters.

\*10: It is possible to set or display in the case of EXPRESSSCOPE Engine SP3.

\*11: The default value is "192.168.1.100" or "192.168.1.101" in the case of EXPRESSSCOPE Engine SP3.

\*12: It displays only the case of Network(Master) of EXPRESSSCOPE Engine SP3.

# <span id="page-23-0"></span>*4.2.2* **Service**

This screen displays and sets the list of the service of BMC. It is displayed "Service(Master)" in the case of EXPRESSSCOPE Engine SP3.

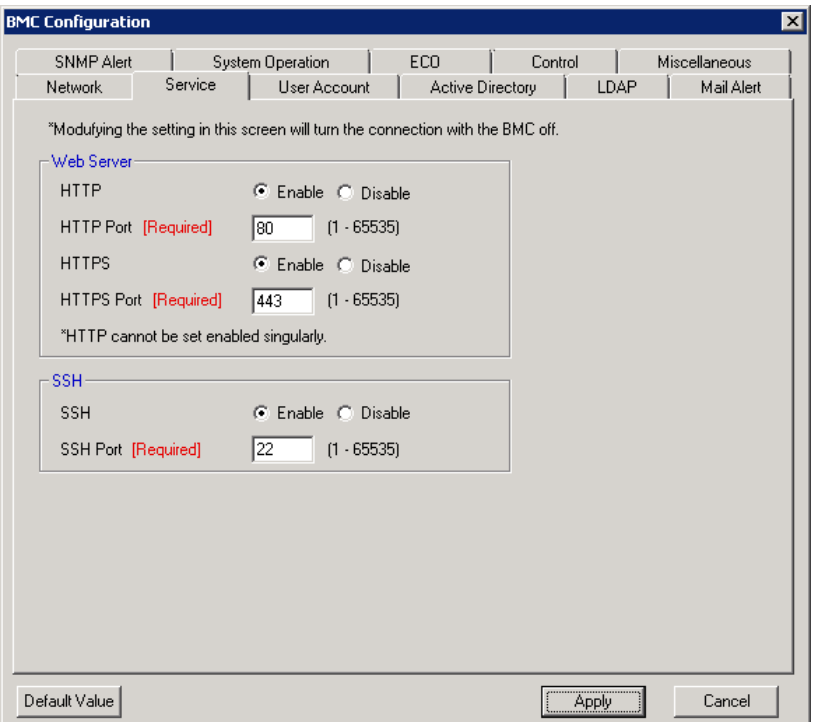

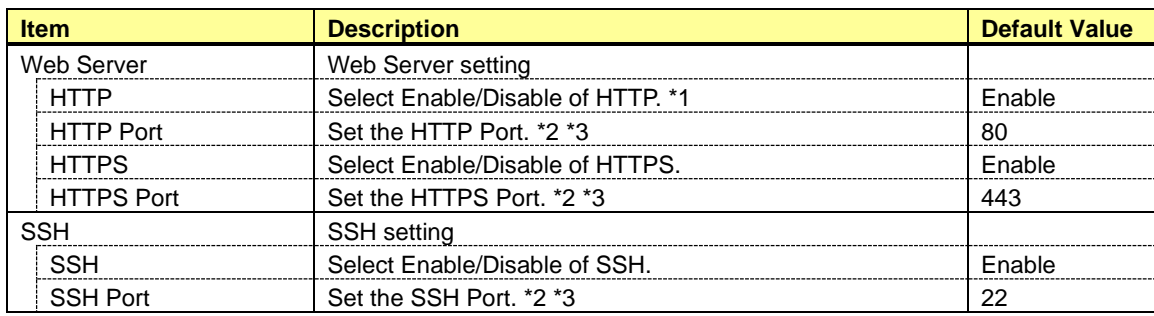

\*1: If HTTP is set Enable, HTTPS is also set Enable automatically. You can not set HTTP alone to enable.

\*2: It is possible to set when each port is set to enable.

\*3: Each port number must not overlap.

# <span id="page-24-0"></span>*4.2.3* **User Account**

This screen displays and sets the users who use BMC. It is possible to register up to 12 users or less.

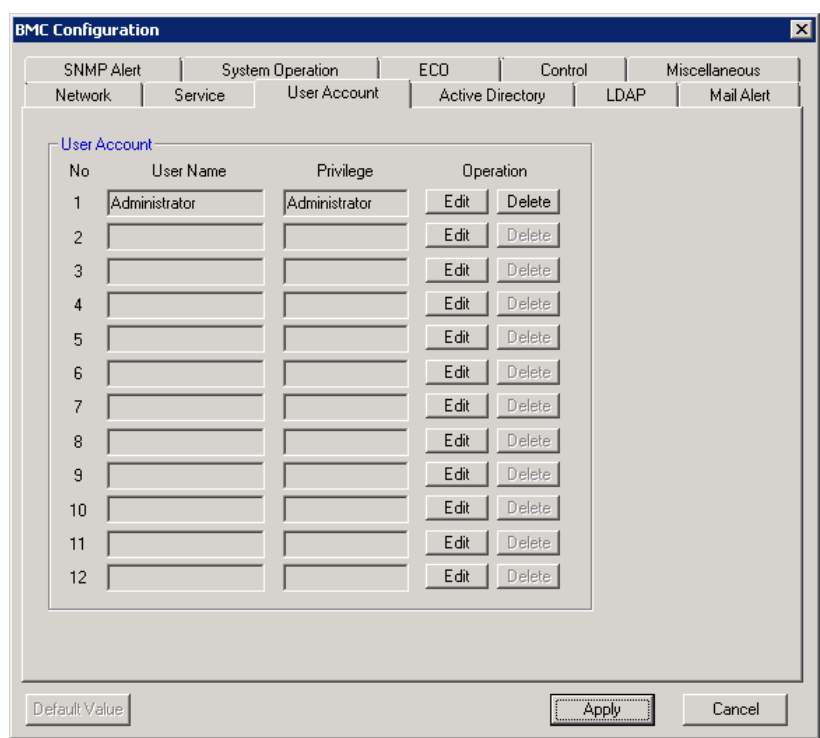

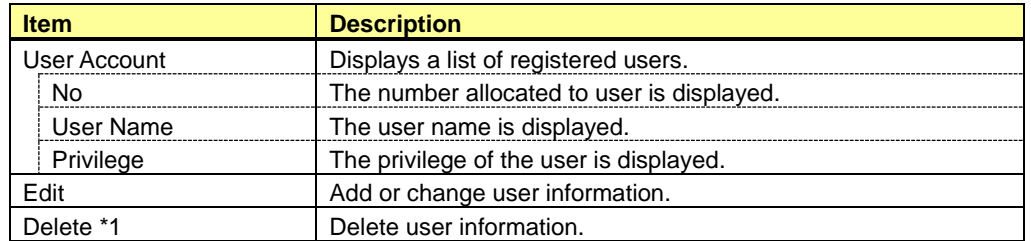

\*1: It is possible to delete only for the existing user.

### **CHECK:**

• In Off-line Tool, you can delete user information at the next user settings screen.

# <span id="page-25-0"></span>*4.2.4* **User**

This screen sets the selected user.

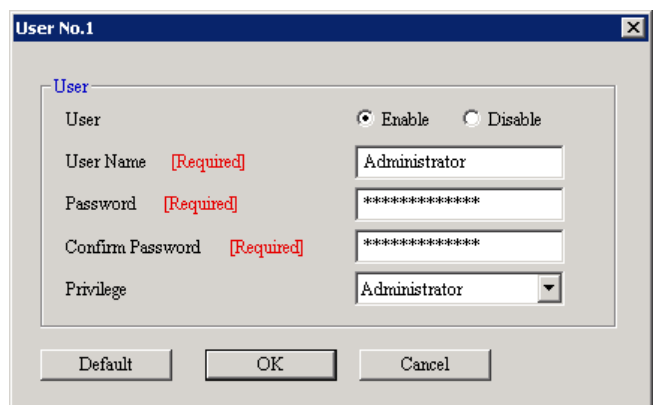

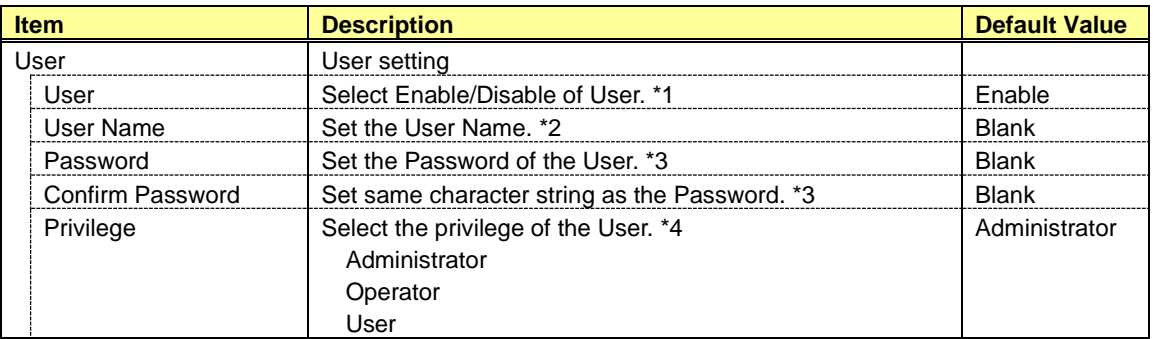

\*1: It is possible to set only for the existing user.

\*2: It is possible to set less than 15 alphanumeric characters, "-(minus sign)" and "\_(underscore)". "-(minus sign)" cannot use top character of User Name. "root", "null", "MWA", "AccessByEM-Poem", "Maintenance" and already registered name in other number cannot use.

\*3: It is possible to set less than 19 ASCII characters, except for " (space)", " "(quotation marks)", "&" , "?" , "=", "#" and "¥".

\*4: The privilege is as follows:

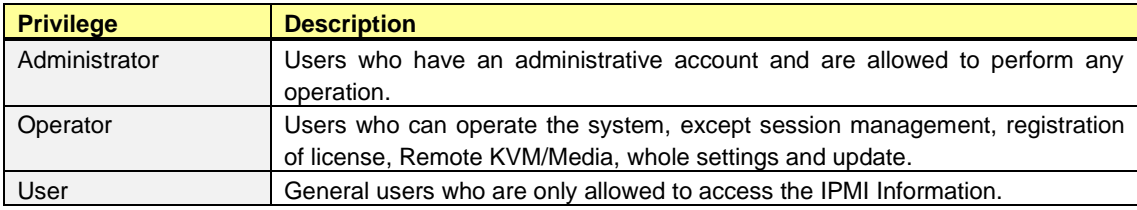

# <span id="page-26-0"></span>*4.2.5* **Active Directory**

This screen displays and sets the Active Directory.

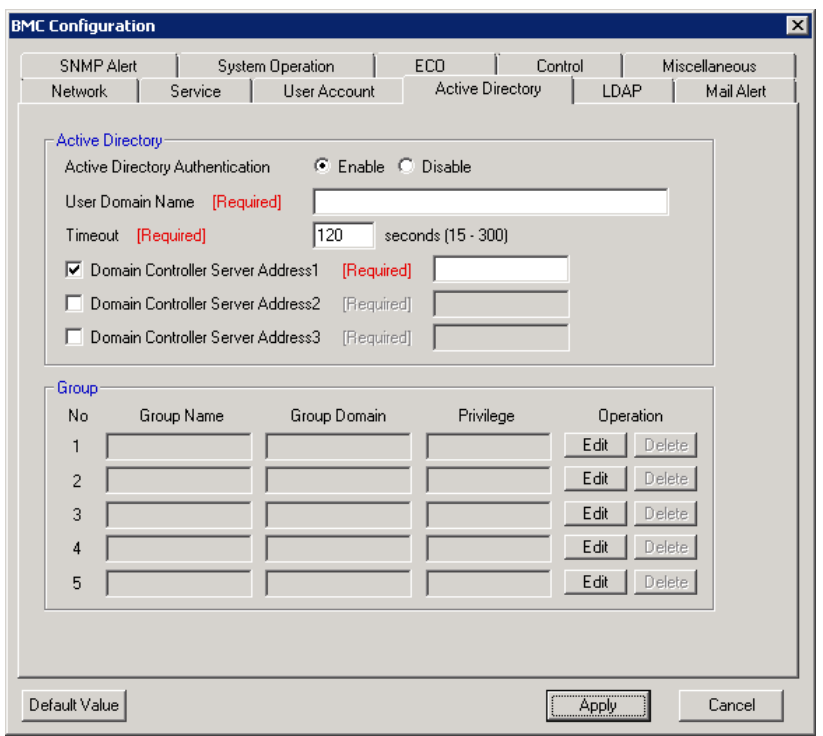

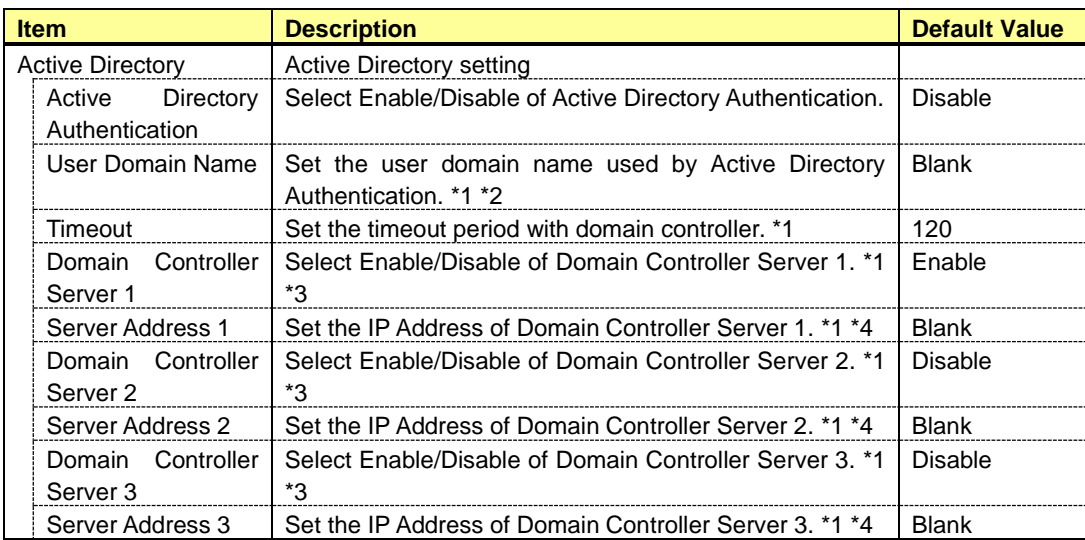

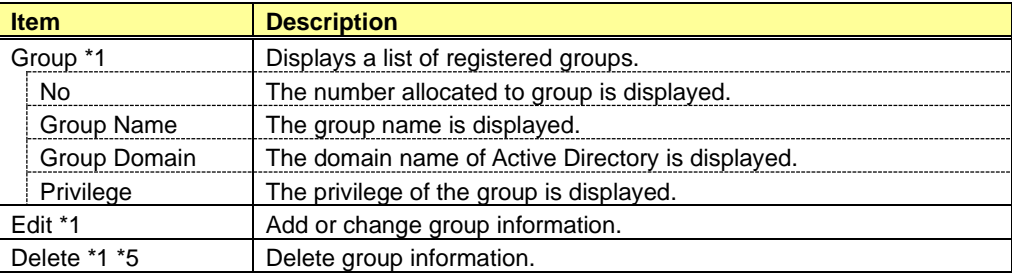

\*1: It is possible to set when Active Directory Authentication is "Enable".

\*2: It is possible to set less than 255 alphanumeric characters, "-(minus sign)", "\_(underscore)" and ".(period)".

\*3: When Active Directory Authentication is enabled, one or more of the Domain Controller Server should be enable.

\*4: It is possible to set when each Domain Controller Server is "Enable".

\*5: It is possible to set only for the existing group.

### **CHECK:**

• In Off-line Tool, you can delete group information at the next group settings screen.

# <span id="page-28-0"></span>*4.2.6* **Group**

This screen sets the selected group.

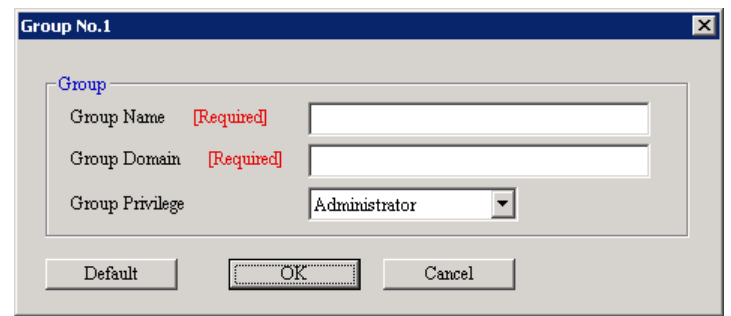

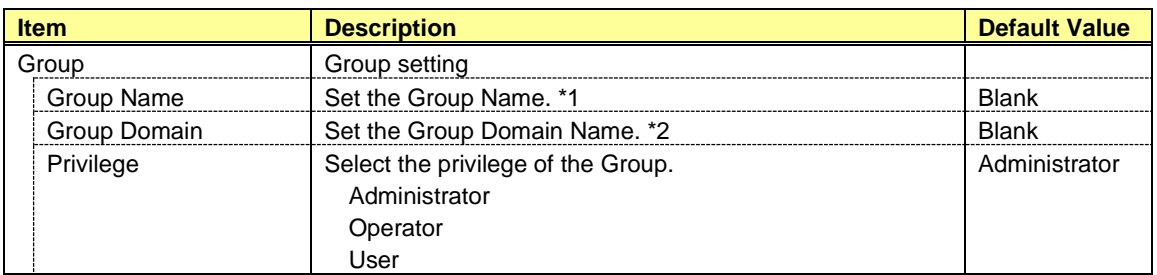

\*1: It is possible to set less than 255 alphanumeric characters, "-(minus sign)" and "\_(underscore)". \*2: It is possible to set less than 255 alphanumeric characters, "-(minus sign)", "\_(underscore)" and ".(period)".

# <span id="page-29-0"></span>*4.2.7* **LDAP**

This screen displays and sets the LDAP (Lightweight Directory Access Protocol).

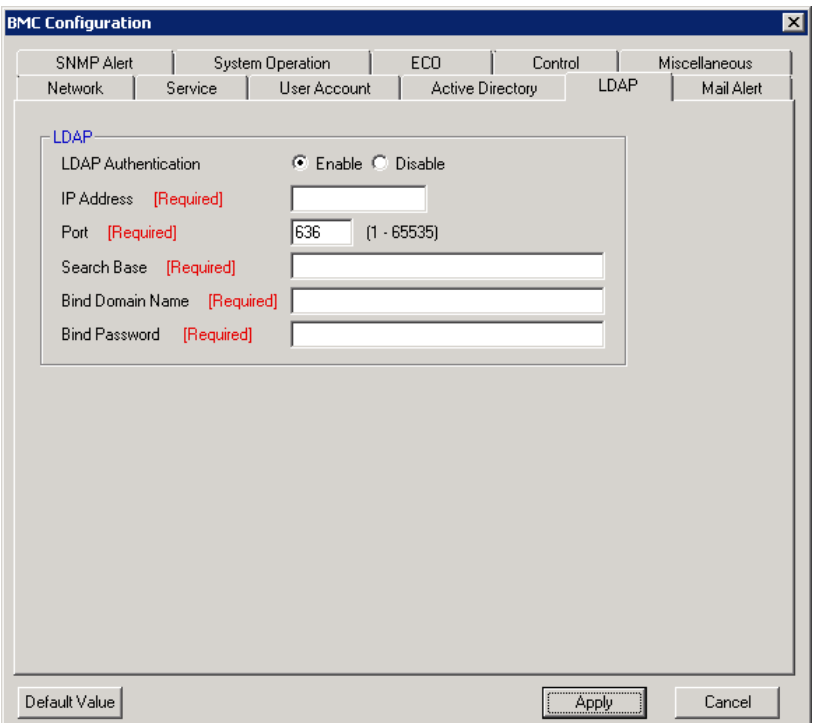

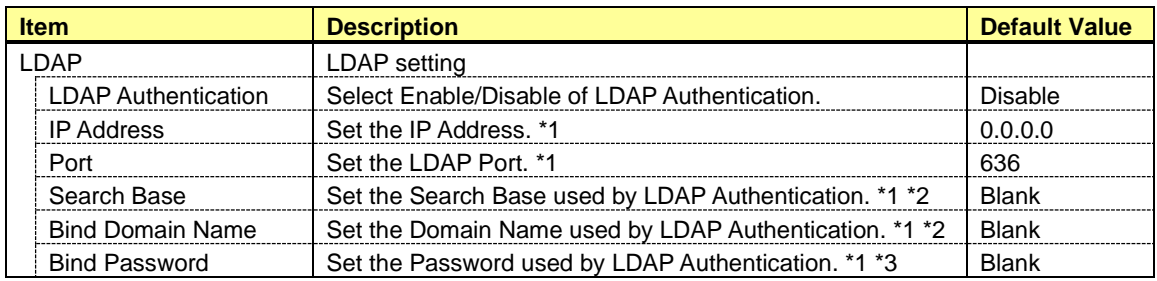

\*1: It is possible to set when LDAP Authentication is "Enable".

\*2: It is possible to set from 4 to 62 alphanumeric characters, "-(minus sign)", "\_(underscore)", ".(period)", ",(comma)"and "=".

\*3: It is possible to set from 4 to 31 alphanumeric characters, except for " "(quotation marks)", "#" and "¥".

# <span id="page-30-0"></span>*4.2.8* **Mail Alert**

This screen displays and sets the alert by E-mail from BMC. This setting does not exist in the case of EXPRESSSCOPE Engine SP3.

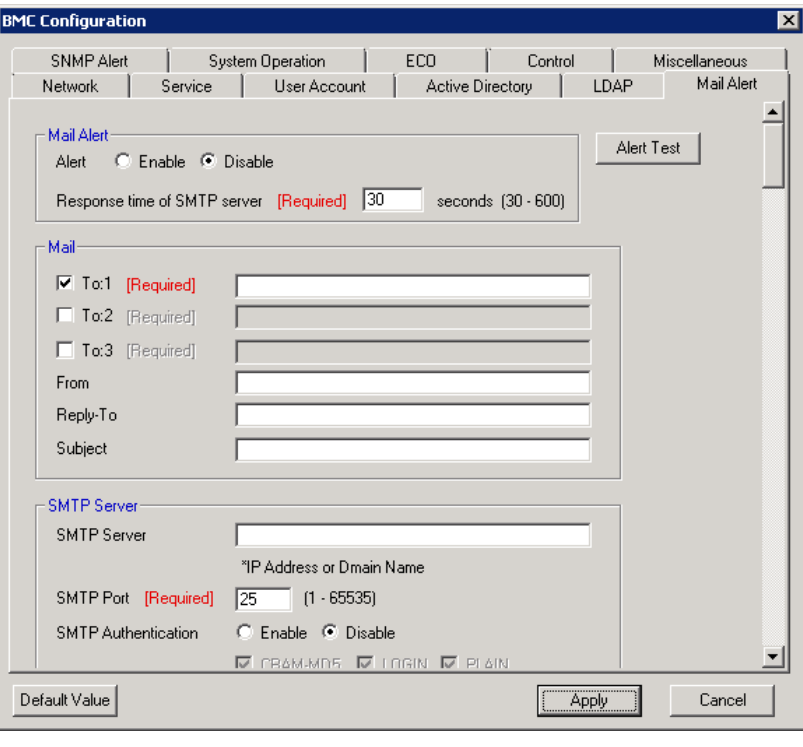

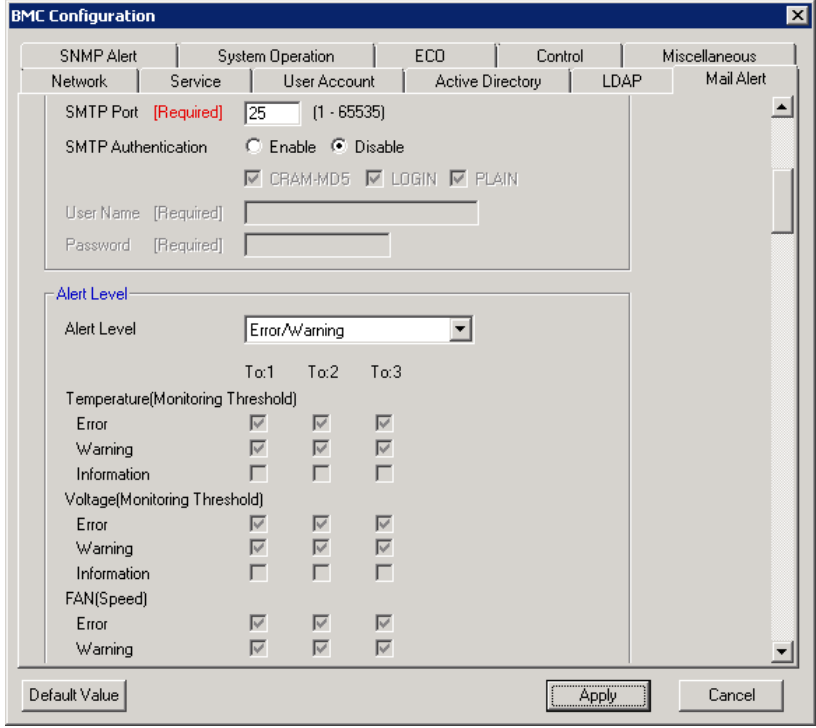

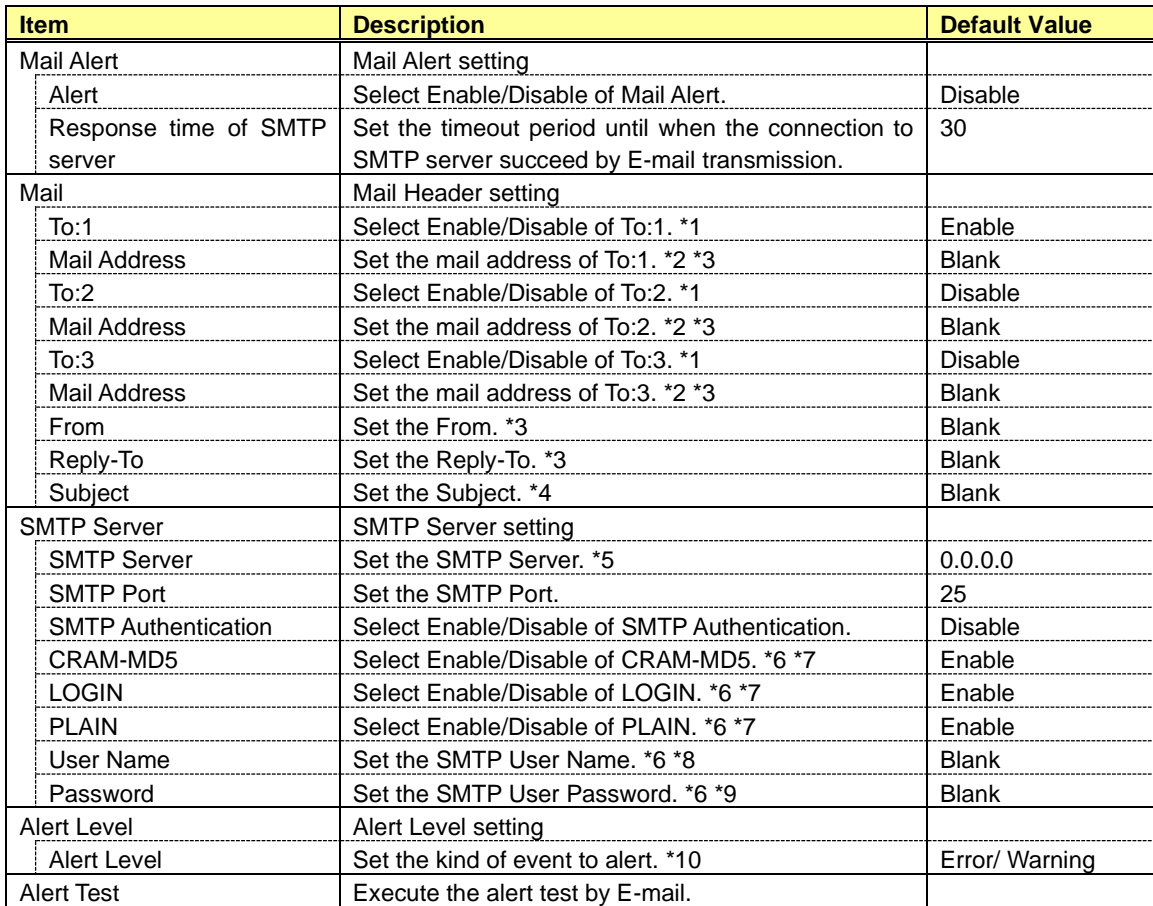

\*1: When Mail Alert is enabled, one or more of the addresses should be enabled.

\*2: It is possible to set when To:X is "Enable".

\*3: It is possible to set less than 255 alphanumeric characters and "-(minus sign)", "\_(underscore)", ".(period)", "@(at mark)".

\*4: It is possible to set less than 63 alphanumeric characters, except for "+", " "(quotation marks)", "?", "=", "<", ">", "#" and "¥".

\*5: It is possible to set full domain or IP Address less than 255 alphanumeric characters and "-(minus sign)", "\_(underscore)", ".(period)".

\*6: It is possible to set when SMTP Authentication is "Enable".

\*7: When SMTP Authentication is enabled, one or more of the authentic method should be enabled.

\*8: It is possible to set less than 64 alphanumeric characters, except for " (space)", " "(quotation marks)", "?" , "=", "<", ">", "#" and "¥".

\*9: It is possible to set less than 19 alphanumeric characters, except for " (space)", " "(quotation marks)", "?" , "=", "<", ">", "#" and "¥".

\*10: The Alert Level is as follows:

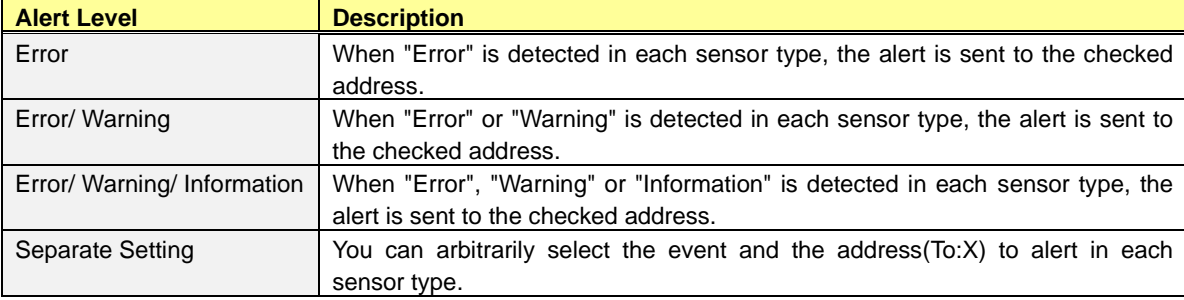

# <span id="page-32-0"></span>*4.2.9* **SNMP Alert**

This screen displays and sets the alert by SNMP from BMC.

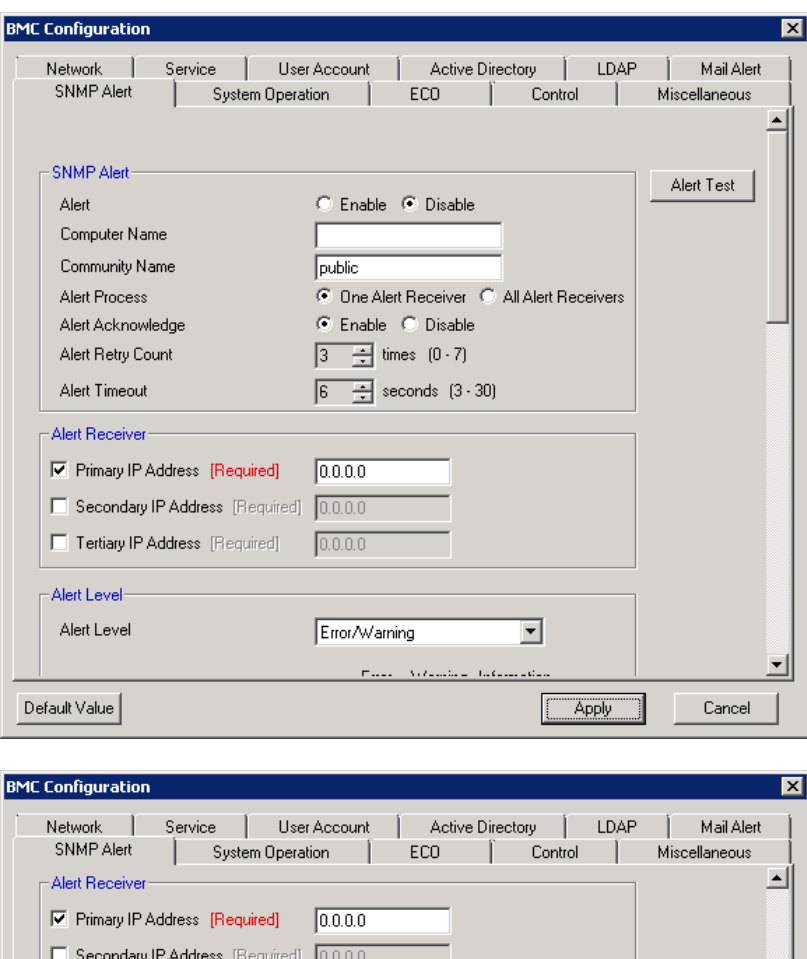

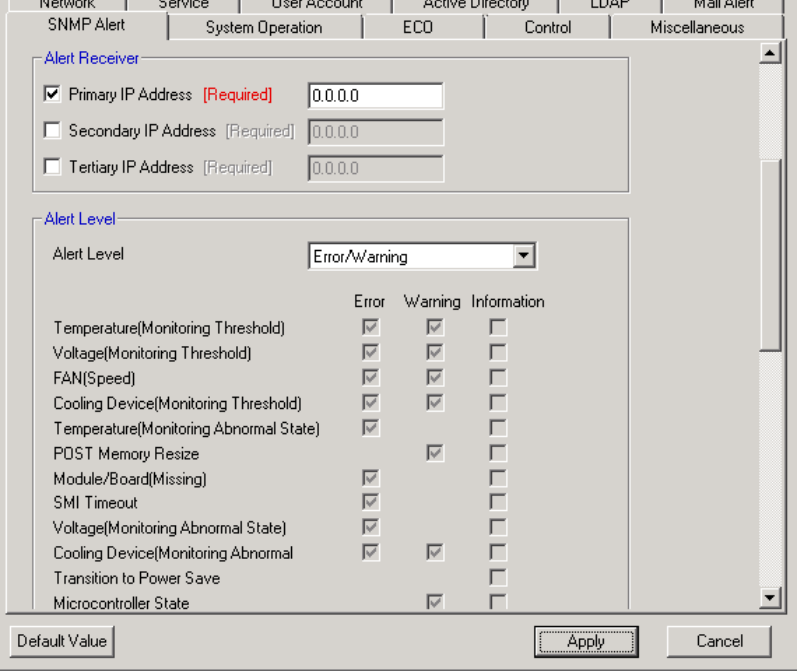

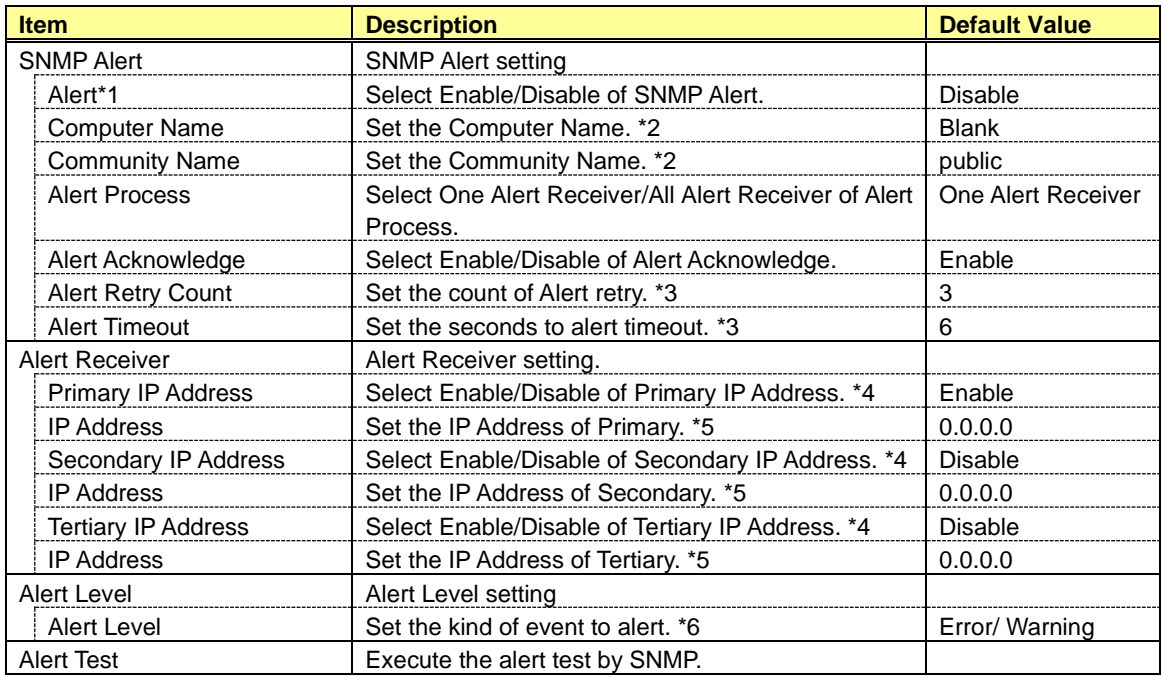

\*1: When PEF(Platform Event Filter) setting is "Disable", it can not alert.

\*2: It is possible to set less than 16 alphanumeric characters.

\*3: It is possible to set when Alert Acknowledge is "Enable".

\*4: When SNMP Alert is enabled, one or more of the addresses should be enable.

\*5: It is possible to set when each Alert Receiver is"Enable".

\*6: The Alert Level are as follows:

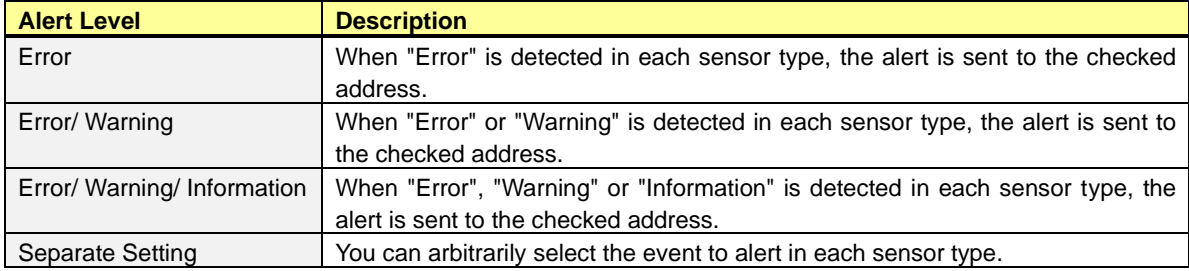

# <span id="page-34-0"></span>*4.2.10* **System Operation**

This screen displays and sets the Remote KVM console and the Remote Media.

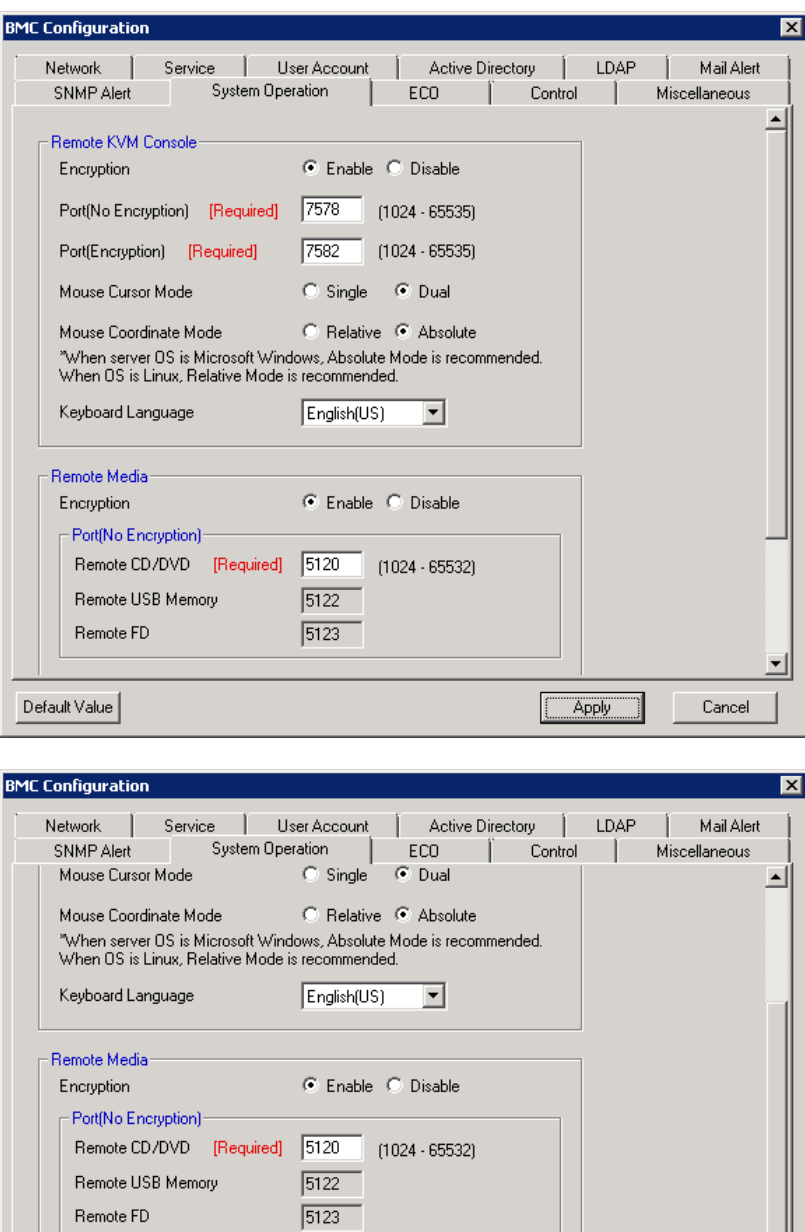

⋷

Cancel

Apply

Port(Encryption)-

Default Value

Remote USB Memory Remote FD

Remote CD/DVD [Required] 5124 [1024 - 65532]

 $\boxed{5126}$ 

 $\sqrt{5127}$ 

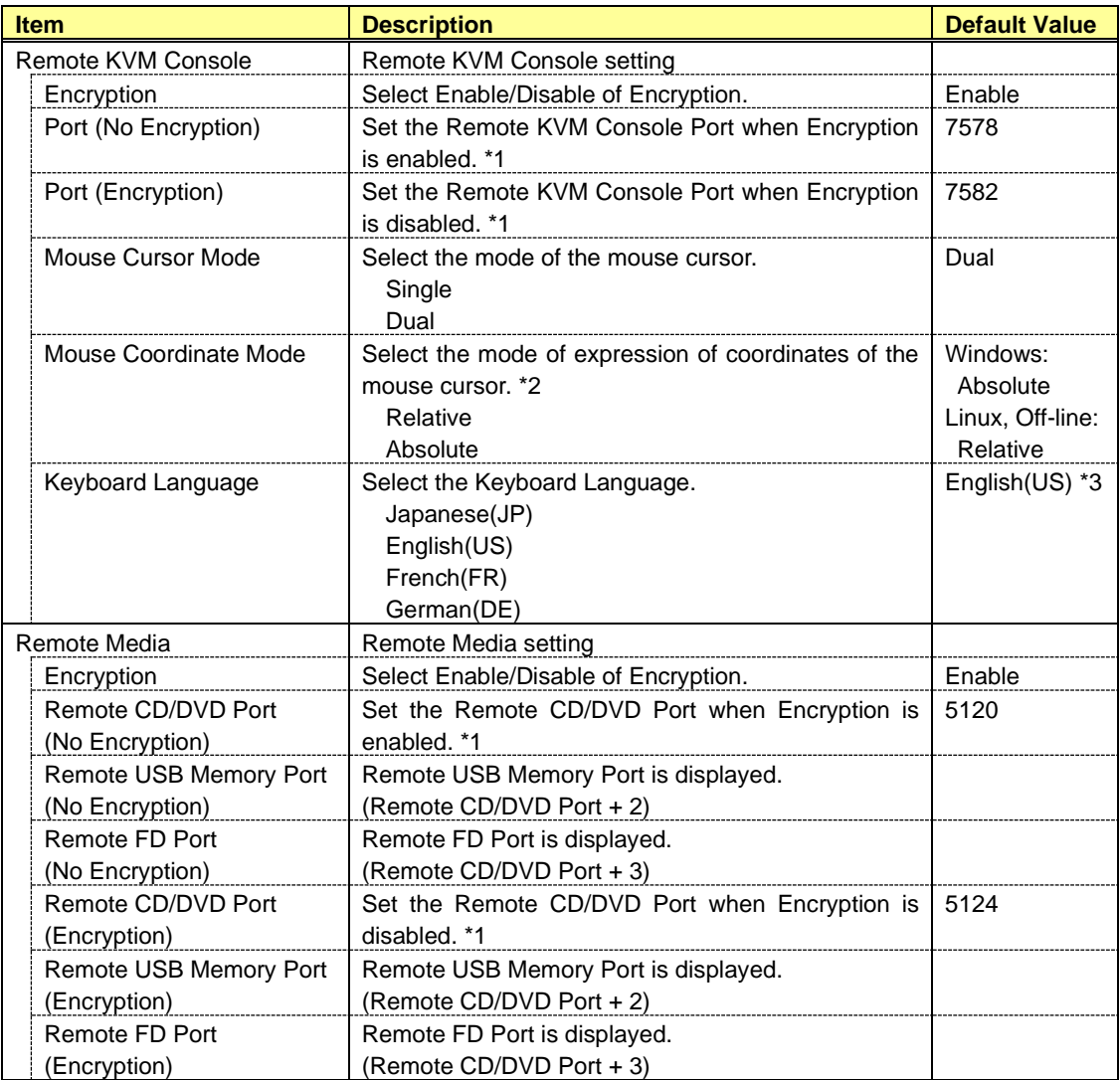

\*1: Each port number must not overlap.

\*2: When OS is Windows, the Absolute mode is recommended. The Relative mode is recommended for Linux.

\*3: When the language of OS is Japanese, the default value is Japanese(JP).
## *4.2.11* **ECO**

This screen displays and sets the items concerning the power consumption and the system load.

■ In the case of EXPRESSSCOPE Engine 3

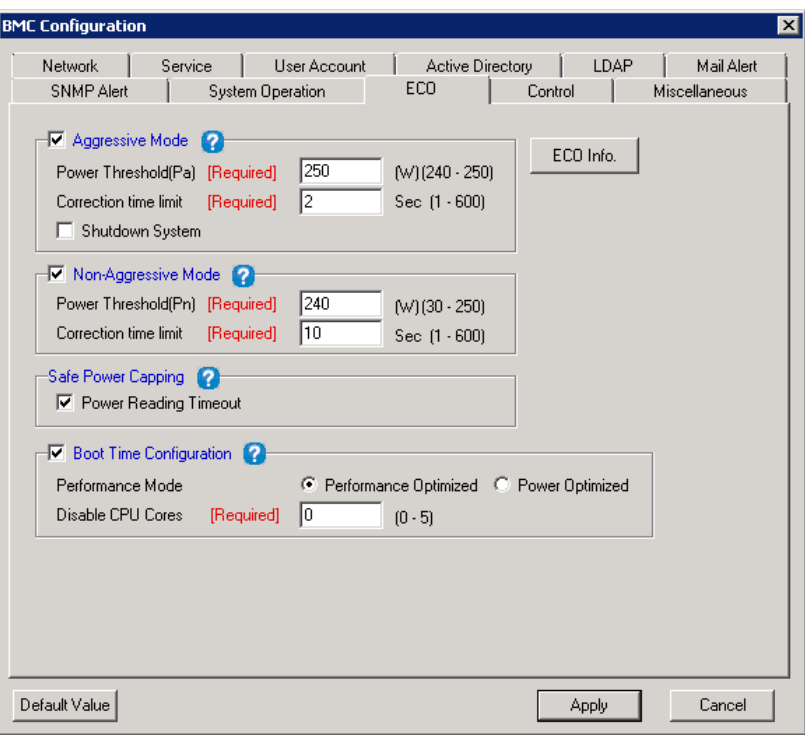

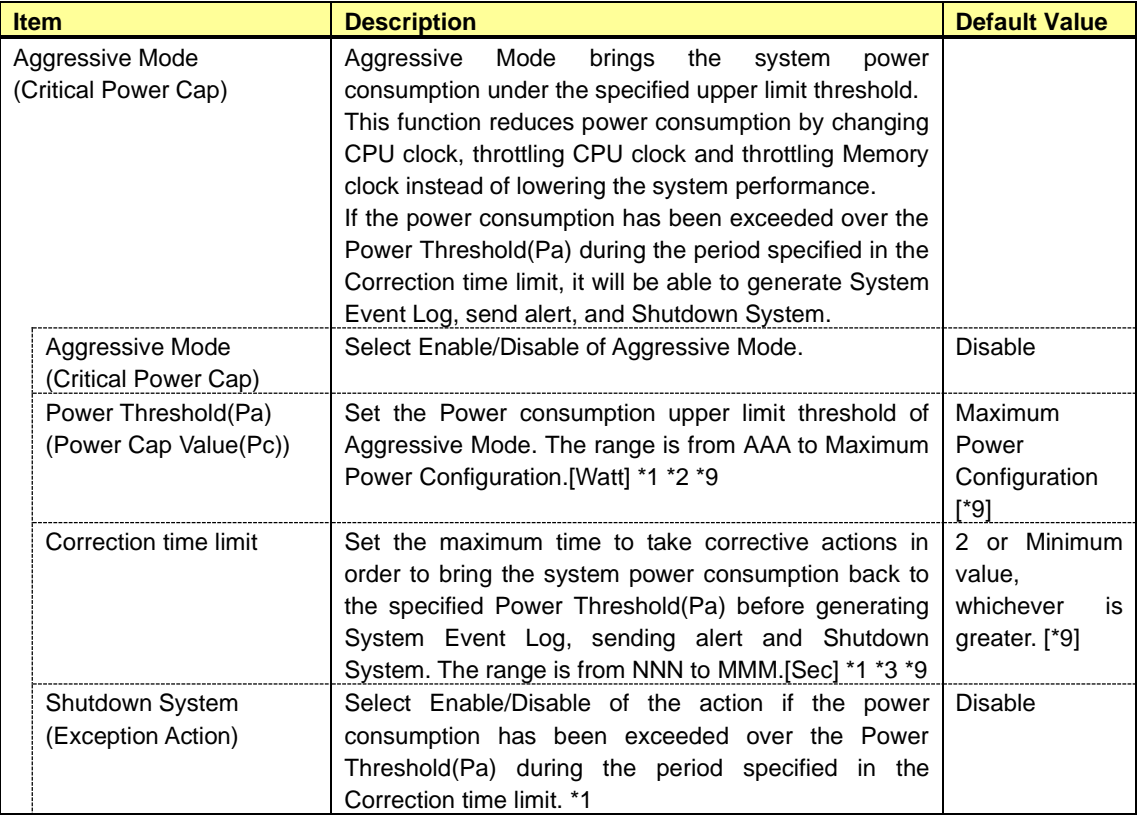

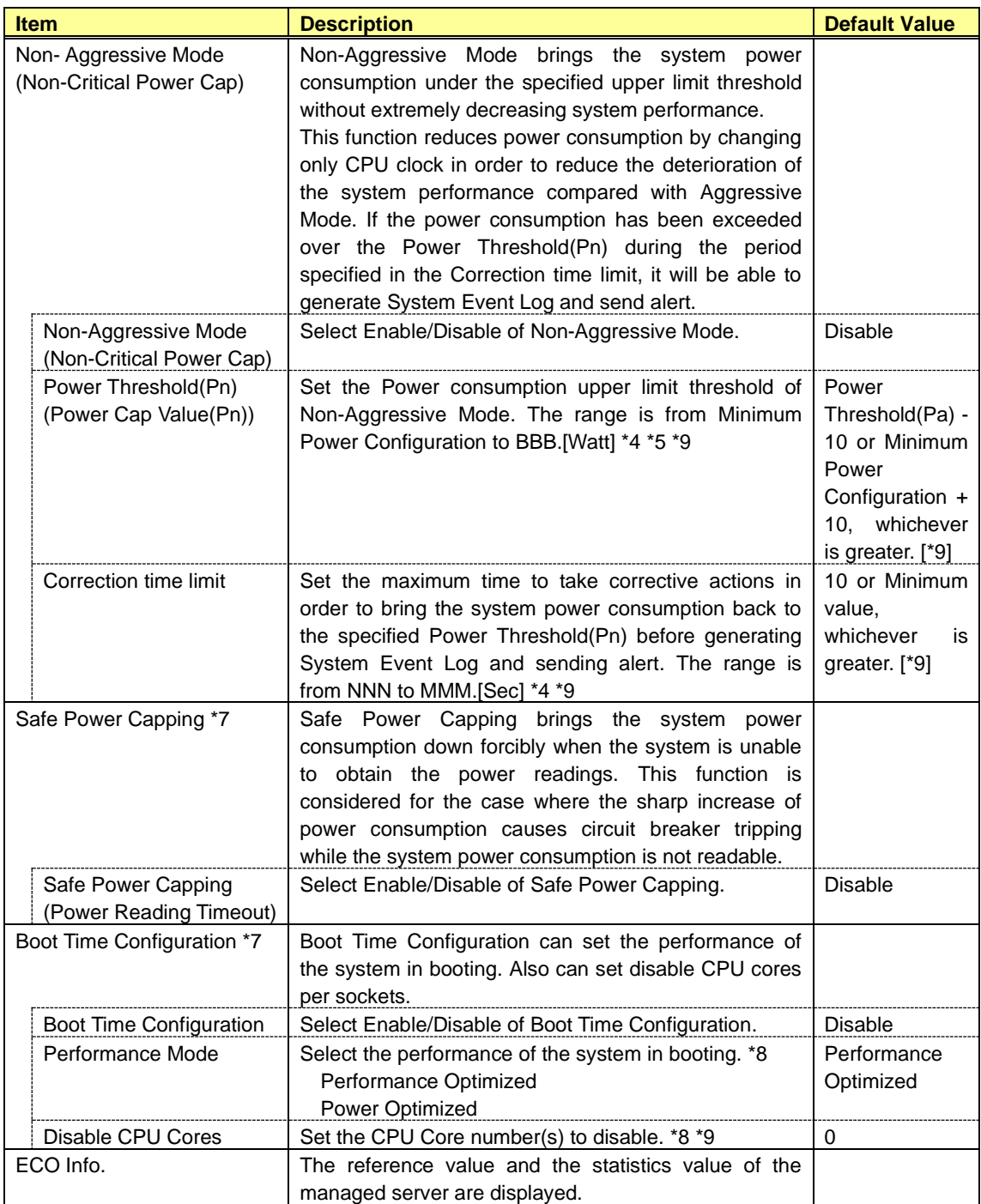

\*1: It is possible to set when Aggressive Mode is "Enable".

\*2: AAA is "Minimum Power Configuration" or "Power Threshold(Pn)".

\*3: When "Power Threshold(Pa)" is not equal to "Power Threshold(Pn)", NNN is the minimum value of the system.

When "Power Threshold(Pa)" is equal to "Power Threshold(Pn)", NNN is "Correction time limit" of Non-Aggressive Mode.

MMM is the maximum value of the system.

\*4: It is possible to set when Non-Aggressive Mode is "Enable".

\*5: BBB is "Maximum Power Configuration" or "Power Threshold(Pa)".

\*6: NNN is the minimum value of the system.

MMM is the maximum value of the system.

\*7: It is not displayed when the system does not support this function.

\*8: It is possible to set when Boot Time Configuration is "Enable".

\*9: The range and value is different according to the system.

#### **CHECK:**

• The ECO screen is not displayed if the managed server does not support this function.

#### ■ In the case of **EXPRESSSCOPE** Engine SP3

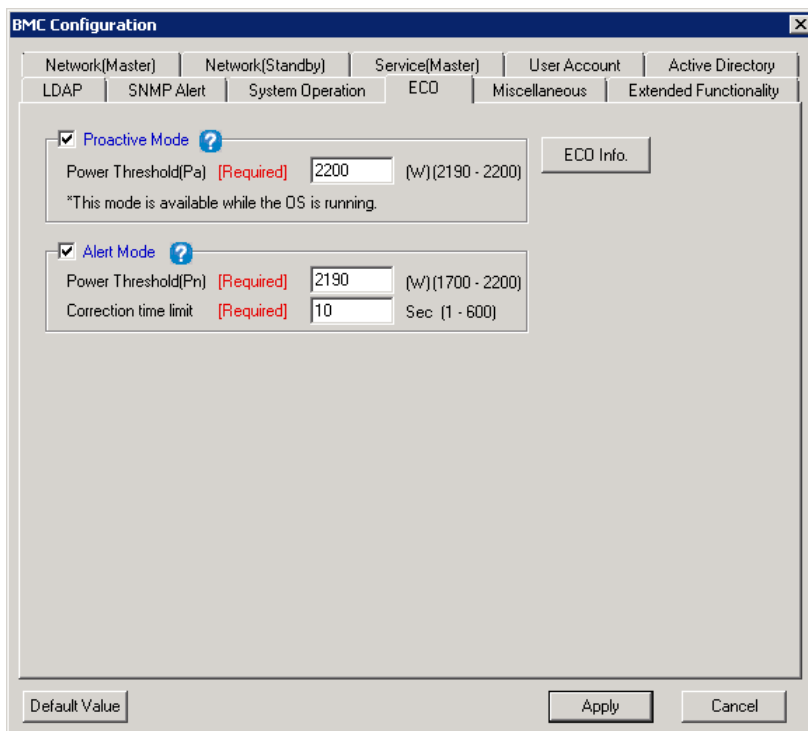

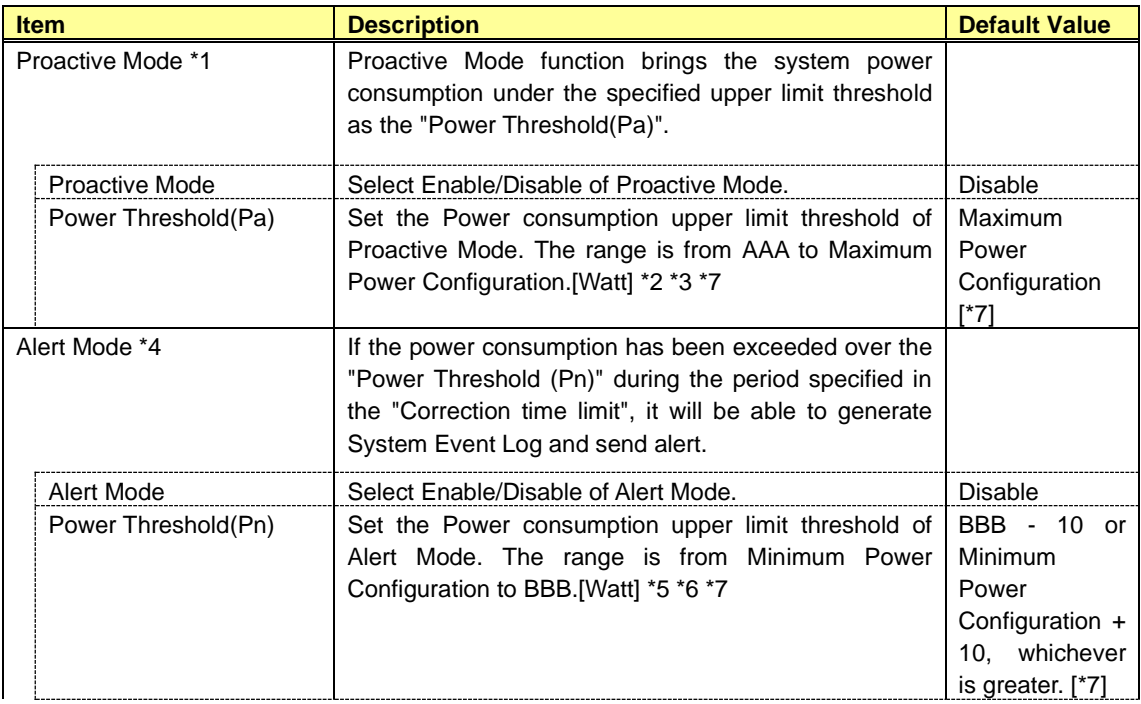

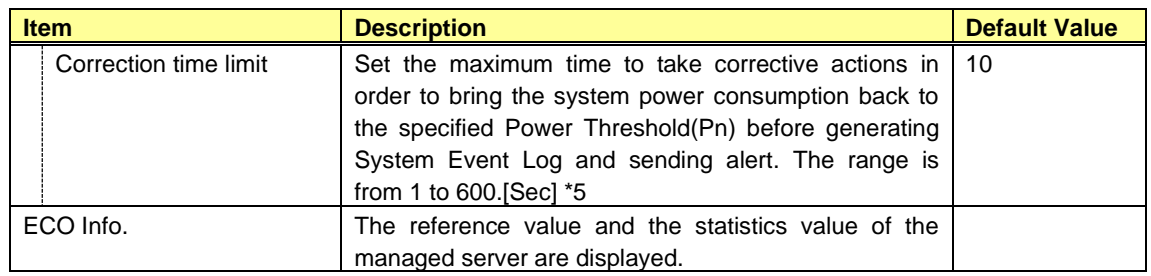

\*1: This mode is available while the OS is running.

\*2: It is possible to set when Proactive Mode is "Enable".

\*3: AAA is "Minimum Power Configuration" or "Power Threshold(Pn)".

\*4: It is not displayed when the system does not support this function.

\*5: It is possible to set when Alert Mode is "Enable".

\*6: BBB is "Maximum Power Configuration" or "Power Threshold(Pa)".

\*7: The range and value is different according to the system.

#### *4.2.12* **ECO Information**

This screen displays the reference value and the statistics value of the managed server according to its HW configuration and system load. The display format is different according to the system.

#### ■ In the case of EXPRESSSCOPE Engine 3

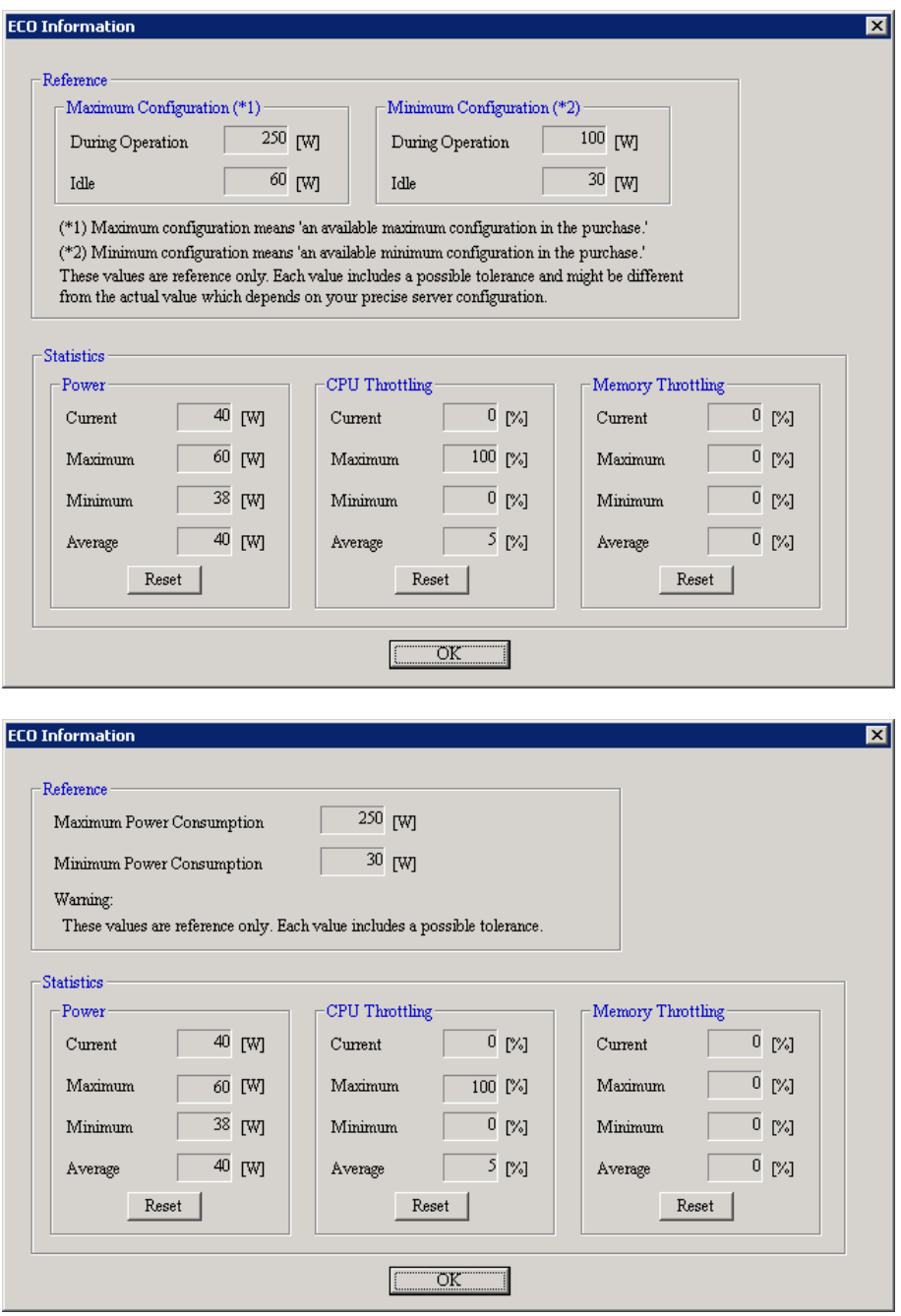

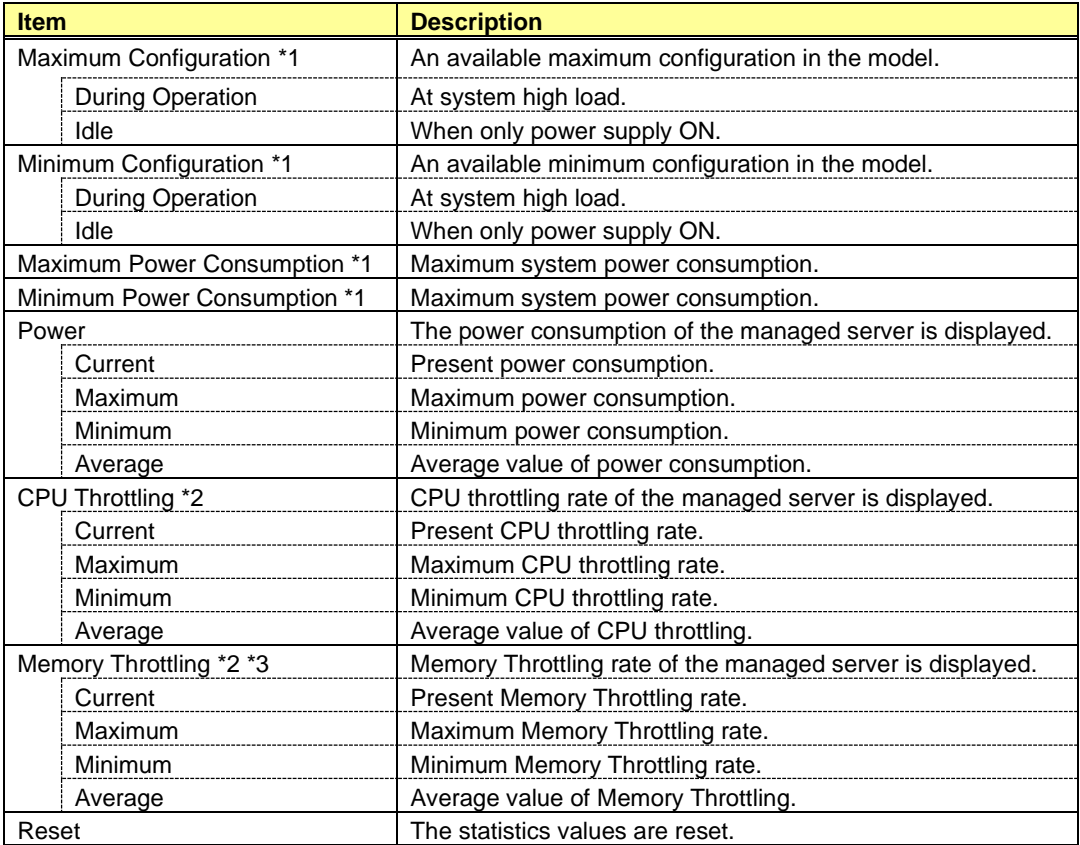

\*1: These values are reference purpose only. Each value might be different from the actual value which depends on your precise server configuration.

\*2: Technology that decreases frequency or duty cycle of clock, and suppresses power consumption.

\*3: It is not displayed when the system does not support this function.

■ In the case of **EXPRESSSCOPE** Engine SP3

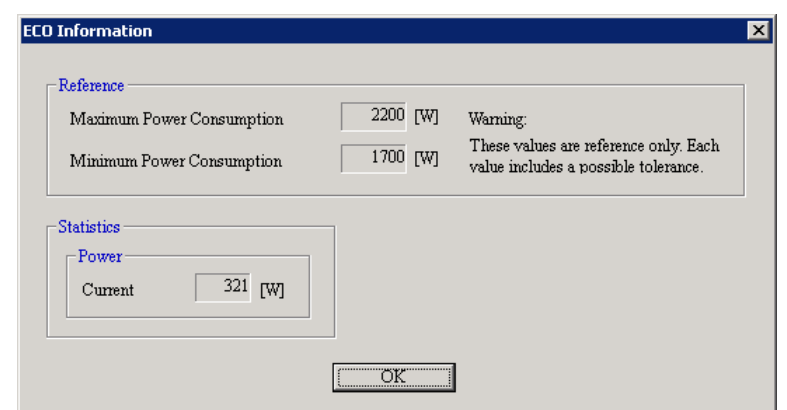

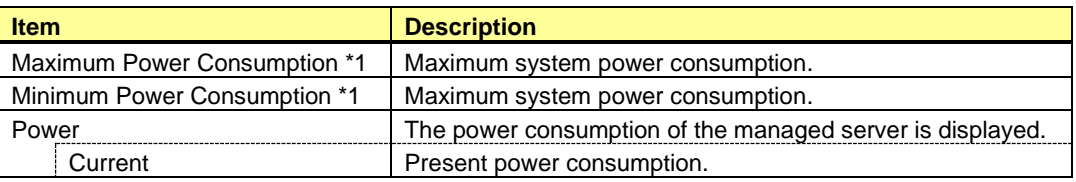

\*1: These values are reference purpose only. Each value might be different from the actual value which depends on your precise server configuration.

# *4.2.13* **Control**

Control the managed server. This setting is applied at the next booting time of the managed server. This setting does not exist in the case of EXPRESSSCOPE Engine SP3.

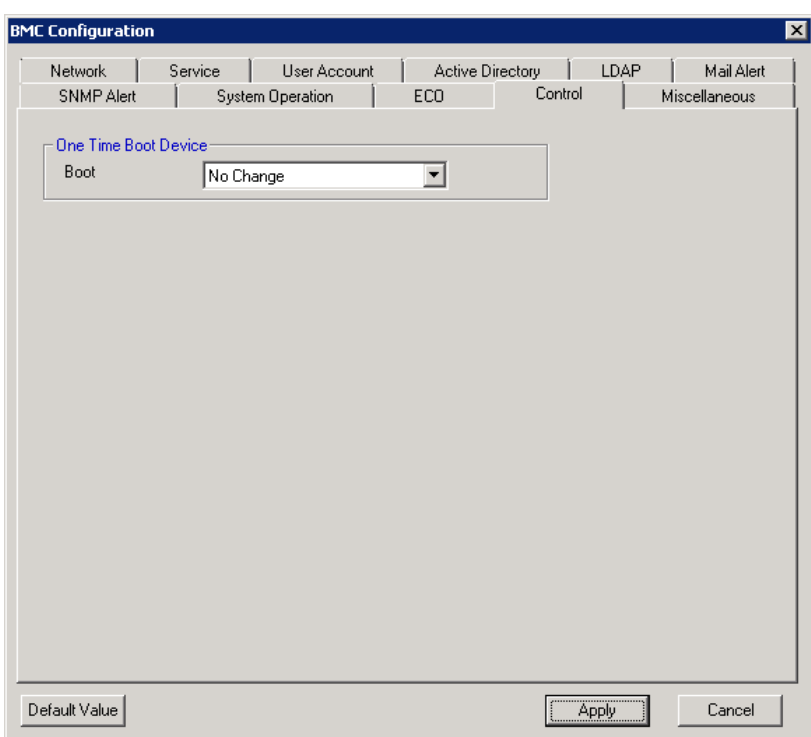

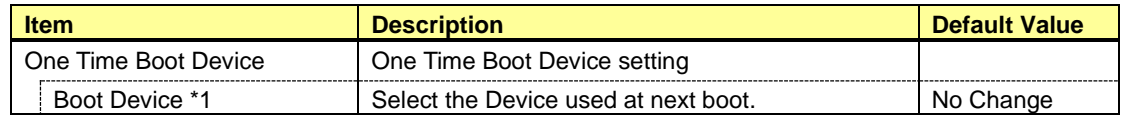

\*1: The Boot Devices are as follows:

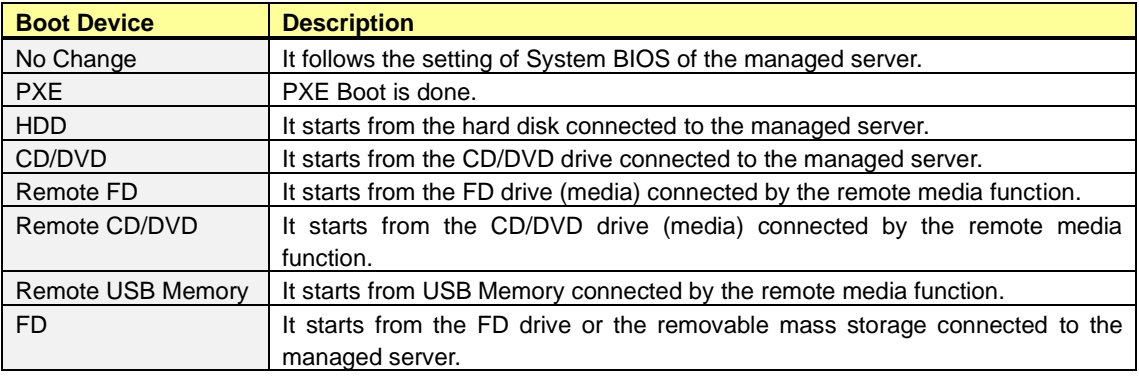

#### **CHECK:**

• This setting item does not exist in Off-line TOOL.

## *4.2.14* **Miscellaneous**

This screen displays and sets the various functions of BMC.

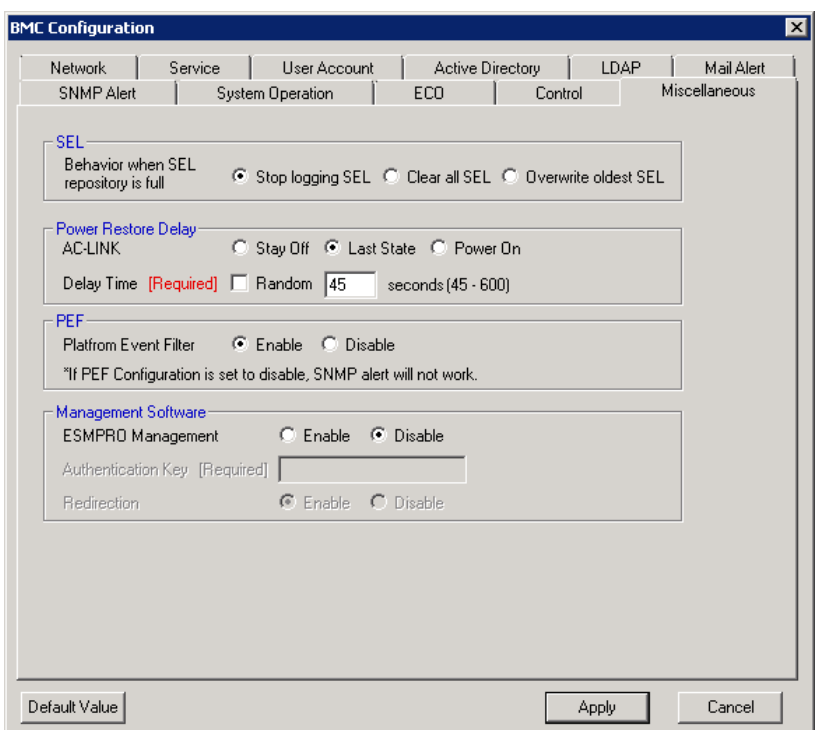

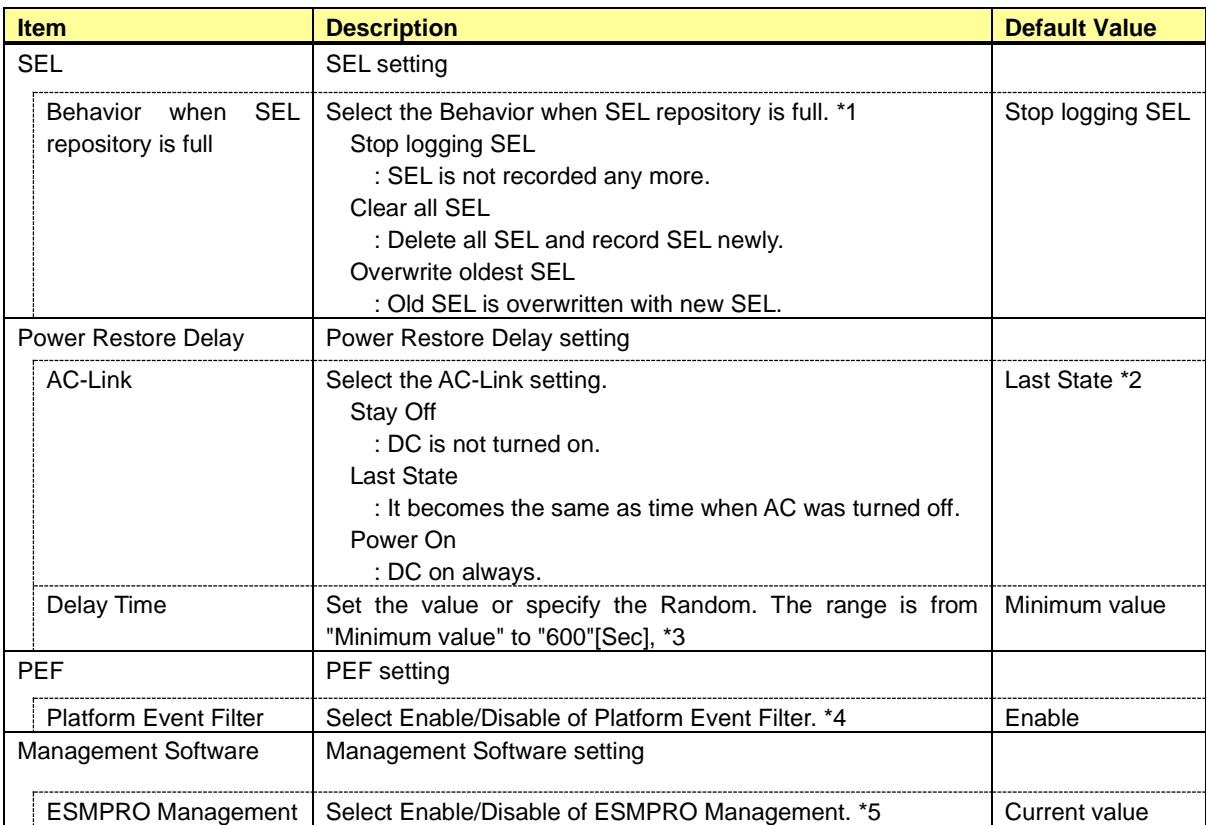

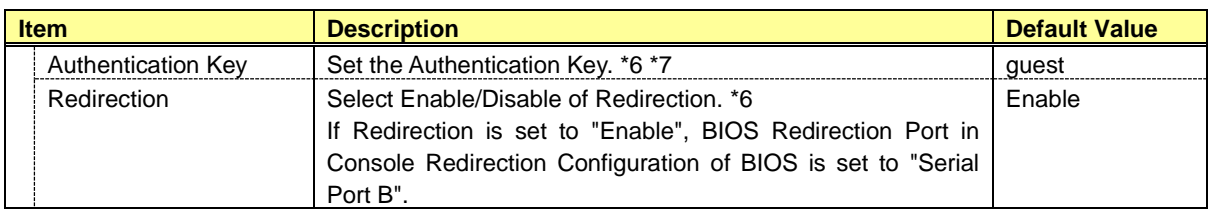

\*1: When this item is changed to/from "Overwrite oldest SEL", all log records in the SEL Repository are cleared.

\*2: When the "Standby Power Save" function of System BIOS is Enable, it is set to "Power On". And the default value is changed to "Power On".

\*3: It is not possible to set when AC-Link is "Stay Off" or the system is Blade Server. Delay time from turning on AC to turning on DC is specified. It is possible to set up to 600(seconds). Minimum value is different according to the system. It is possible to set "Random" when the system supports it.

\*4: "Enable" and "Disable" of the report function from BMC are set. It makes SNMP Alert be impossible when it sets to "Disable".

\*5: When BMC can be managed directly from NEC ESMPRO Manager (Ver.5.4 or later), it must be set to "Enable". If it sets to "Enable", Authentication Key also must be set.

\*6: It is possible to set when NEC ESMPRO Management is set "Enable".

\*7: It is Authentication key when managing from NEC ESMPRO Manager (Ver.5.4 or later). It is possible to set less than 16 alphanumeric characters.

#### **CHECK:**

• Power Restore Delay settings do not exist in Off-line TOOL.

# *4.2.15* **Extended Functionality**

This screen displays and sets the extended functions. This setting only exists in the case of EXPRESSSCOPE Engine SP3. Please refer to the User's Guide of the managed server for details of the item.

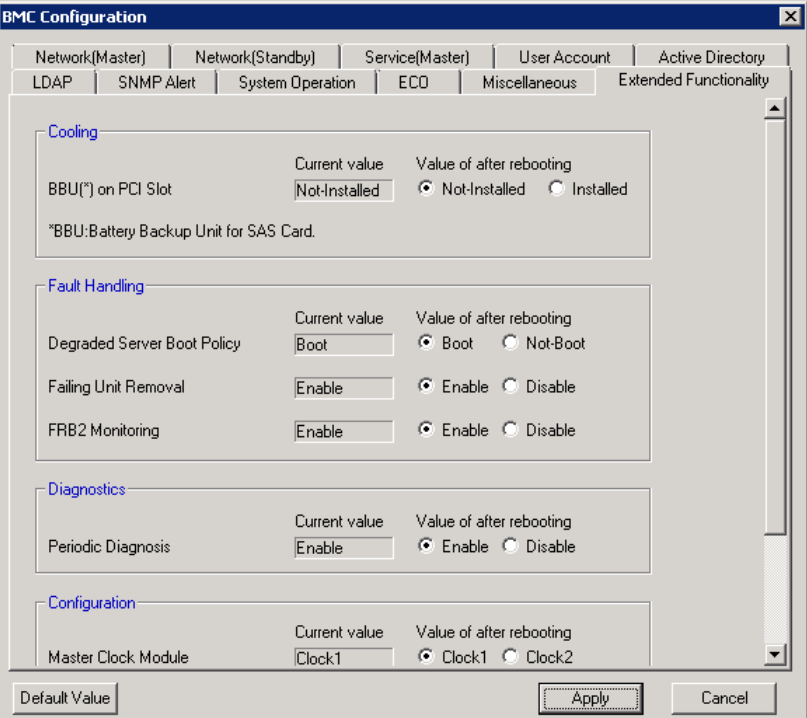

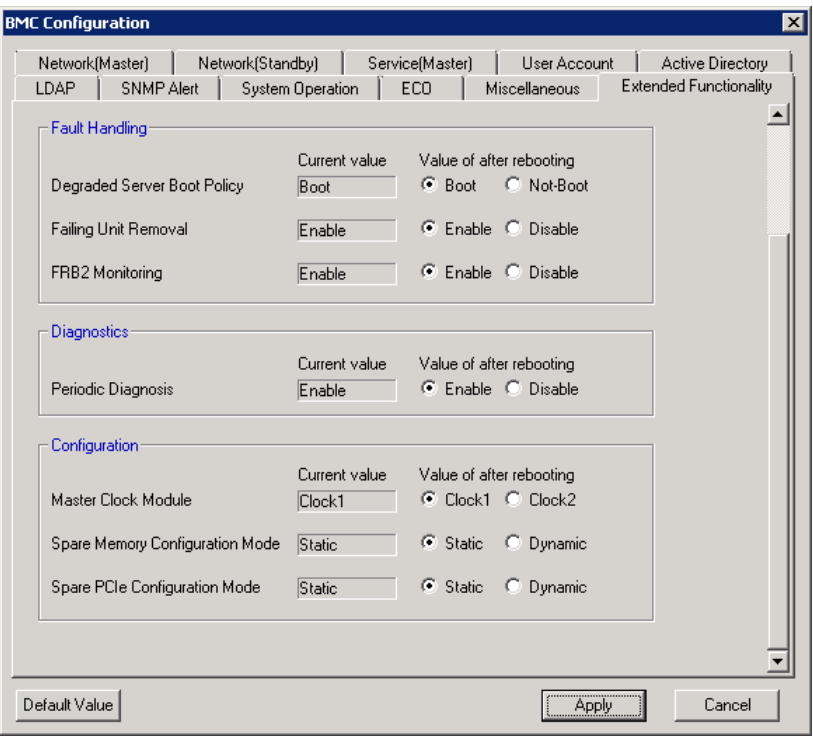

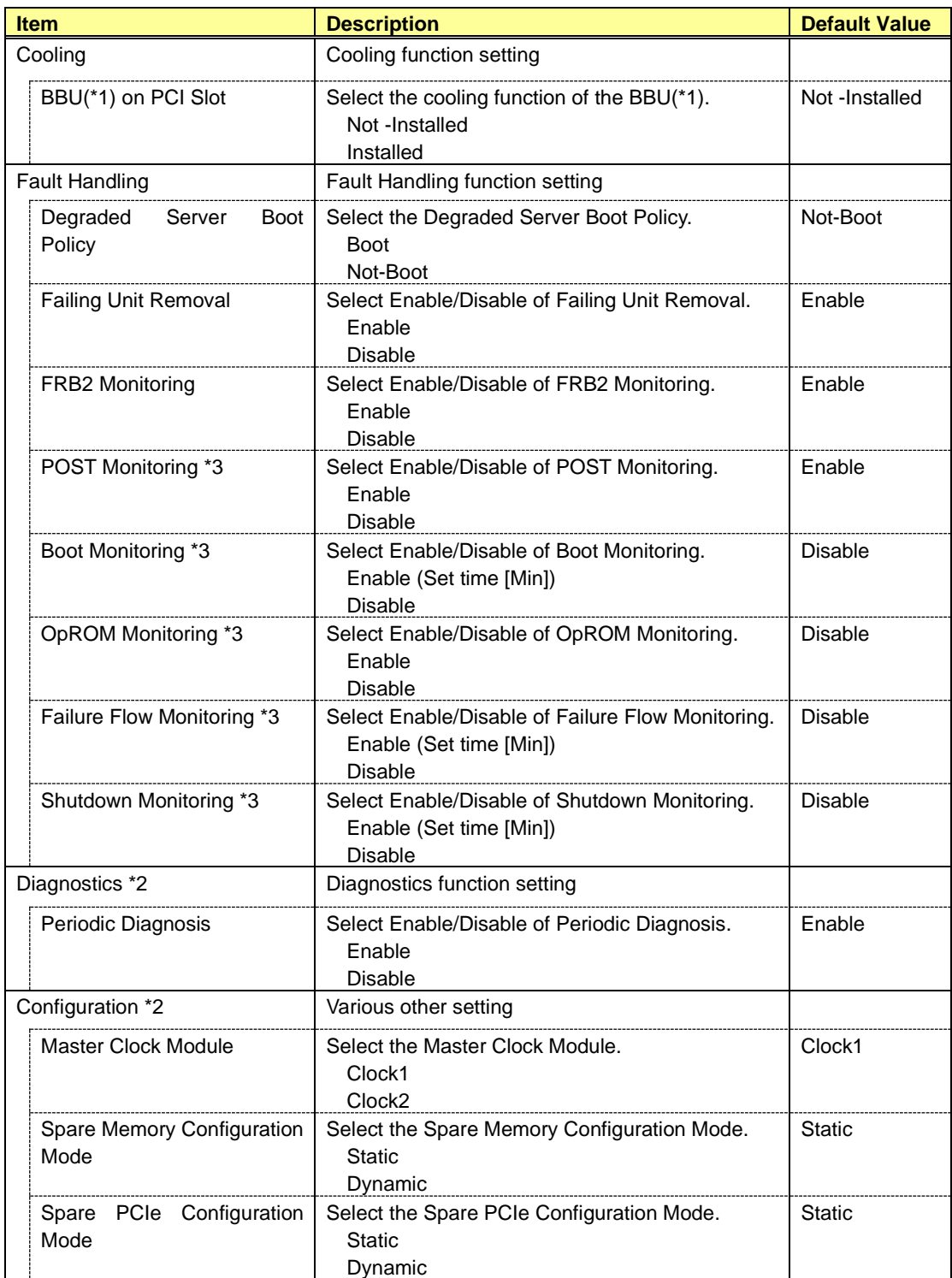

\*1: Battery Backup Unit for SAS Card

\*2: It is not displayed when the system does not support this function.

\*3: This item only exists in Off-line TOOL. It is displayed when the system supports this function.

#### **CHECK:**

• This setting is applied at the next booting time of the managed server.

# *4.3* **BIOS Configuration**

This screen displays and sets System BIOS settings of the server. Please refer to the User's Guide of the managed server for details of the item.

This setting is applied at the next booting time of the managed server.

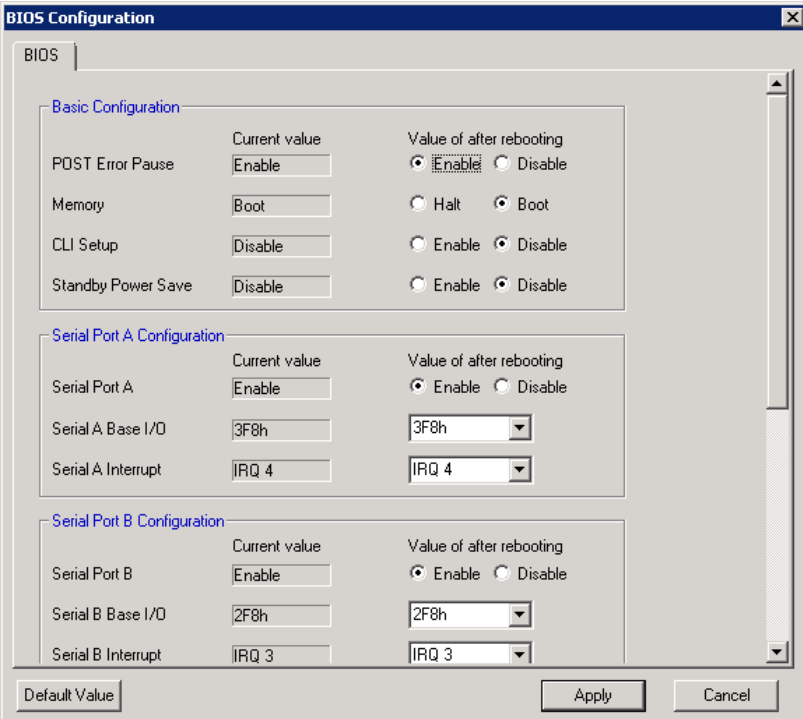

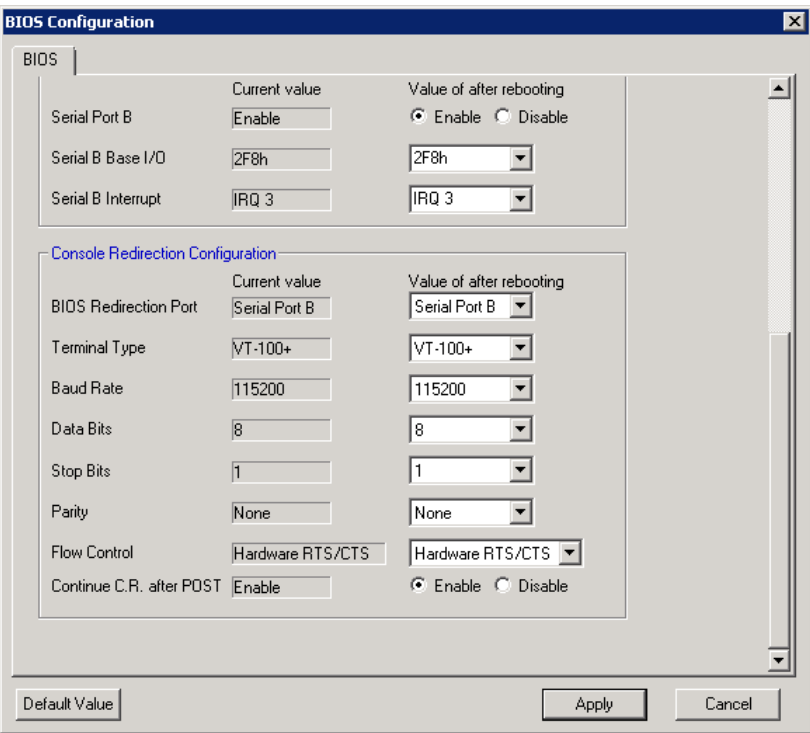

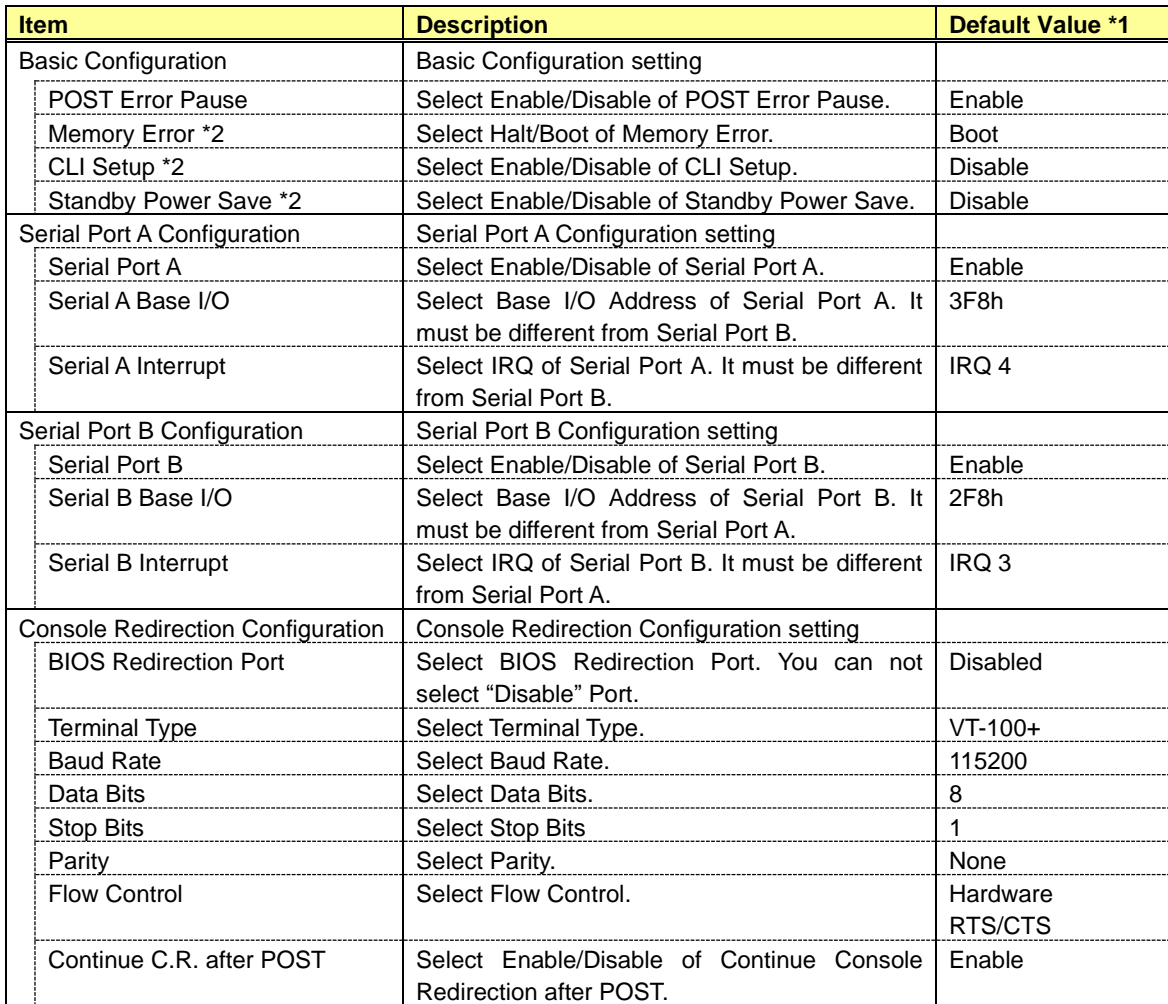

\*1: The value might be different according to the system.

\*2: It is not displayed when the system does not support this function.

#### **CHECK:**

• This setting item does not exist in Off-line TOOL.

# *4.4* **Battery Configuration**

If the managed server is equipped with a battery, you can check and configure the information of the battery.

#### **CHECK:**

- Battery Configuration is not displayed if the managed server is not equipped with a battery.
- Select Battery Configuration in Off-line TOOL.

#### *4.4.1* **Battery Pack Information**

This screen displays the various information of the battery pack.

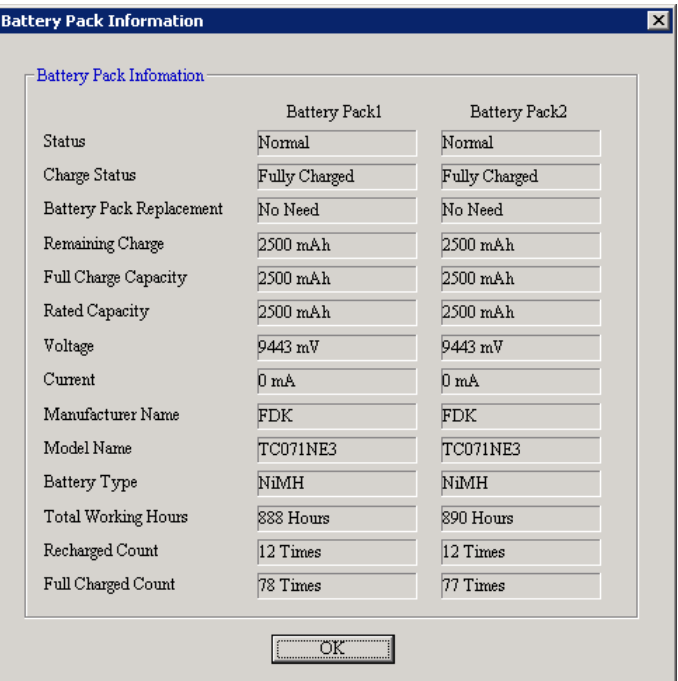

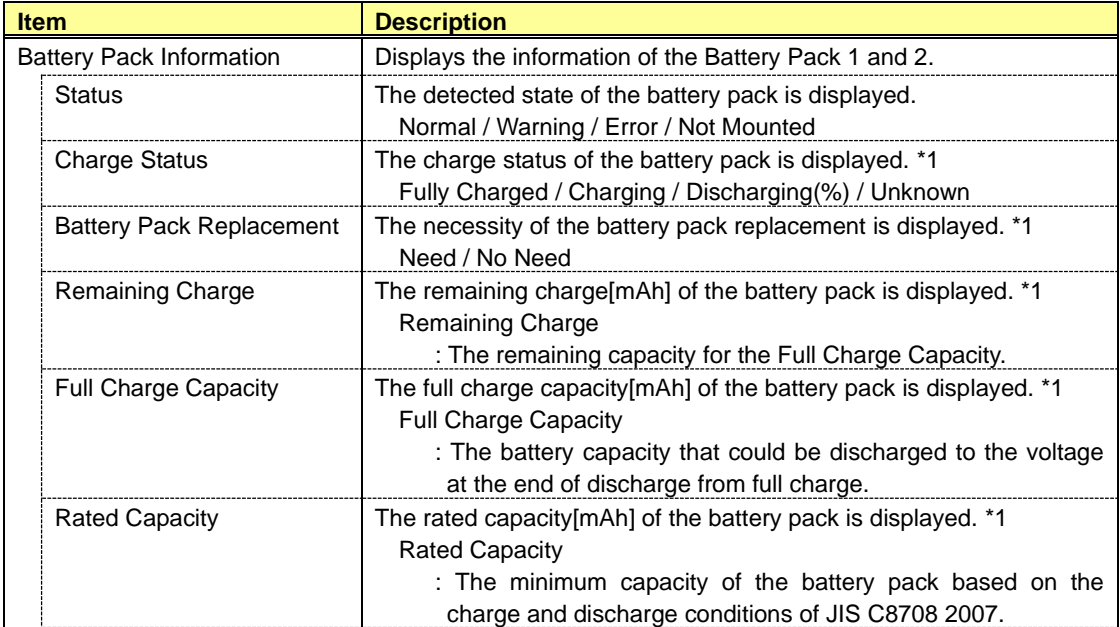

#### BMC Configuration User's Guide

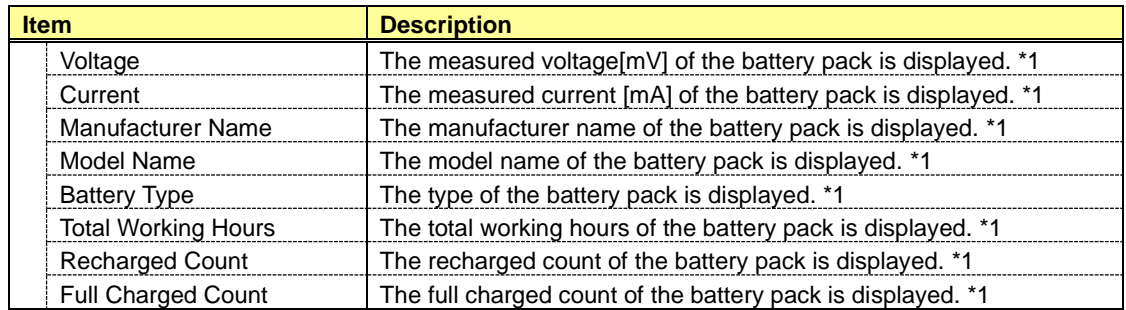

\*1: If the battery pack is not mounted, "-" is displayed.

### *4.4.2* **Battery Controller Information**

This screen displays the various information of the battery controller.

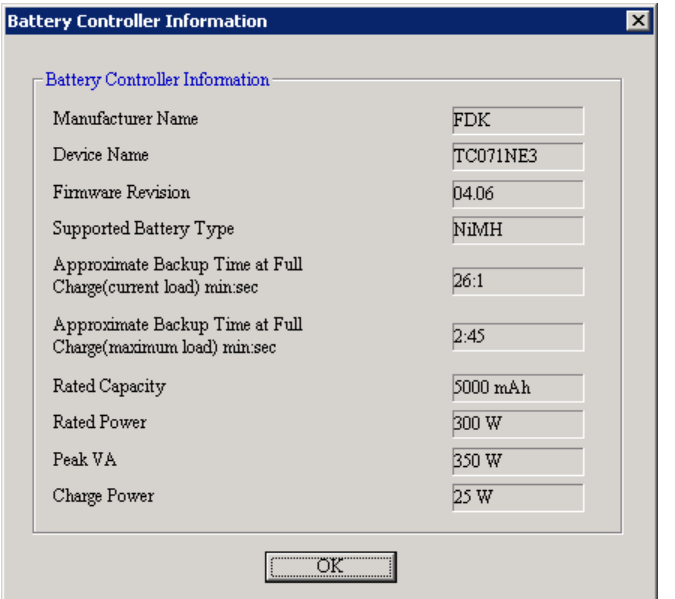

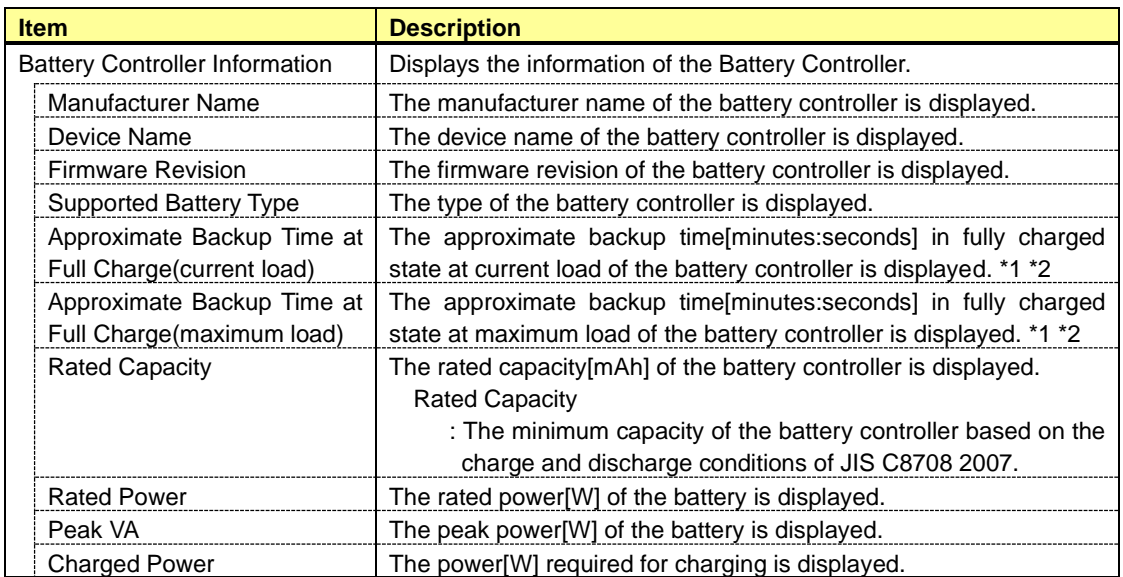

\*1: If the approximate backup time is unknown, "-" is displayed.

\*2 'Approximate Backup Time at Full Charge' is a reference value when the server's environment temperature is 25 degrees Celsius. This value may be different from actual operating time caused by temperature differences.

#### *4.4.3* **Battery Controller Configuration**

This screen displays and sets the various functions of the battery controller.

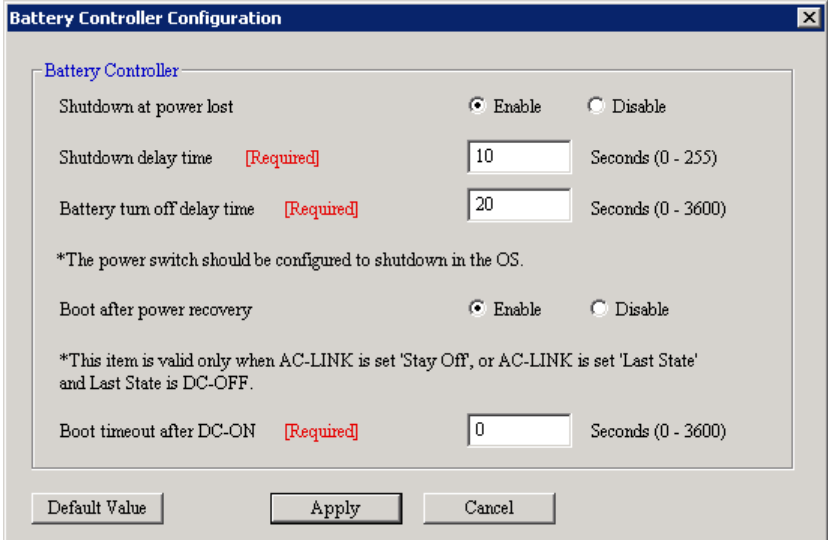

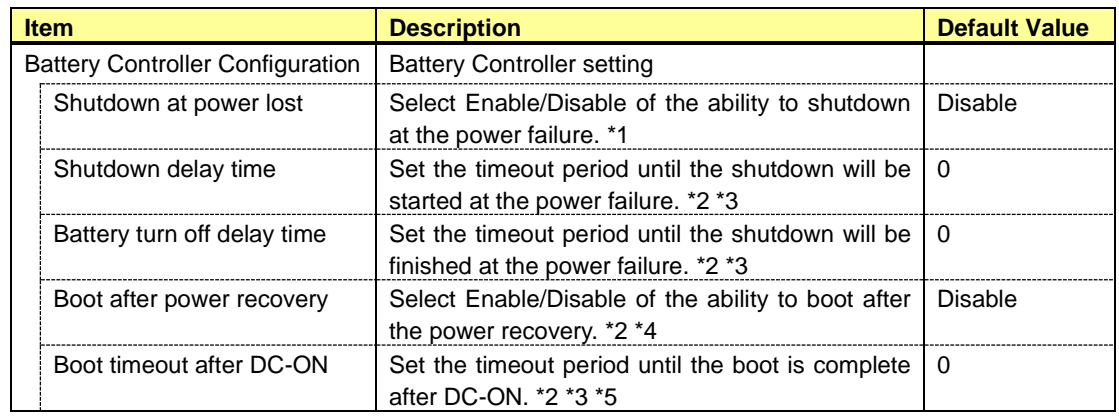

\*1: The POWER Switch should be configured to shutdown in the OS.

\*2: It is possible to set only if Shutdown at power lost is set to "Enable".

\*3: The battery output period may be briefer in duration than the each configured time in this item, depending on the remaining charge.

\*4: This item is valid only when AC-LINK is set 'Stay Off', or AC-LINK is set 'Last State' and Last State is DC-OFF.

\*5: This item is valid at DC-ON after the shutdown system by 'Shutdown at power lost'. (DC-ON by 'Boot after power recovery' or manually)

# *4.5* **Backup**

Back up the configurations to files. Select the backup target and click [OK]. This function does not exist in the case of EXPRESSSCOPE Engine SP3.

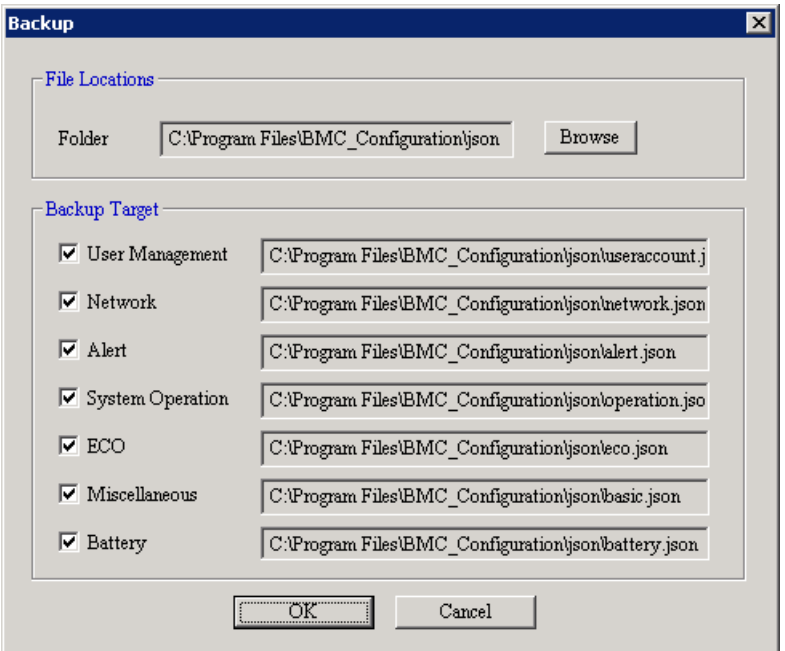

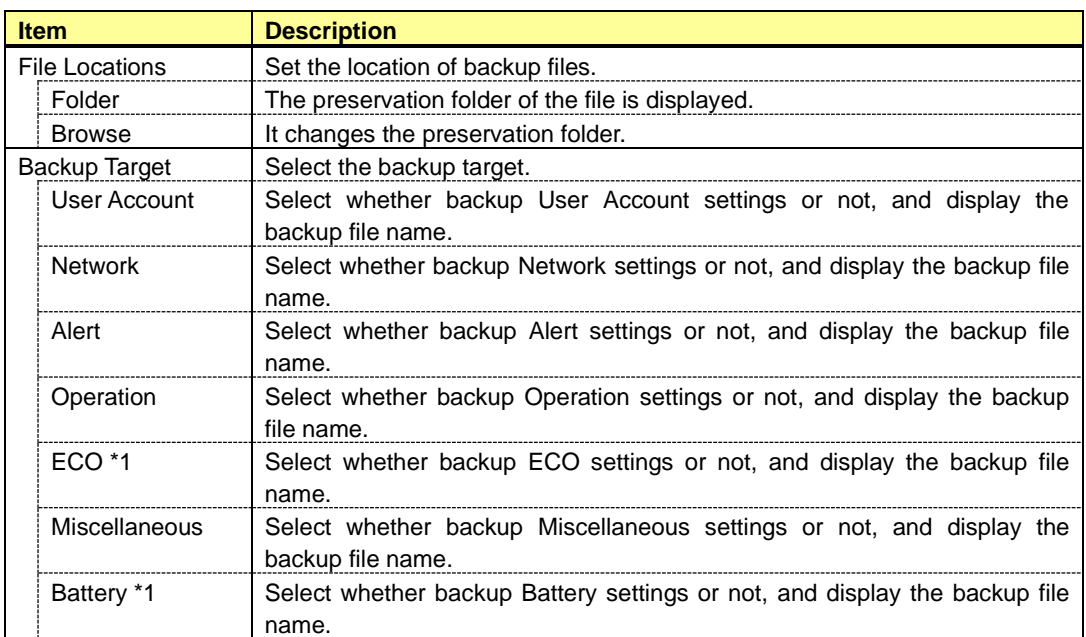

\*1: It is not displayed when the system does not support this function.

#### **CHECK:**

• Off-line TOOL has no backup function.

# *4.6* **Restore**

Restore the configurations from files. Select the restore target and click [OK]. This function does not exist in the case of EXPRESSSCOPE Engine SP3.

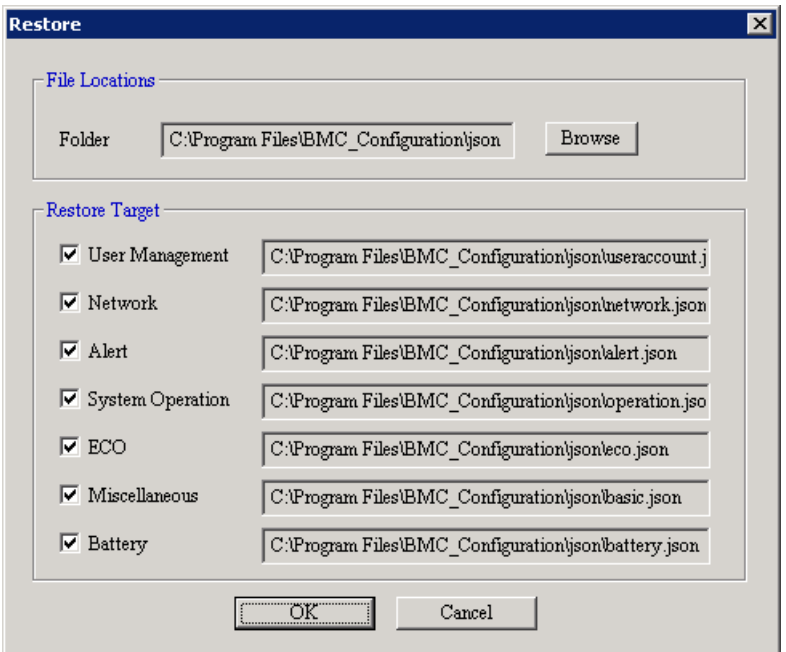

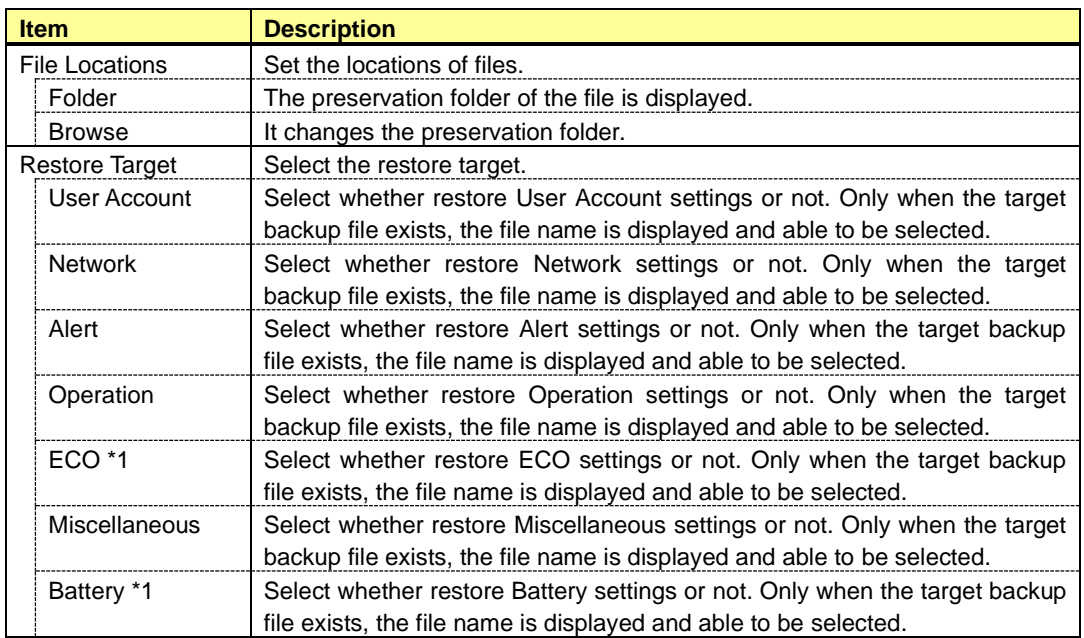

\*1: It is not displayed when the system does not support this function.

#### **CHECK:**

• Off-line TOOL has no restore function.

# *4.7* **Clear BMC SEL**

If you select "Clear BMC SEL" on the menu of BMC Configuration, you can clear all records of System Event Log.

# *4.8* **BMC Configuration Initialization**

If you select "BMC Configuration Initialization" on the starting screen, you can restore all of BMC Configuration parameters to the default settings except for the part. It will take a few minutes to restart BMC.

#### **IMPORTANT:**

- This operation may cause data destruction.
- False HW error information may be detected on the server if Shutdown, Reboot, or any other operation is executed during a few minutes after this operation. Please refer to the server's User's Guide to get more information, because the occurrence of the false HW error detection depends on the model of the server.

#### **CHECK:**

- The initialization of the ECO settings is supported the following version. - BMC Configuration for Windows Ver.1.21 or later
- If the managed server is equipped with a battery, this item appears in "BMC/Battery Configuration Initialization" and the Battery settings are also initialized.

# *4.9* **Reset BMC**

If you select "Reset BMC" on the menu of BMC Configuration, you can reset BMC without rebooting system. It will take a few minutes to restart BMC.

#### **IMPORTANT:**

- Please use it when you can not operate the BMC functions correctly or if necessary.
- This operation does not clear the configuration settings.
- False HW error information may be detected on the server if Shutdown, Reboot, or any other operation is executed during a few minutes after this operation. Please refer to the server's User's Guide to get more information, because the occurrence of the false HW error detection depends on the model of the server.

# *4.10***Monitoring**

This chapter explains "Monitoring" items. Refer to set more detailed settings. This setting only exists in the case of EXPRESSSCOPE Engine SP3 and the managed server supports this function.

#### **CHECK:**

- NEC System Management Controller driver must be run to set.
- This setting item does not exist in Linux and Off-line TOOL.

#### *4.10.1* **WDT**

This screen displays and sets the Monitor System Hangs.

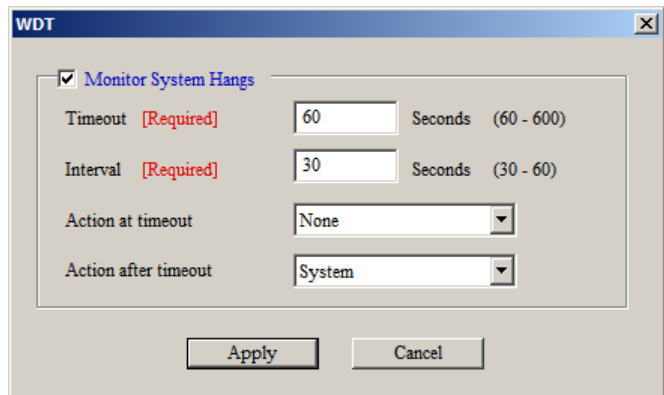

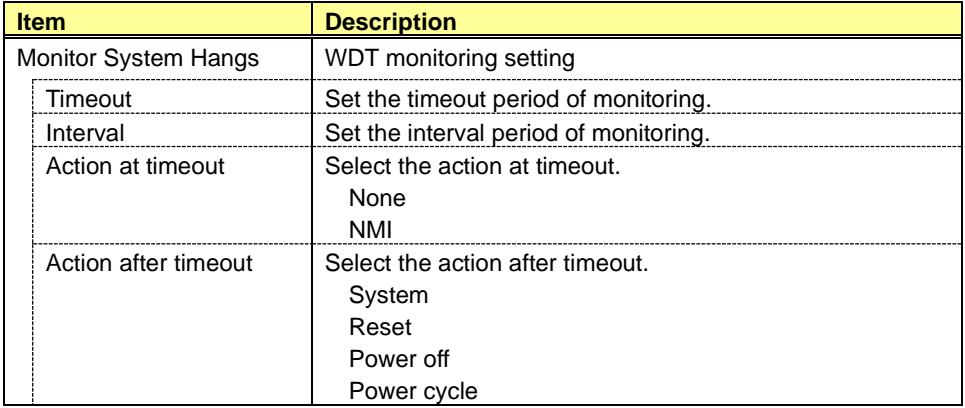

### *4.10.2* **Shutdown**

This screen displays and sets the Monitor Shutdown Hangs.

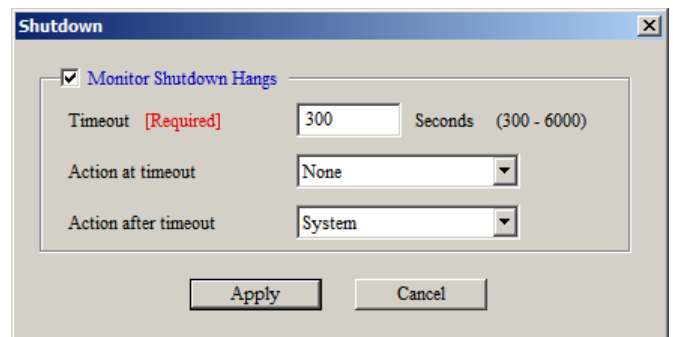

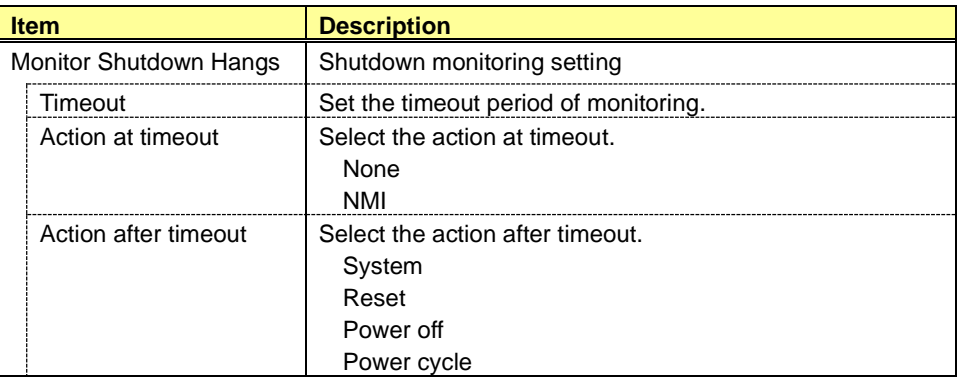

# *5.* **Functions for ft Server**

This chapter describes the functions of BMC Configuration of if you use ft Server. Please refer to chapter 4 when you use a standard server.

# *5.1* **Start procedure**

#### *5.1.1* **On Windows**

After the installation is completed, do the following operation as the built-in Administrator to start BMC Configuration.

- Click "BMC\_Configuration" - "BMC Configuration" from [start] on Windows

#### **CHECK:**

• If it is not a built-in Administrator, right click the menu and select "Run as administrator".

The following screen shows example.

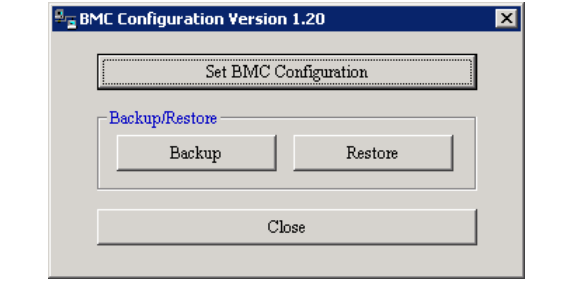

**TIPS:**

• Refer to the following to see BMC Configuration help information.

Click "BMC\_Configuration" - "BMC Configuration Help" from [start] on Windows.

#### *5.1.2* **On Off-line TOOL**

You can start the Off-line TOOL as follows.

(1) The following message is displayed on the bottom of POST screen.

Press<F2> SETUP, <F4> ROM Utility, <F12> Network

(2) Press F4 key on this screen. If F4 key is entered, Keyboard type selection screen is displayed after POST screen, and the Off-line TOOL menu is displayed after selecting keyboard type.

(3) Select BMC Configuration.

#### **TIPS:**

- Off-line TOOL is integrated in the managed server by default.
- Refer to the following to see help information.

Start the tool and select Help menu, or press Home key or "?" key on the screen displayed "[ Help:[Home or ?]]" at the bottom.

# *5.2* **BMC Configuration Setting**

This chapter explains all the BMC Configuration information items. Refer to set more detailed settings. Explain the settings with the screen of BMC Configuration for Windows.

"Network" and "Service" are different settings for CPU/IO module0 and CPU/IO module1. Otherwise, they are common settings for CPU/IO module0 and CPU/IO module1. However, part of network settings of primary module are preferentially. It should be same settings for CPU/IO module0 and CPU/IO module1. Please refer to chapte[r 5.2.1](#page-61-0) to get more information.

#### <span id="page-61-0"></span>*5.2.1* **Network**

This screen displays and sets the network environment of BMC.

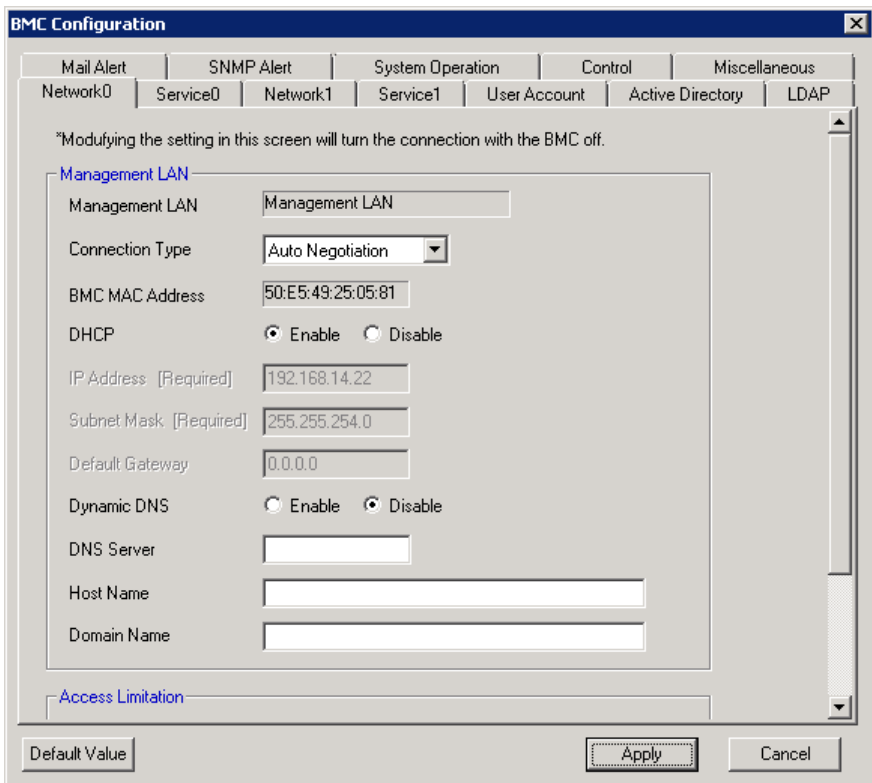

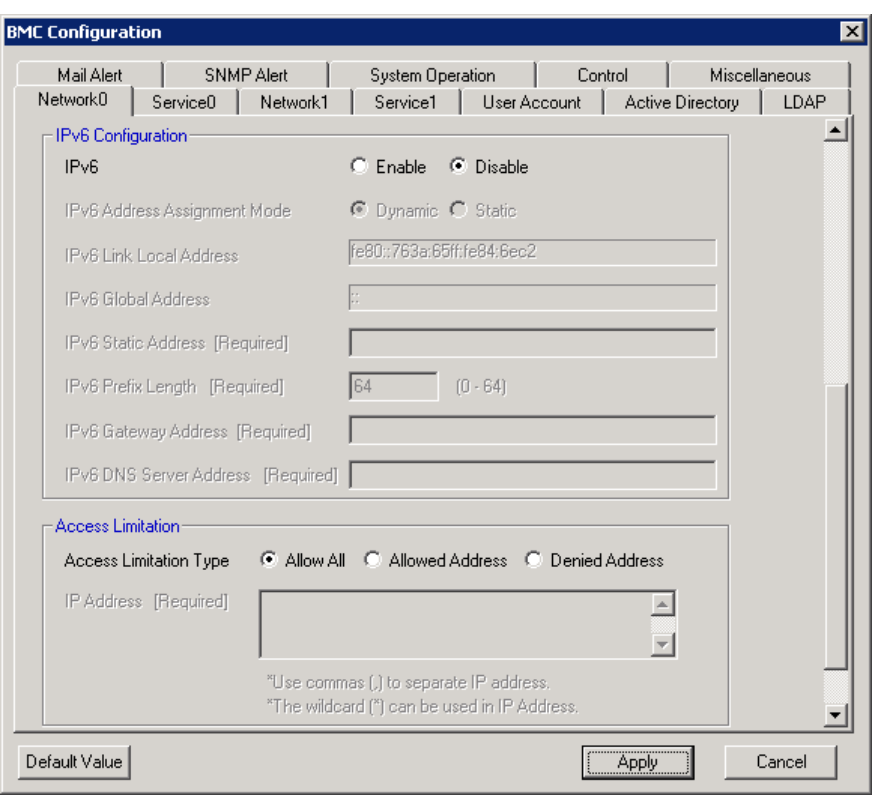

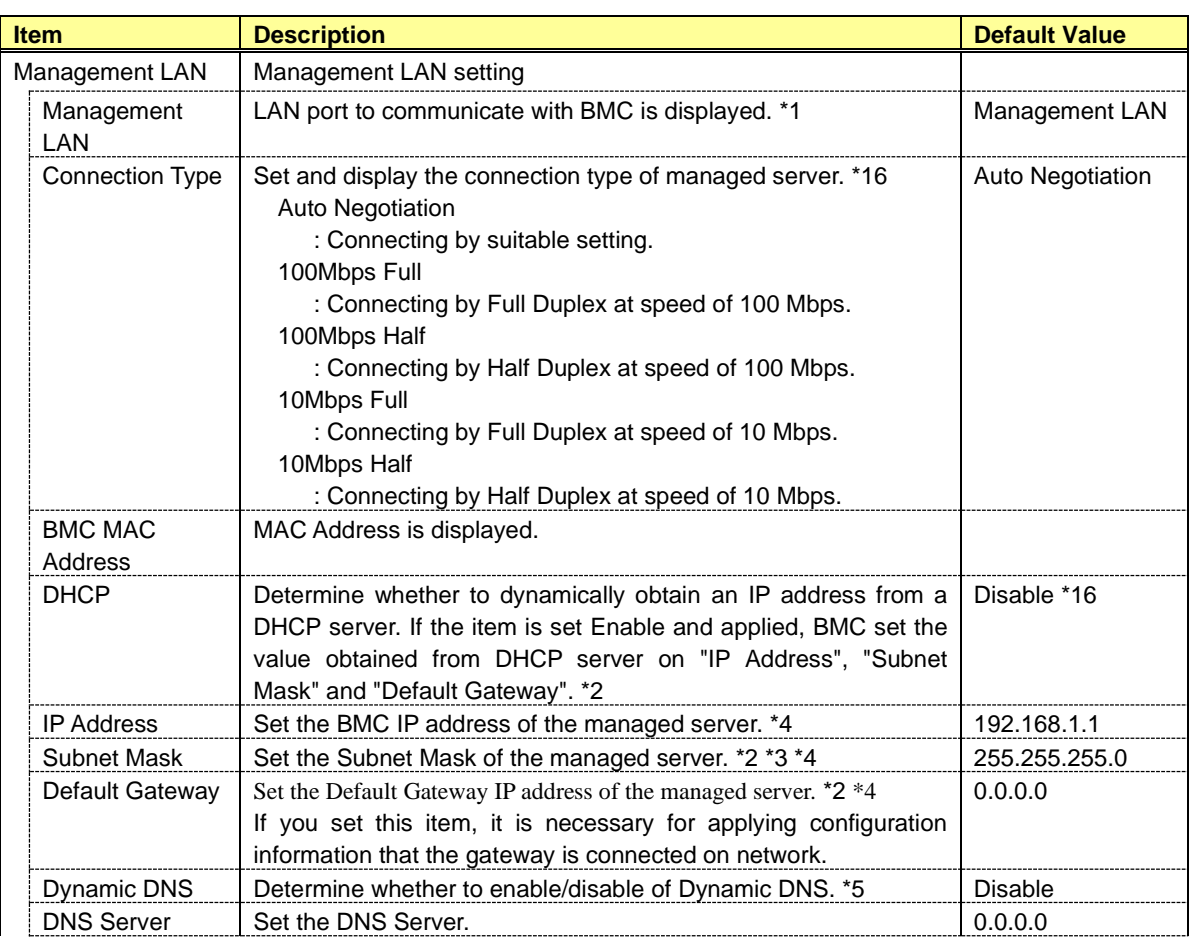

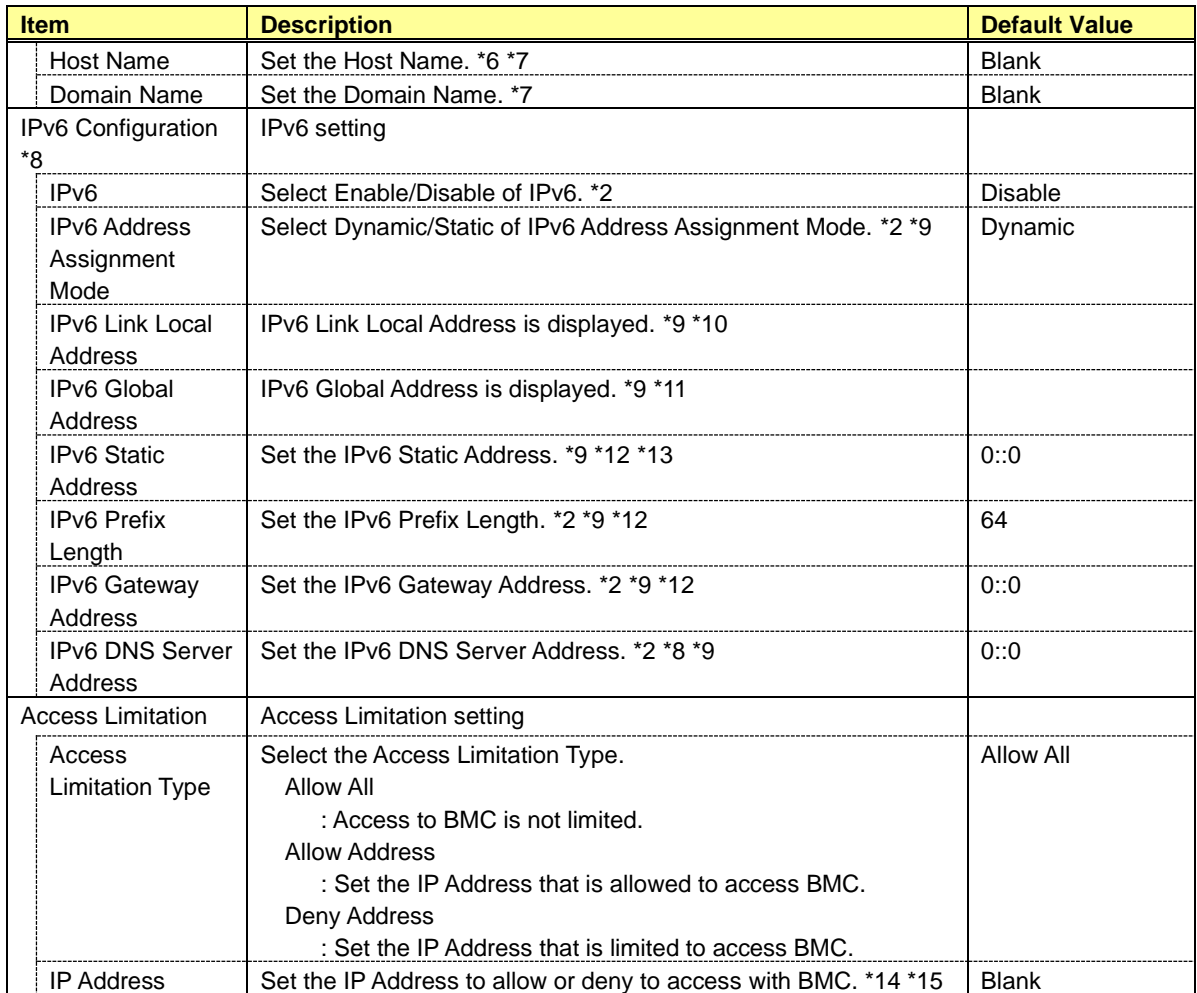

\*1: It is not possible to change for ft Server.

\*2: It should be same settings for CPU/IO module0 and CPU/IO module1. When the setting is different, the settings of primary module is preferentially.

\*3: When the Subnet Mask is wrong setting, error message, such as "Failed to apply configuration.", is displayed.

\*4: It is possible to set when DHCP is "Disable".

\*5: It is possible to set when DHCP is "Enable".

\*6: The length of Host Name must be less than 64 characters. Host Name will be truncated to 63 characters, if you input over 63 characters.

\*7: Host Name and Domain Name should be within total of 255 characters.

\*8: It is not displayed when the system does not support this function.

\*9: This item is valid only when IPv6 is "Enable".

\*10: When you need to know the Link Local Address, first set IPv6 to "Enable", redisplay this screen. Then Link Local Address configured automatically appear, be sure to use this address.

\*11: It is displayed when IPv6 Address Assignment Mode is "Dynamic".

\*12: It is possible to set when IPv6 Address Assignment Mode is "Static".

\*13: Cannot set the Static Address whose start is "fe8".

\*14: The range of IP address to "Allow" or "Deny" access is delimited by ",(Comma)". With regard to the setting of both "Allowed Address" and "Denied Address", "\*(Asterisk)" can be described as a wild-card. (ex: 192.168.1.\*,192.168.2.1,192.168.2.254) But, depending on the system, "\*(Asterisk)" cannot be described for "Allowed Address".

\*15: It is possible to set when Access Limitation Type is "Allowed Address" or "Denied Address". The length must be less than 255 characters.

\*16: The value might be different according to the system.

### *5.2.2* **Service**

This screen displays and sets the list of the service of BMC.

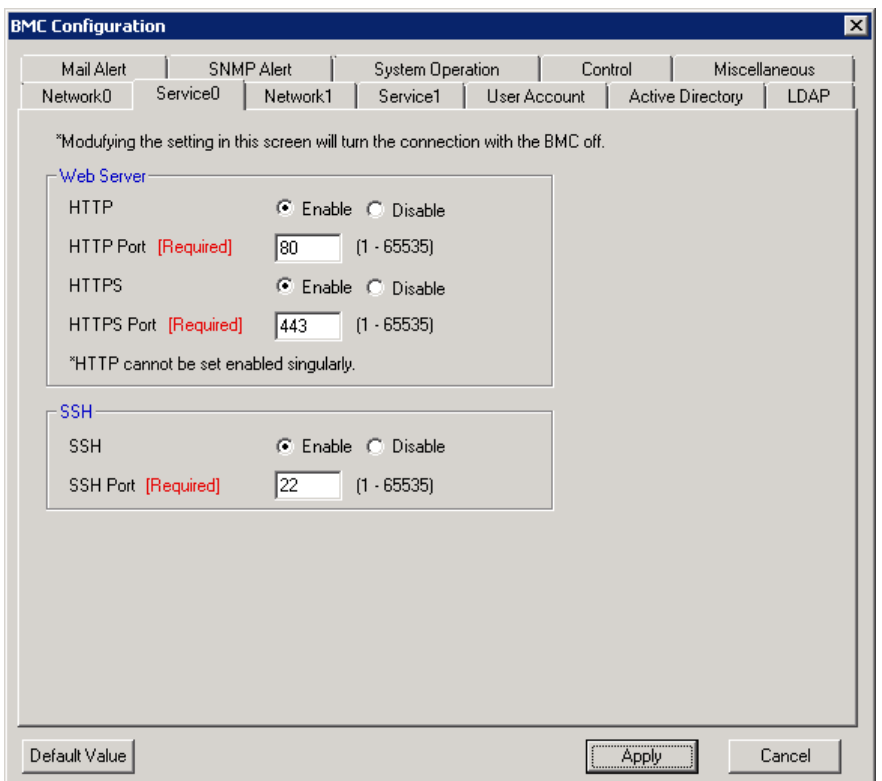

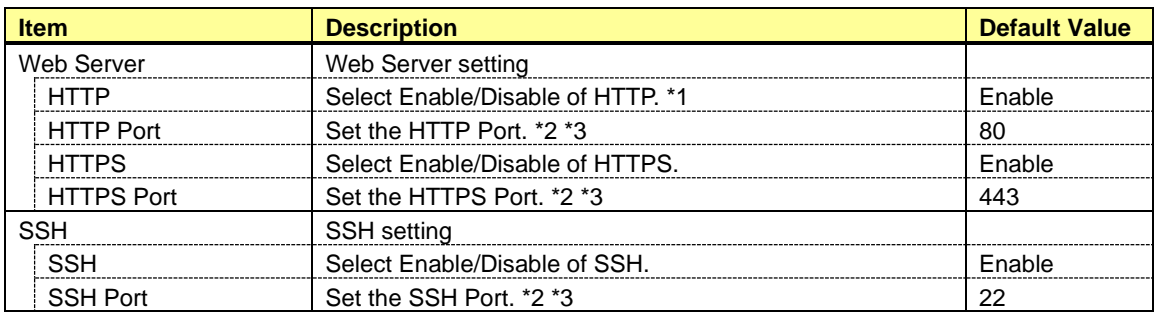

\*1: If HTTP is set Enable, HTTPS is also set Enable automatically. You can not set HTTP alone to enable.

\*2: It is possible to set when each port is set to enable.

\*3: Each port number must not overlap.

### *5.2.3* **User Account**

This screen displays and sets the users who use BMC. It is possible to register up to 12 users or less.

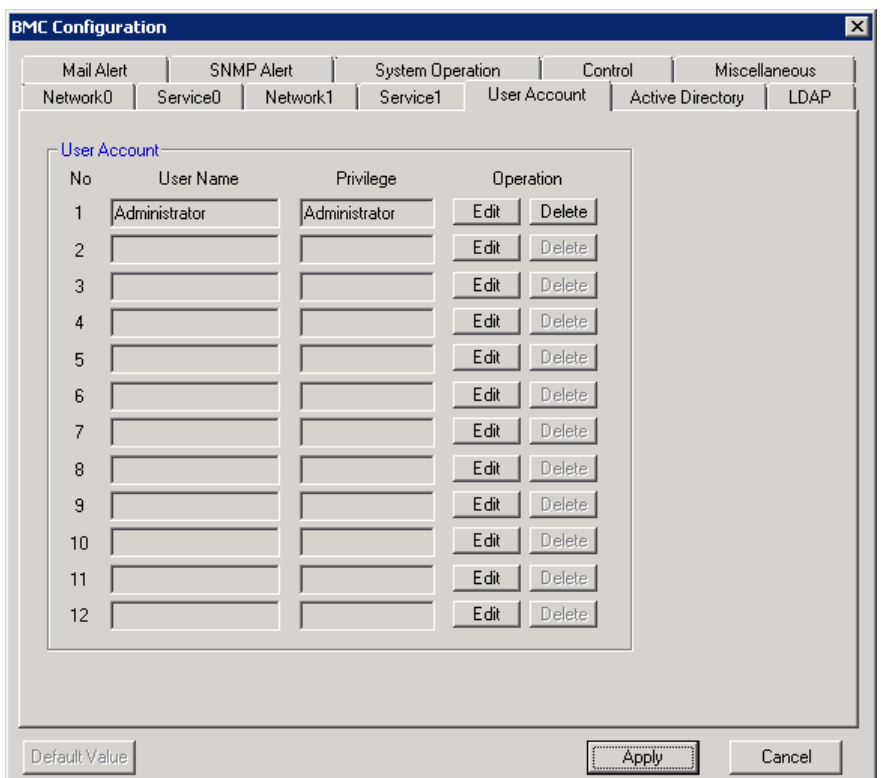

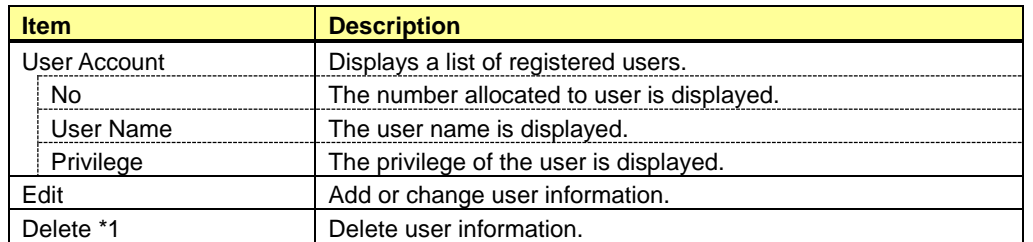

\*1: It is possible to delete only for the existing user.

#### **CHECK:**

• In Off-line Tool, you can delete user information at the next user settings screen.

### *5.2.4* **User**

This screen sets the selected user.

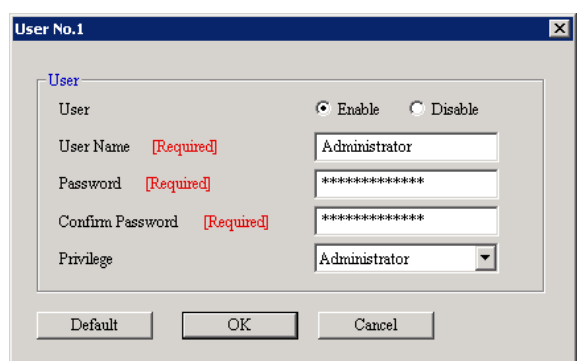

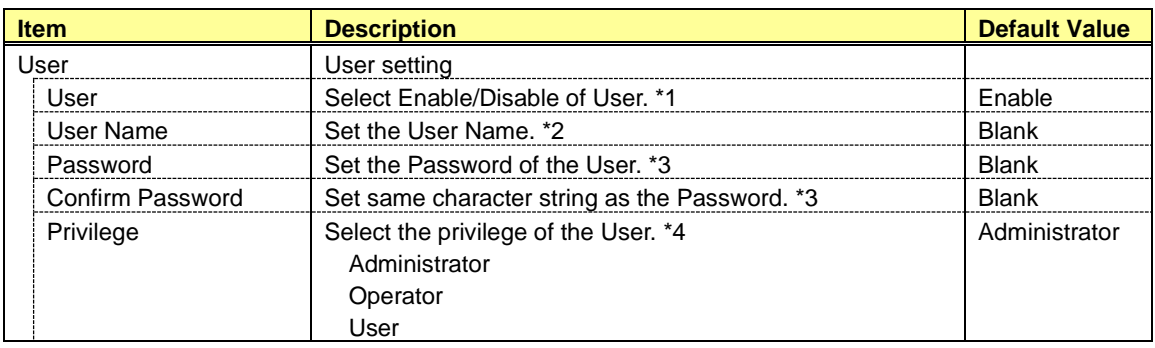

\*1: It is possible to set only for the existing user.

\*2: It is possible to set less than 15 alphanumeric characters, "-(minus sign)" and "\_(underscore)". "-(minus sign)" can not use top character of User Name. "eng", "root", "null", "InternalUseOnly", "MWA", "AccessByEM-Poem" and already registered name in other number cannot use.

\*3: It is possible to set less than 19 ASCII characters, except for " (space)", " "(quotation marks)", "&" , "?" , "=", "#" and "¥".

\*4: The privilege is as follows:

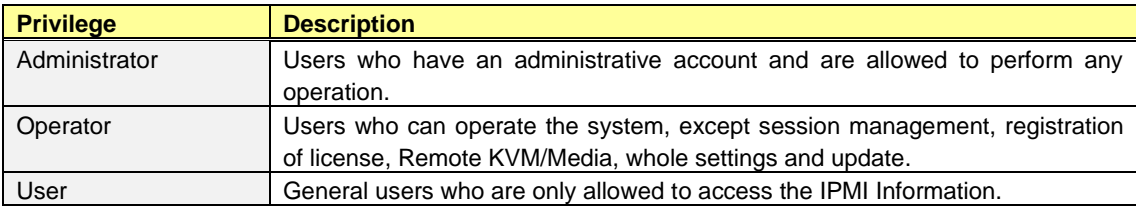

# *5.2.5* **Active Directory**

This screen displays and sets the Active Directory.

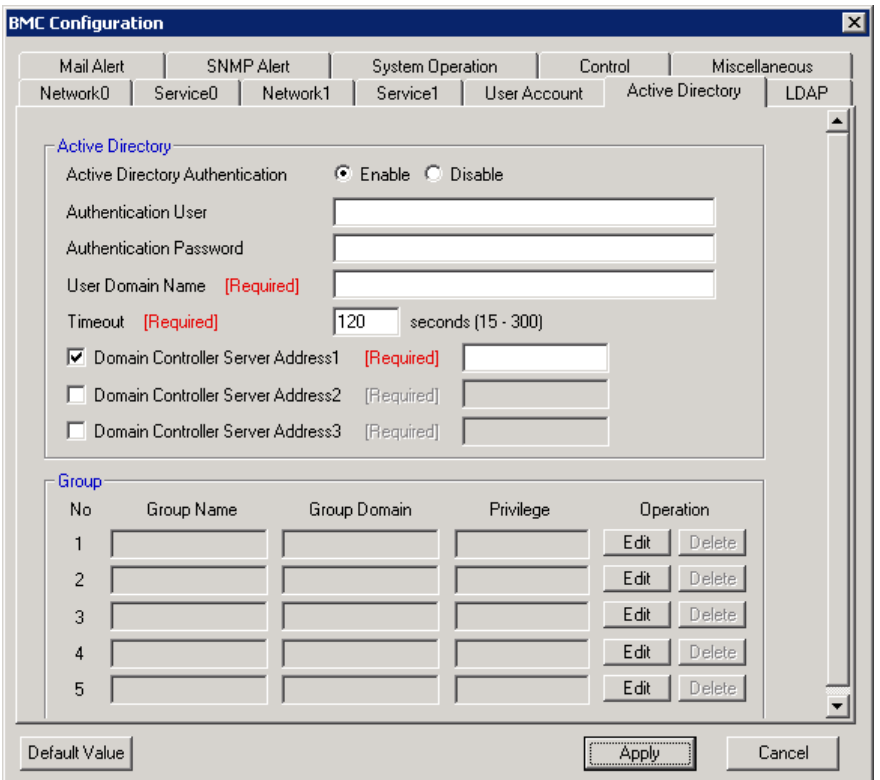

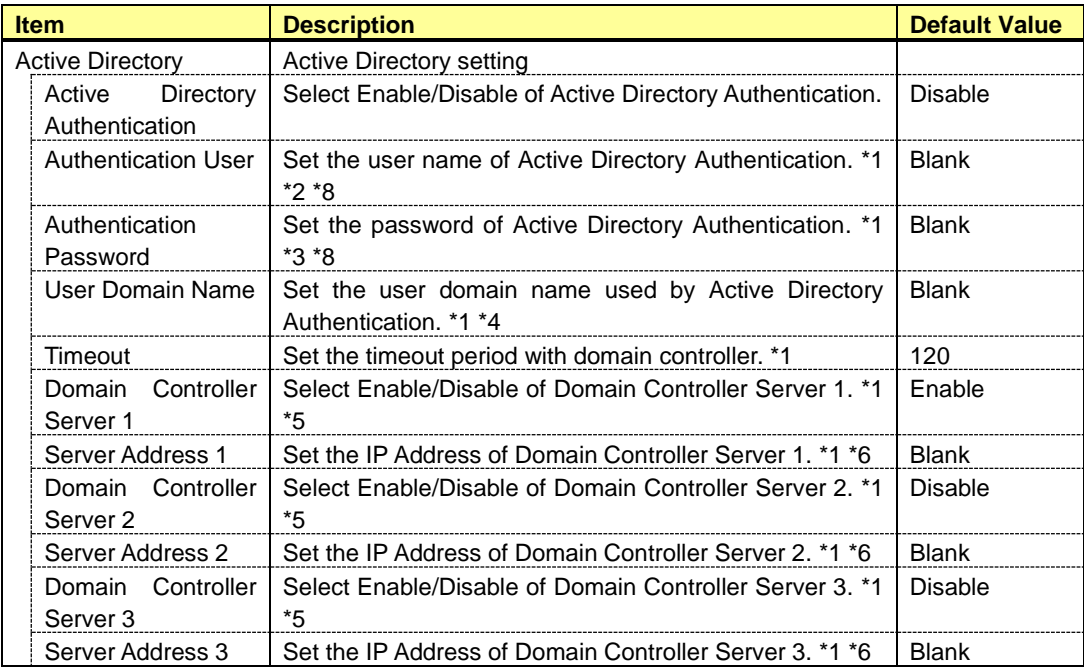

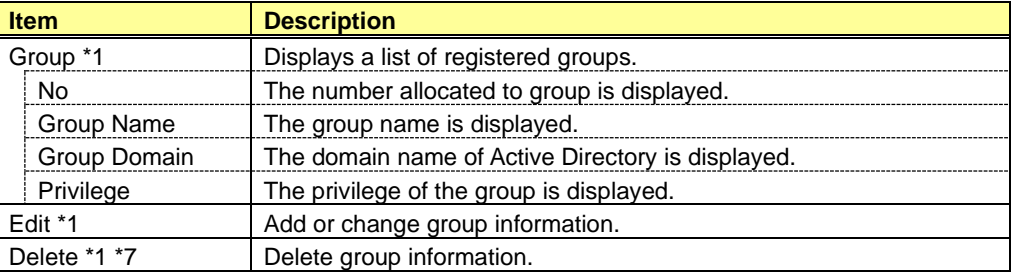

\*1: It is possible to set when Active Directory Authentication is "Enable".

\*2: It is possible to set less than 64 ASCII characters, except for " (space)", ",(comma)" , ":", "|", "=", "+", "\*", "?", "<", ">", "@", " "(quotation marks)", "/", "¥", "[", "]", " '(apostrophe)", and "#".

\*3: It is possible to set from 6 to 127 ASCII characters, except for " (space)".

\*4: It is possible to set less than 255 alphanumeric characters, "-(minus sign)", "\_(underscore)" and ".(period)".

\*5: When Active Directory Authentication is enabled, one or more of the Domain Controller Server should be enable.

\*6: It is possible to set when each Domain Controller Server is "Enable".

\*7: It is possible to set only for the existing group.

\*8: It is not displayed when the system does not support this function.

#### **CHECK:**

• In Off-line Tool, you can delete group information at the next group settings screen.

### *5.2.6* **Active Directory Group**

This screen sets the selected group. It is possible to register up to 5 groups or less.

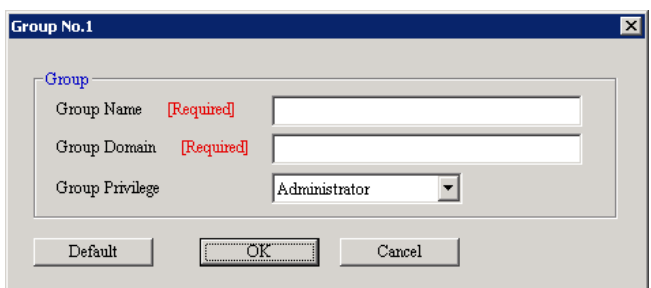

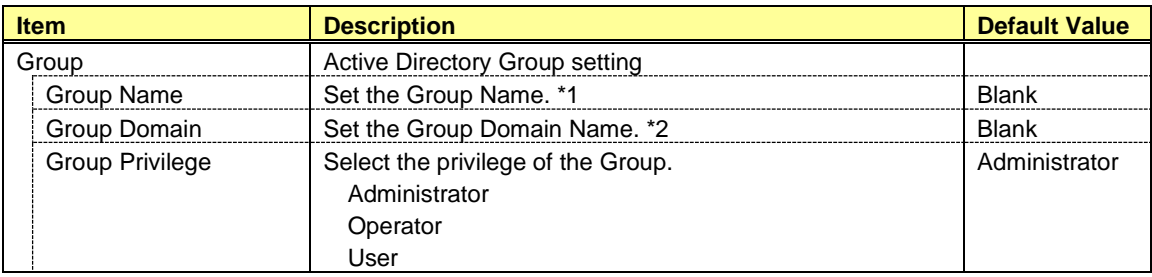

\*1: It is possible to set less than 255 alphanumeric characters, "-(minus sign)" and "\_(underscore)".

\*2: It is possible to set less than 255 alphanumeric characters, "-(minus sign)", "\_(underscore)" and ".(period)".

### *5.2.7* **LDAP**

This screen displays and sets the LDAP (Lightweight Directory Access Protocol).

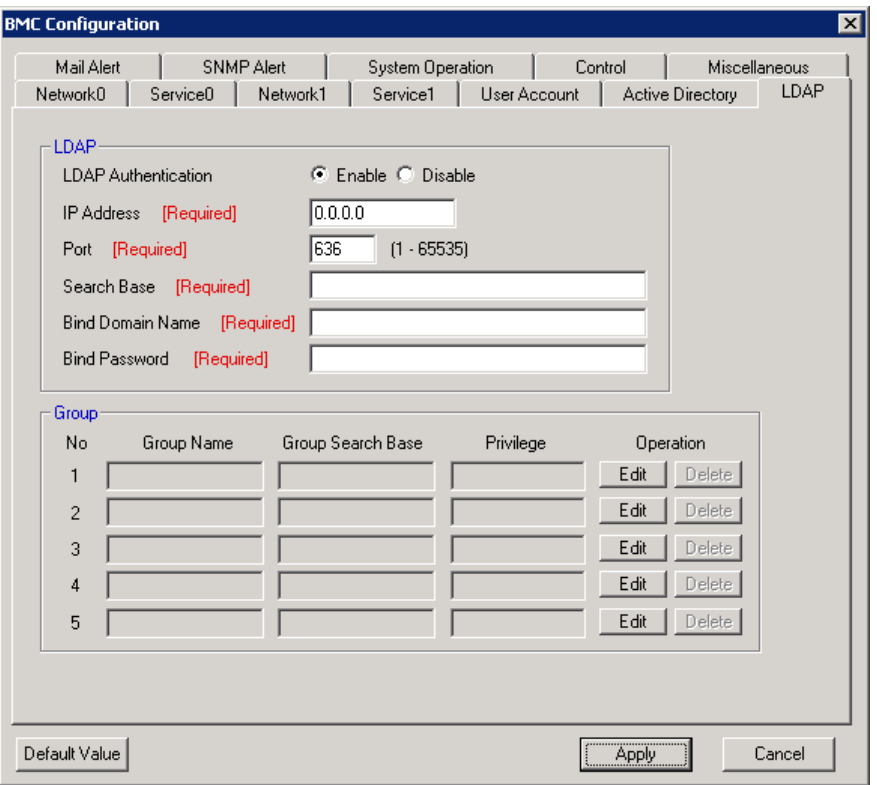

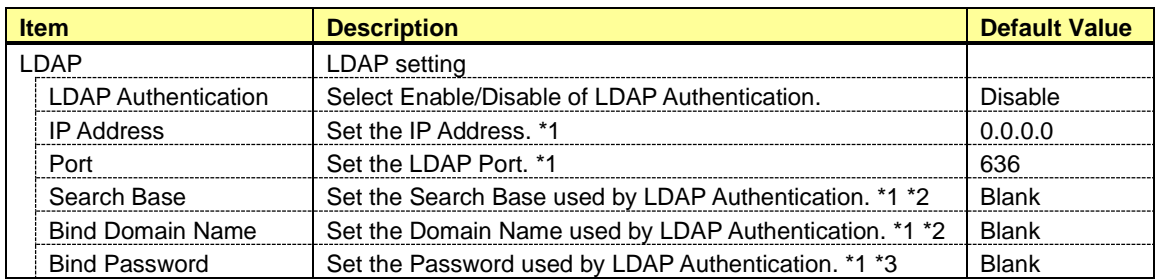

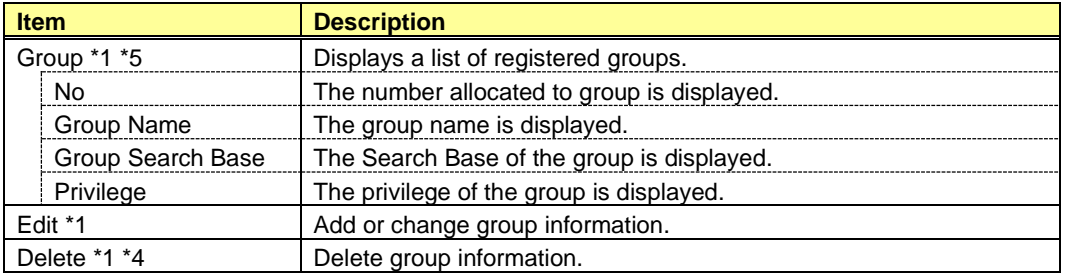

\*1: It is possible to set when LDAP Authentication is "Enable".

\*2: It is possible to set from 4 to 62 alphanumeric characters, "-(minus sign)", "\_(underscore)", ".(period)", ",(comma)"and "=".

\*3: It is possible to set from 4 to 31 alphanumeric characters, except for " "(quotation marks)", "#" and "¥". \*4: It is possible to set only for the existing group.

\*5: It is not displayed when the system does not support this function.

#### **CHECK:**

• In Off-line Tool, you can delete group information at the next group settings screen.
## *5.2.8* **LDAP Group**

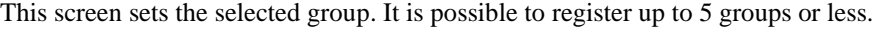

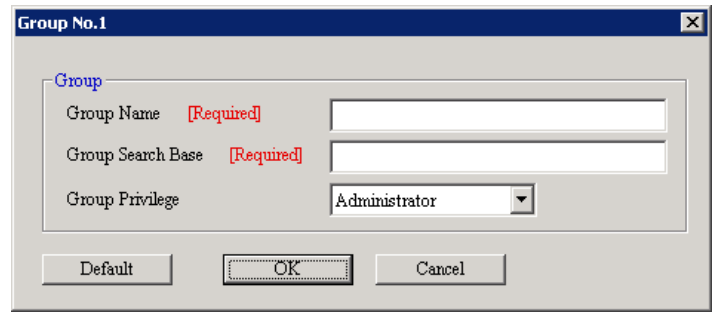

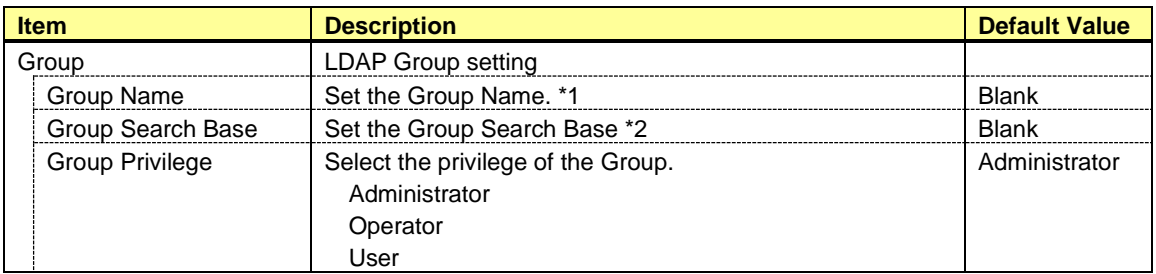

\*1: It is possible to set less than 255 alphanumeric characters, "-(minus sign)" and "\_(underscore)".

\*2: It is possible to set from 4 to 62 alphanumeric characters, "-(minus sign)", "\_(underscore)", ".(period)", ",  $\frac{1}{\text{command}}$  " and "=".

## *5.2.9* **Mail Alert**

This screen displays and sets the alert by E-mail from BMC.

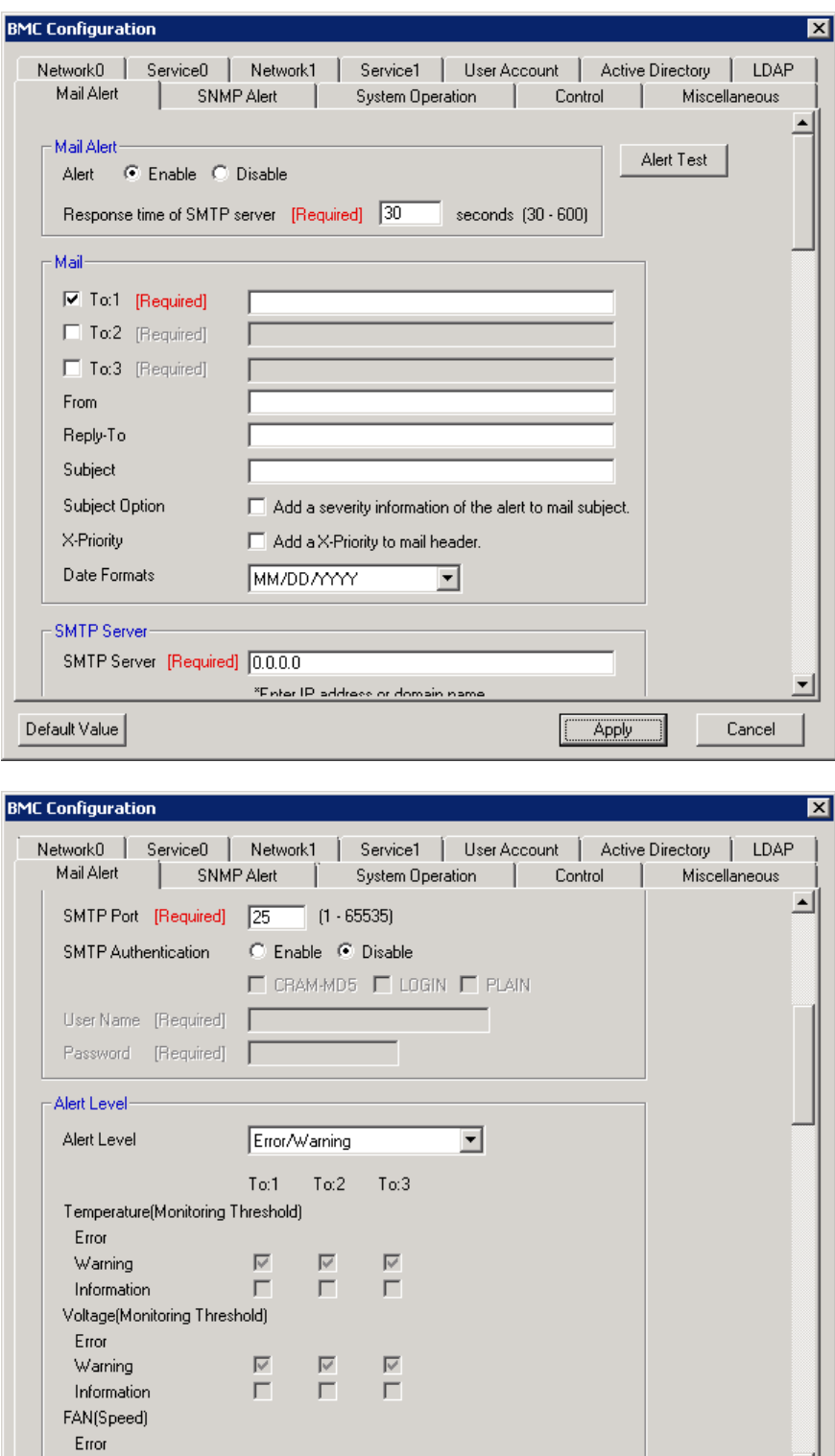

Apply

 $\overline{\mathbb{M}}$ 

 $\overline{\mathbb{R}^n}$ 

Warning

Default Value

 $\overline{\nabla}$ 

회

Cancel

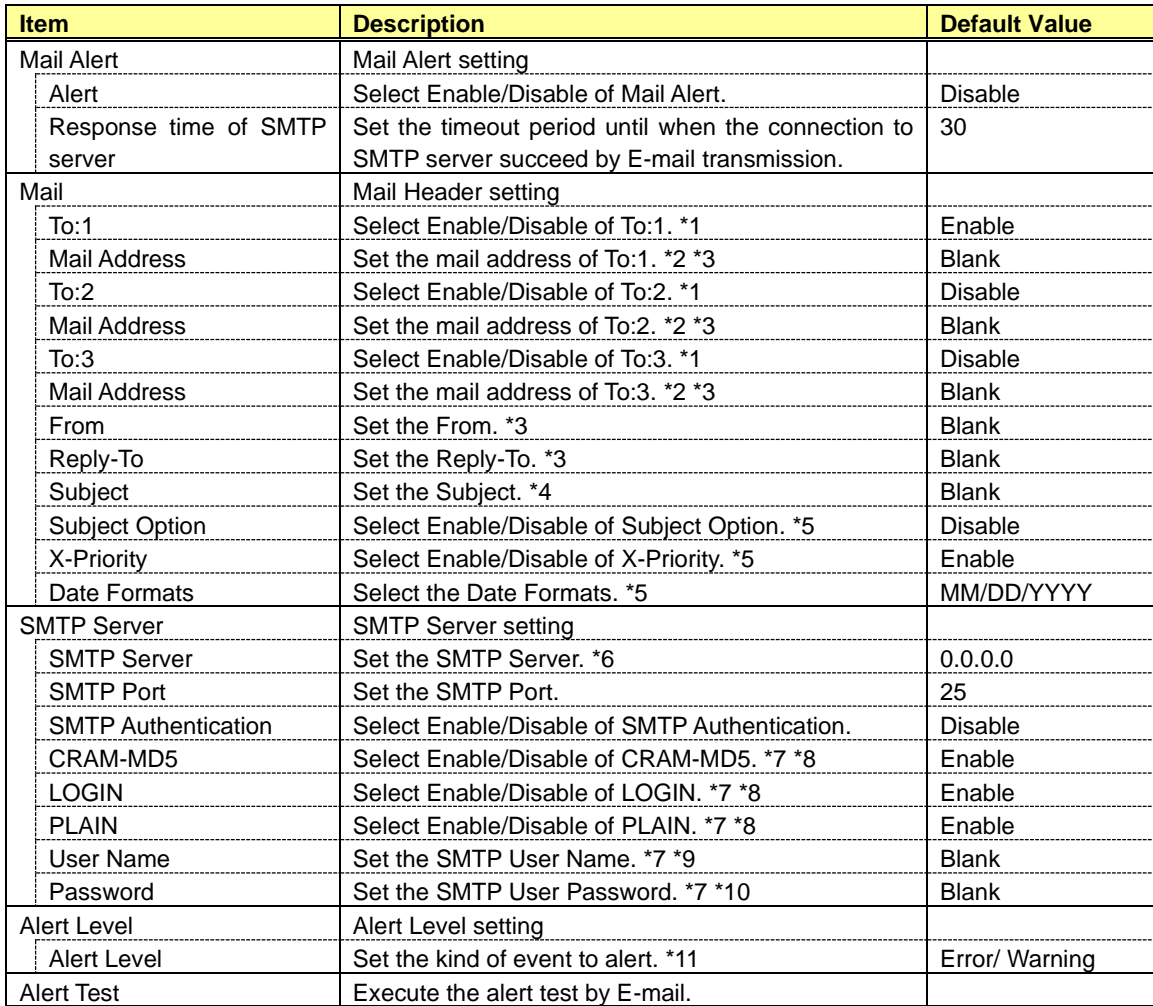

\*1: When Mail Alert is enabled, one or more of the addresses should be enabled.

\*2: It is possible to set when To:X is "Enable".

\*3: It is possible to set less than 255 alphanumeric characters, "-(minus sign)", "\_(underscore)", ".(period)" and "@(at mark)".

\*4: It is possible to set less than 63 alphanumeric characters, except for "+", " "(quotation marks)", "?", "=", "<", ">", "#", "\" and " '(apostrophe)".

\*5: It is not displayed when the system does not support this function.

\*6: It is possible to set full domain or IP Address less than 255 alphanumeric characters and "-(minus sign)",

"\_(underscore)", ".(period)". It is possible to set IPv6 address when the system is supporting IPv6.

\*7: It is possible to set when SMTP Authentication is "Enable".

\*8: When SMTP Authentication is enabled, one or more of the authentic method should be enabled.

\*9: It is possible to set less than 64 alphanumeric characters, except for " (space)", " "(quotation marks)", "?" , "=", "<", ">", "#", "\" and " '(apostrophe)".

\*10: It is possible to set less than 19 alphanumeric characters, except for " (space)", " "(quotation marks)", "?" , "=", "<", ">", "#" and "\".

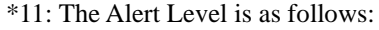

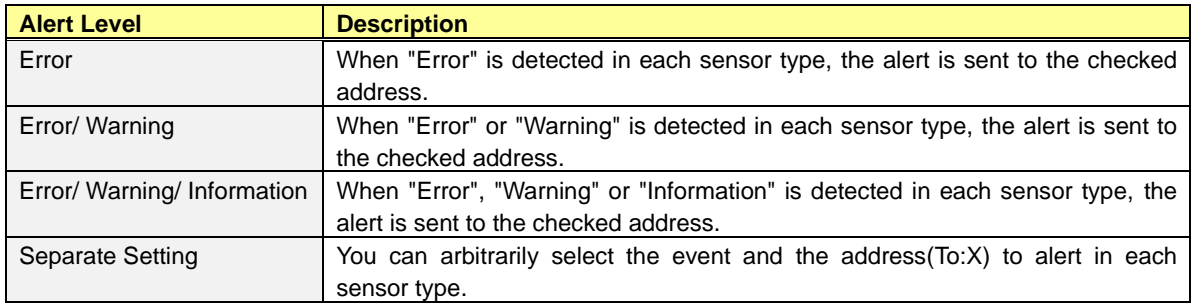

## *5.2.10* **SNMP Alert**

This screen displays and sets the alert by SNMP from BMC.

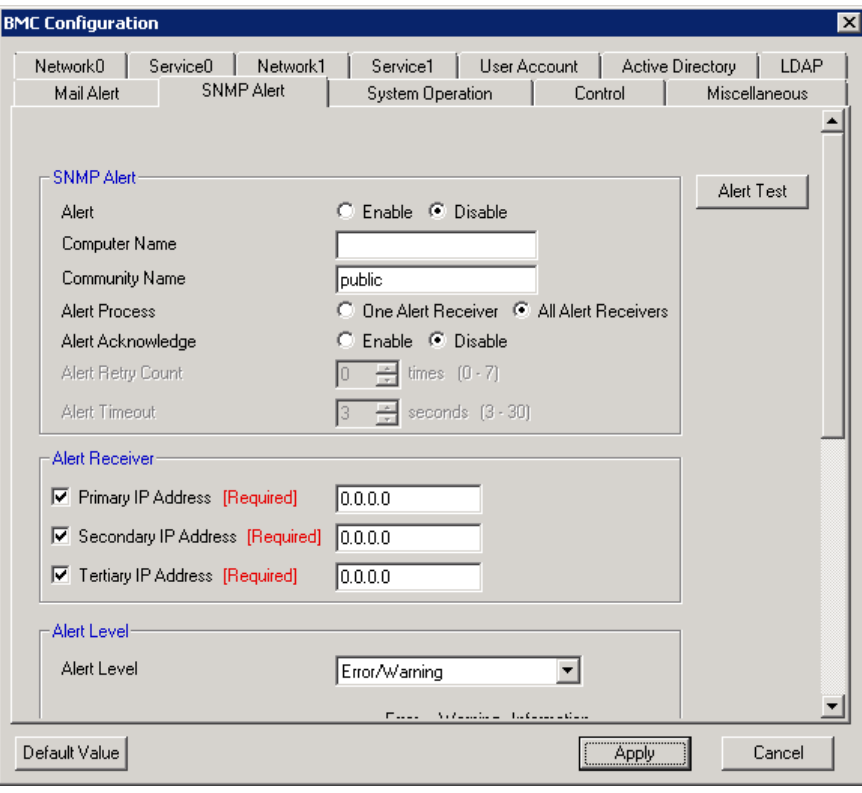

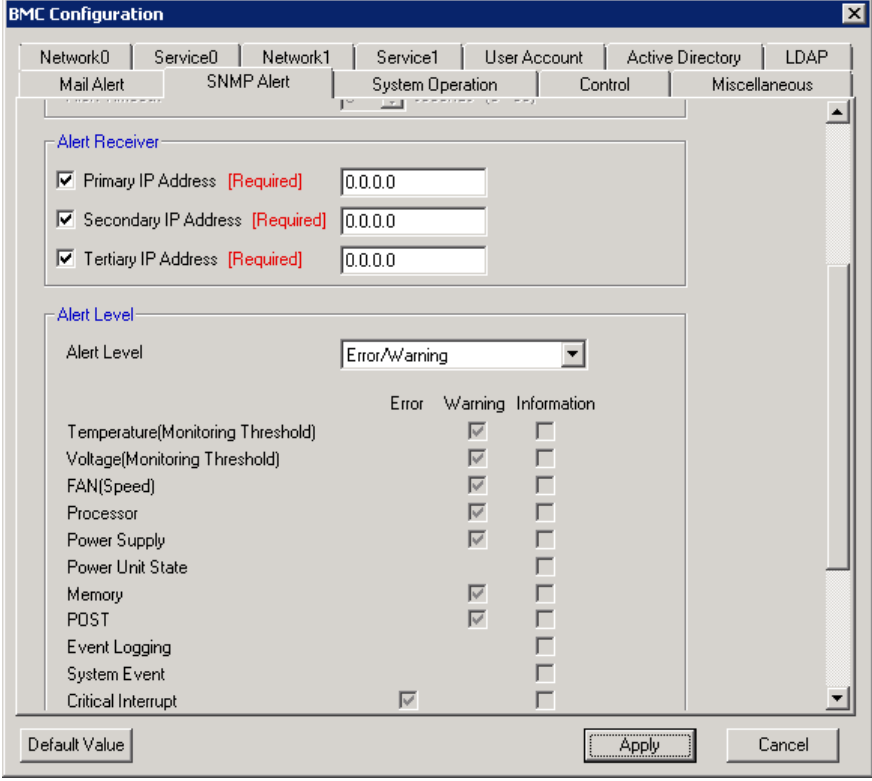

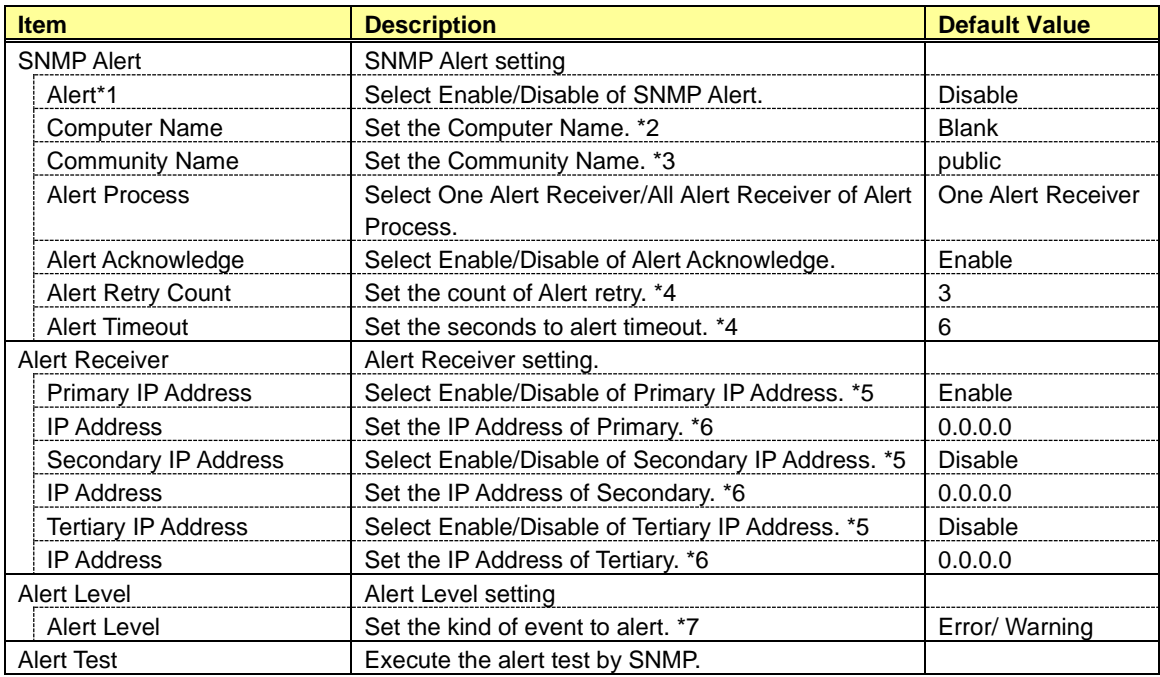

\*1: When PEF(Platform Event Filter) setting is "Disable", it can not alert.

\*2: It is possible to set less than 16 alphanumeric characters.

\*3: It is possible to set less than 16 alphanumeric characters, "-(minus sign)" and "\_(underscore)".

\*4: It is possible to set when Alert Acknowledge is "Enable".

\*5: When SNMP Alert is enabled, one or more of the addresses should be enable.

\*6: It is possible to set when each Alert Receiver is"Enable".

\*7: The Alert Level are as follows:

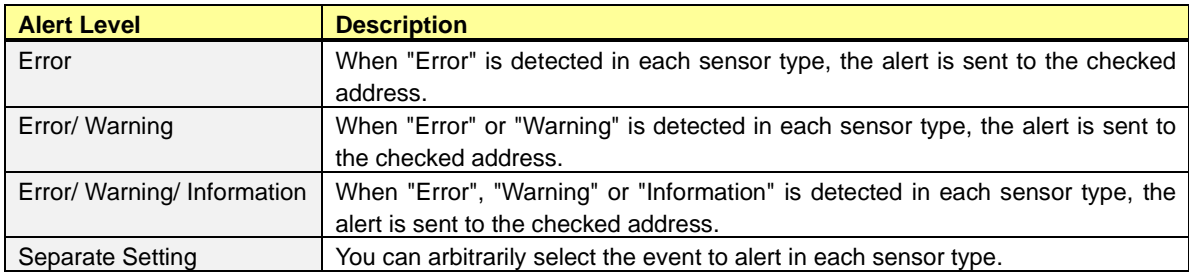

## *5.2.11* **System Operation**

This screen displays and sets the Remote KVM console and the Remote Media.

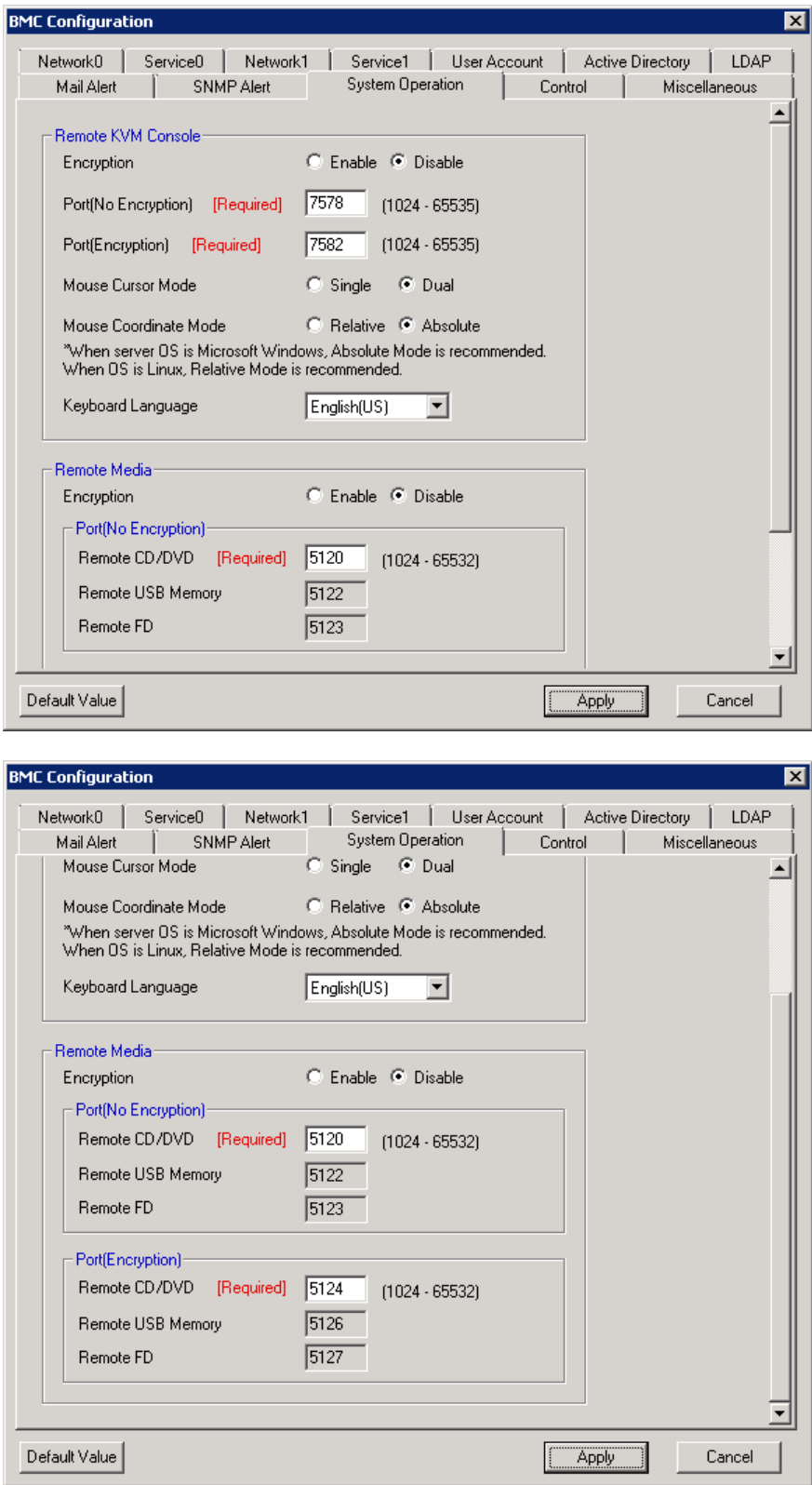

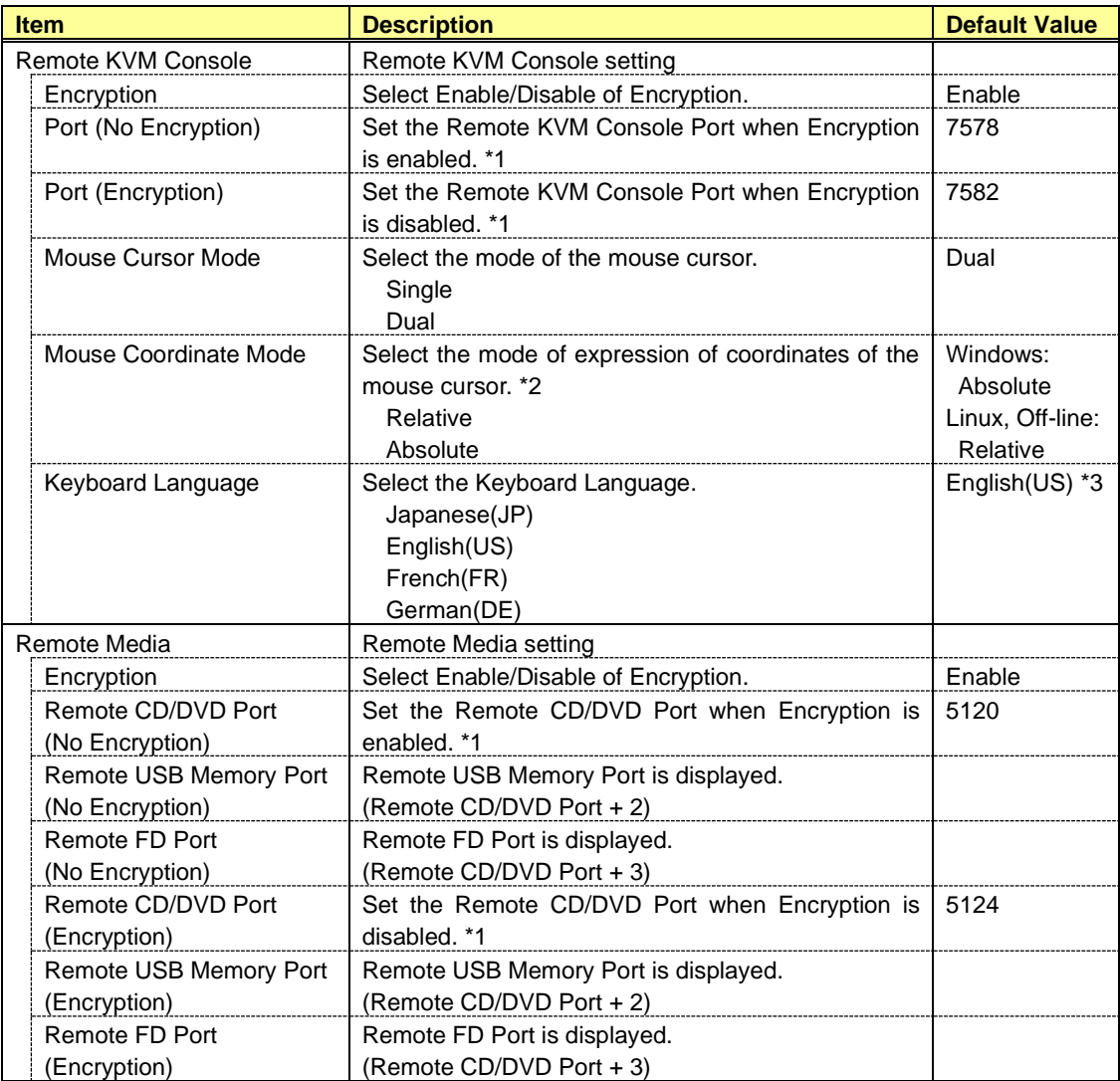

\*1: Each port number must not overlap.

\*2: When OS is Windows, the Absolute mode is recommended. The Relative mode is recommended for Linux.

\*3: When the language of OS is Japanese, the default value is Japanese(JP).

## *5.2.12* **Control**

Control the managed server. This setting is applied at the next booting time of the managed server.

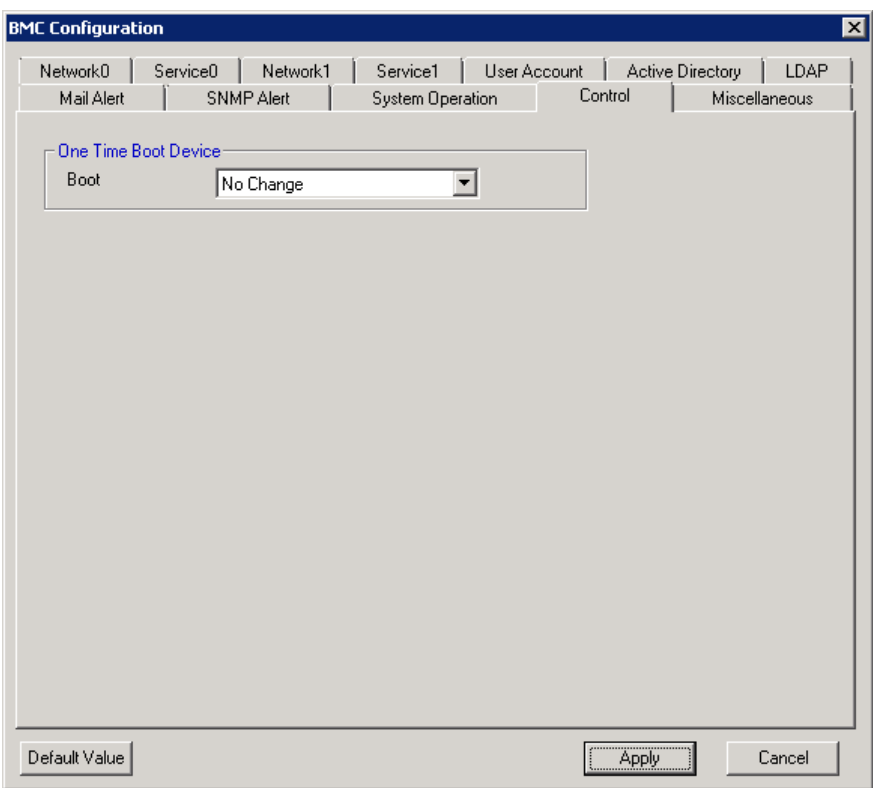

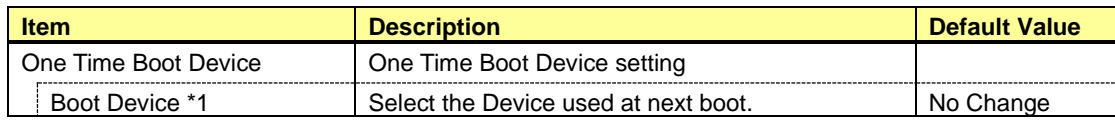

\*1: The Boot Devices are as follows:

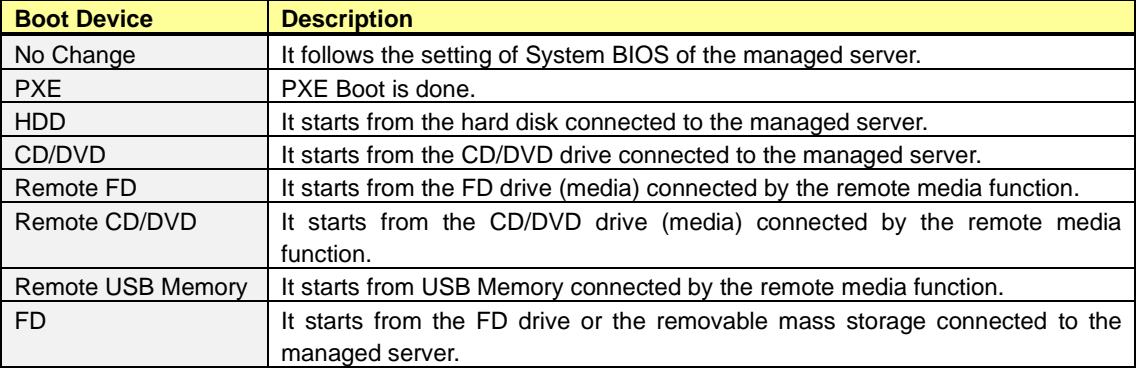

## **CHECK:**

• This setting item does not exist in Off-line TOOL.

## *5.2.13* **Miscellaneous**

This screen displays and sets the various functions of BMC.

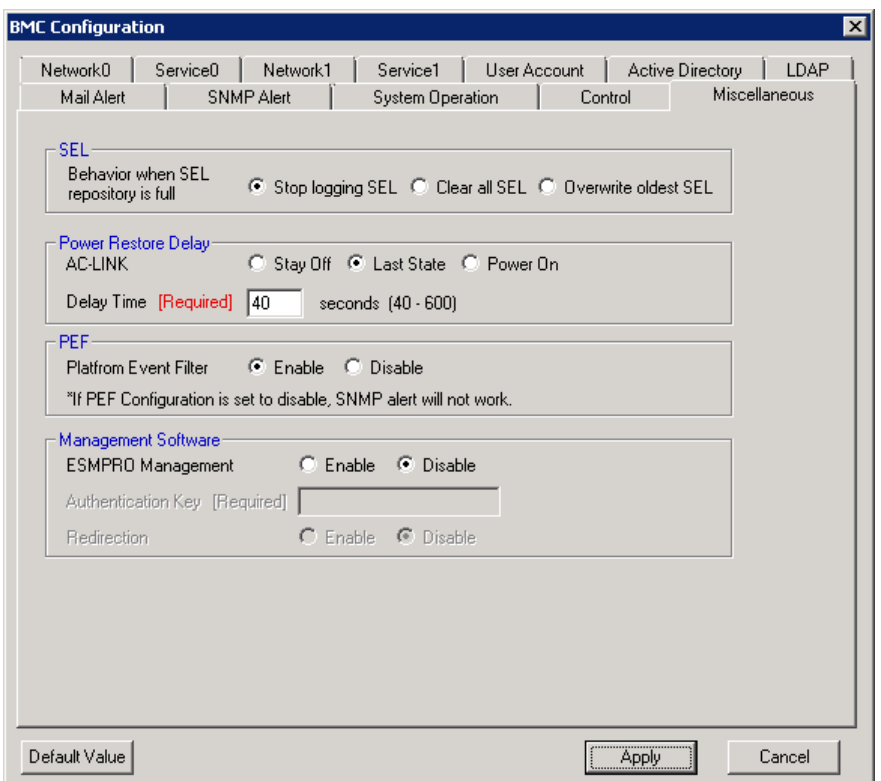

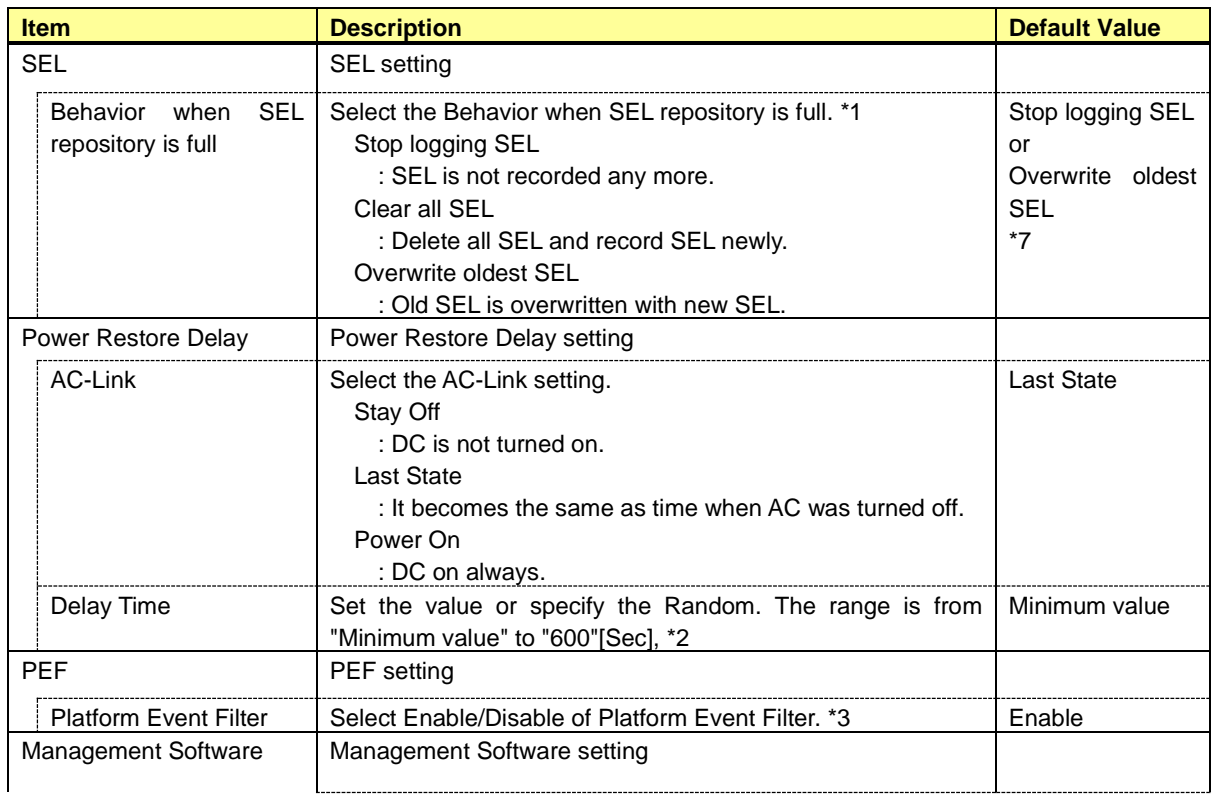

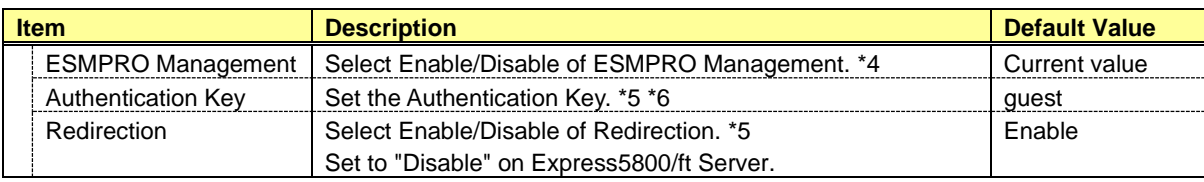

\*1: When this item is changed to/from "Overwrite oldest SEL", all log records in the SEL Repository are cleared.

\*2: It is not possible to set when AC-Link is "Stay Off". Delay time from turning on AC to turning on DC is specified. It is possible to set up to 600(seconds). Minimum value is different according to the system. It is possible to set "Random" when the system supports it.

\*3: "Enable" and "Disable" of the report function from BMC are set. It makes SNMP Alert be impossible when it sets to "Disable".

\*4: When BMC can be managed directly from NEC ESMPRO Manager (Ver.5.61 or later), it must be set to "Enable". If it sets to "Enable", Authentication Key also must be set.

\*5: It is possible to set when NEC ESMPRO Management is set "Enable".

\*6: It is Authentication key when managing from NEC ESMPRO Manager (Ver.5.61 or later). It is possible to set less than 16 alphanumeric characters.

\*7: Default value is different according to the system.

## **CHECK:**

• Power Restore Delay settings do not exist in Off-line TOOL.

# *5.3* **Backup**

Back up the system information to files. Select the backup target and click [OK].

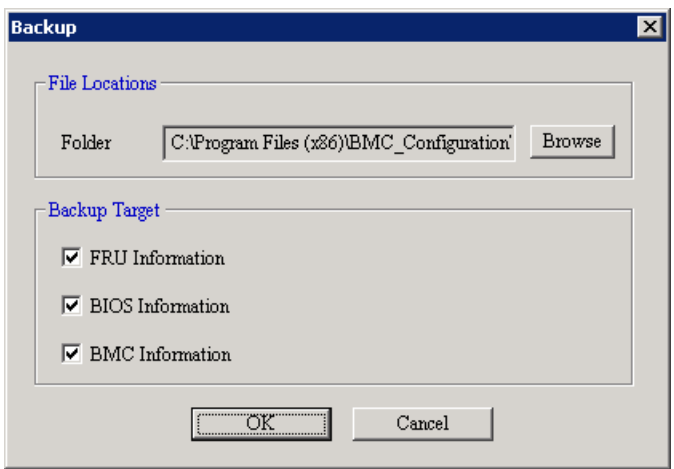

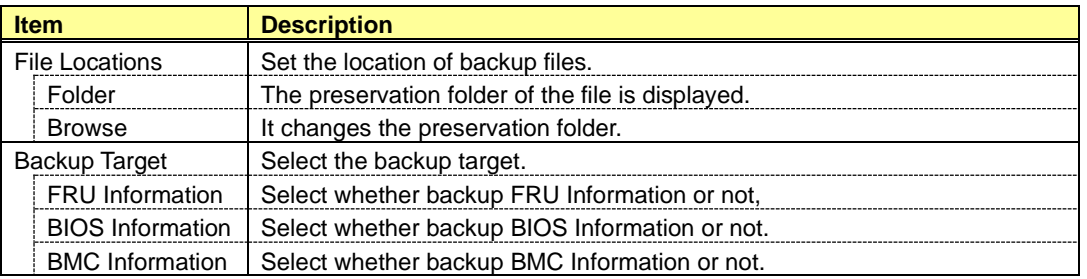

## **CHECK:**

• Off-line TOOL has no backup function.

## *5.4* **Restore (maintenance person only)**

Restore the system information from files. Select the restore target and click [OK].

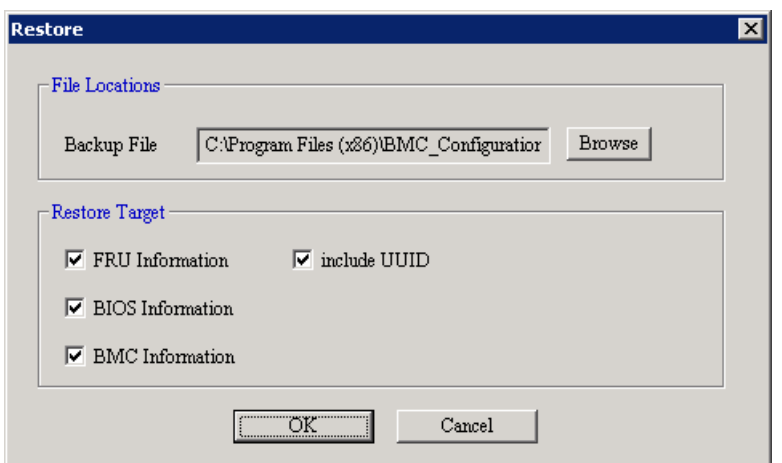

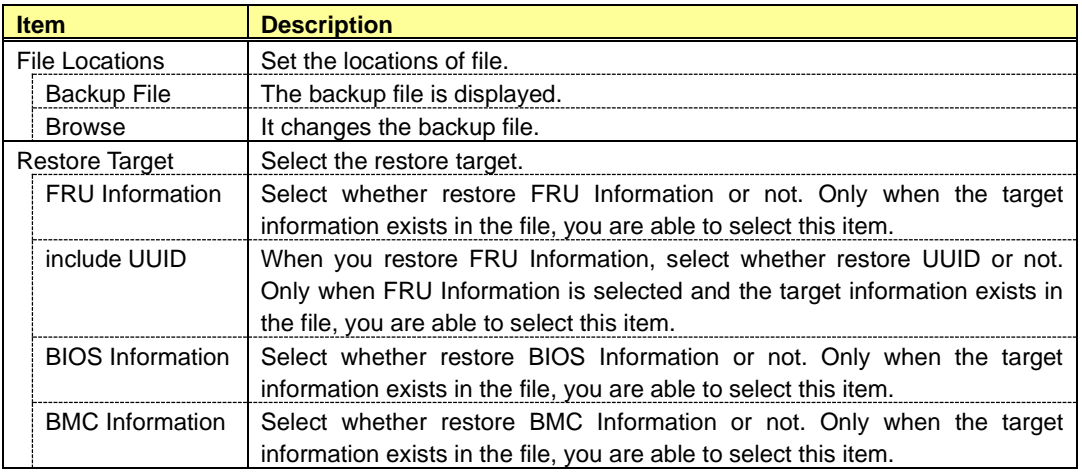

### **IMPORTANT:**

- This operation may cause data destruction. Other than the maintenance person, please do not run.
- After this operation, it is necessary to shut down and unplug ac cable.

## **CHECK:**

- You need backup file in the Backup function.
- Off-line TOOL has no restore function.

## *5.5* **BMC Initialization**

If you select "BMC Initialization" on Off-line TOOL, you can restore all of BMC Configuration parameters to the default settings except for the part. It will take a few minutes to restart BMC.

### **IMPORTANT:**

- This operation may cause data destruction.
- False HW error information may be detected on the server if Shutdown, Reboot, or any other operation is executed during a few minutes after this operation. Please refer to the server's User's Guide to get more information, because the occurrence of the false HW error detection depends on the model of the server.

#### **CHECK:**

- This operation is only possible on Off-line TOOL.
- This operation is initialized both CPU/IO module0 and CPU/IO module1.

## *5.6* **Reset BMC**

If you select "Reset BMC" on Off-line TOOL, you can reset BMC. It will take a few minutes to restart BMC.

#### **IMPORTANT:**

- Please use it when you can not operate the BMC functions correctly or if necessary.
- This operation does not clear the configuration settings.
- False HW error information may be detected on the server if Shutdown, Reboot, or any other operation is executed during a few minutes after this operation. Please refer to the server's User's Guide to get more information, because the occurrence of the false HW error detection depends on the model of the server.

#### **CHECK:**

- This operation is only possible on Off-line TOOL.
- This operation is different in CPU/IO module0 and CPU/IO module1.

# *6.* **Functions for the highly parallel computing server**

This chapter describes the functions of BMC Configuration of if you use the highly parallel computing server.

Please refer to chapter 4 when you use a standard server.

# *6.1* **Start procedure**

## *6.1.1* **On Windows**

After the installation is completed, do the following operation as the built-in Administrator to start BMC Configuration.

- Click "BMC\_Configuration" - "BMC Configuration" from [start] on Windows

### **CHECK:**

• If it is not a built-in Administrator, right click the menu and select "Run as administrator".

The following screen shows example.

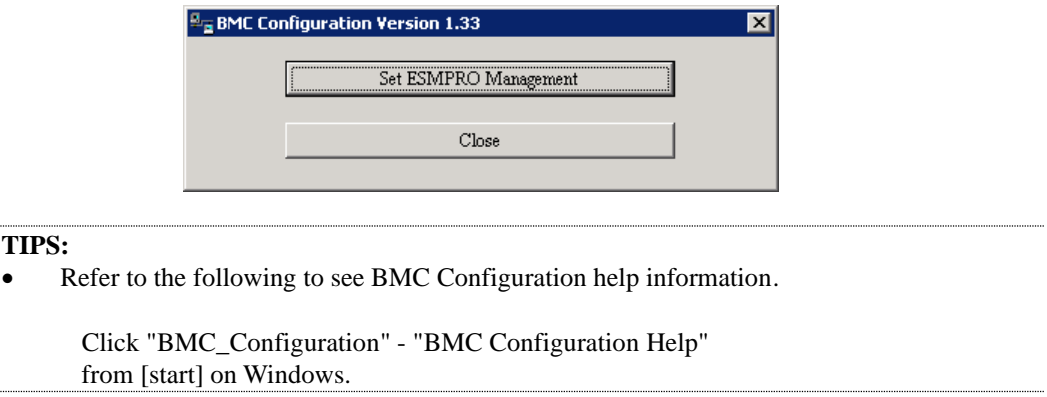

## *6.1.2* **On Linux**

After the installation is completed, do the following operation as root user to open the setting function of BMC Configuration.

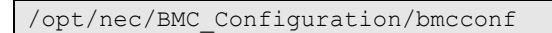

The following screen shows example.

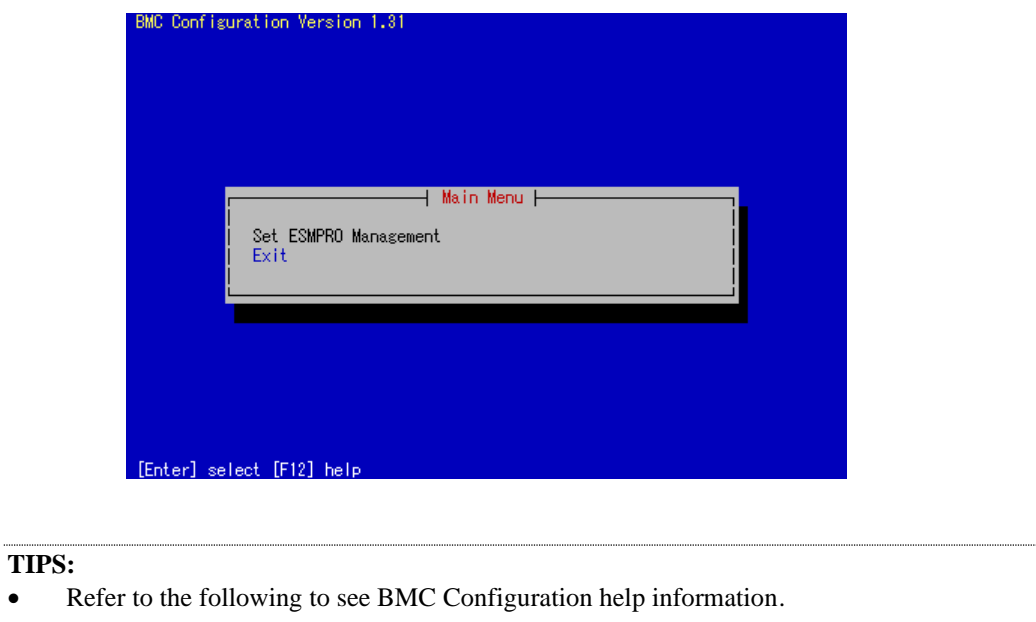

Open the setting of BMC Configuration and press F12 key on the screen displayed "[F12] help" at the bottom.

# *6.2* **ESMPRO Management**

This screen sets the managed server for remote management with NEC ESMPRO Manager.

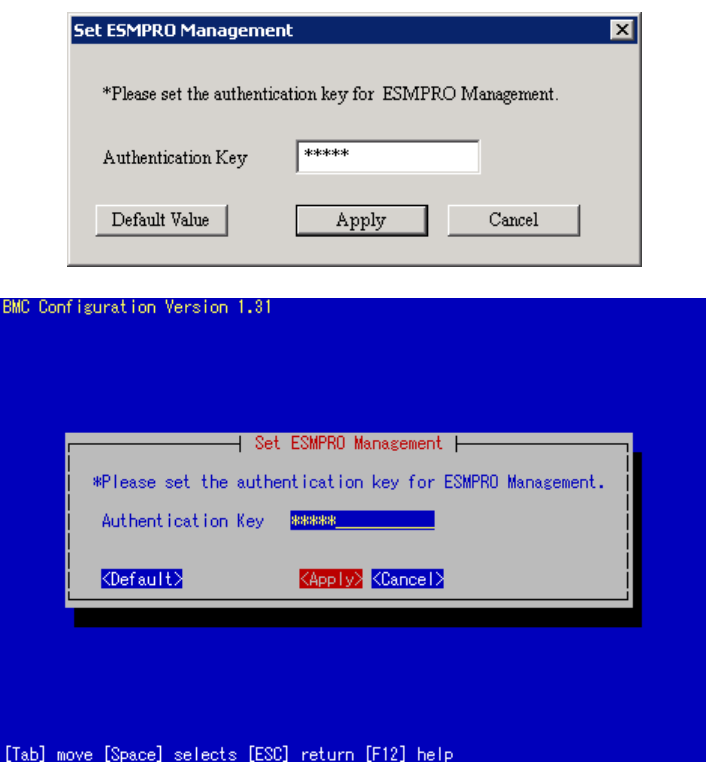

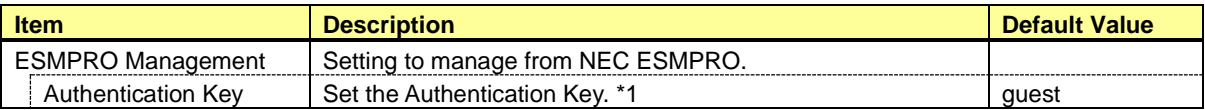

\*1: It is Authentication key when managing from NEC ESMPRO Manager (Ver.5.65 or later). It is possible to set less than 16 alphanumeric characters.

# *7.* **Precautions for Use**

## *7.1* **BMC Configuration installation**

- -- BMC Configuration Installer (Windows & Linux) can not downgrade to the older version. If you want to use the older version, uninstall the current version and then install older version. Note: All the registered information will be deleted as the result of the uninstalling.
- -- BMC Configuration (Windows) Installer may indicate a message that requests the removable media if you upgrade the BMC Configuration with the installer on CD-ROM/DVD-ROM. In this case, copy the installer on the HDD and then upgrade.

## *7.2* **HTTP / HTTPS settings**

-- HTTP alone can not be set to "Enable". When HTTP is set to "Enable", HTTPS is also set to "Enable" automatically.

## *7.3* **Redirection setting**

-- If Redirection of Management Software setting in Miscellaneous is applied to "Enable", the Value of after rebooting of BIOS Redirection Port in BIOS Console Redirection Configuration is set to "Serial Port B". Set to "Disable" on Express5800/ft Server.

## *7.4* **PEF setting and SNMP Alert setting**

-- If Platform Event Filter in Miscellaneous is applied to "Disable", SNMP Alert is set to "Disable". And if SNMP Alert is applied to "Enable", Platform Event Filter is set to "Enable".

## *7.5* **Alert form BMC**

-- In the case that the item "Alert" on BMC Configuration is enabled, BMC will alert directly to the specified alert receiver when the event specified in Alert Level is occurred. If NEC ESMPRO Manager or NEC ESMPRO Manager Association Module is installed on the alert receiver, the SNMP alert from BMC is registered on Alert Manager.

-- Sending the alert from BMC depends on exist of NEC ESMPRO Agent.

- (1) In the case of NEC ESMPRO Agent has been installed on the managed server. If OS does not run on the managed server, BMC send the alert when the specified event happens. After OS runs and NEC ESMPRO Agent starts, BMC does not send the alert even if the event happens, because NEC ESMPRO Agent sends the alert.
- (2) In the case of NEC ESMPRO Agent has not been installed on the managed server. BMC sends the alert whenever the specified event happens.

# *7.6* **Alert Test**

-- Please send a test alert after completing all the settings of the Alert Configuration. You may be unable to use the alert function due to network environment and settings.

# *7.7* **ECO setting**

- -- The electric power value might not necessarily reach even the value of Power Threshold. The electric power control lowers the power consumption of the system by lowering the frequency of CPU/Memory. When CPU/Memory Throttling value reaches 100%, the electric power value does not fall any more.
- -- The server may not boot correctly if you configure too low value to the Aggressive Mode "Power Threshold(Pa)" and enable the Shutdown System option. When validating this setup, it is recommended to fully consider the value of "Power Threshold(Pa)" to be specified.
- -- ECO settings are not supported on Express5800/ft Server.

## *7.8* **Management LAN setting**

- -- When set to "Shared BMC LAN", the management LAN port is disabled.
- -- When set to "Shared BMC LAN", the network performance may be reduced because the data of both LANs must be transmitted or received.

## *7.9* **Miscellaneous setting**

-- If you set 100 or greater to "Power On Delay Time" on the Server menu of the BIOS SETUP utility, and make the Miscellaneous setting in Off-line TOOL, an error may occur. In this case, set 99 or less to "Power On Delay Time" temporarily, and then make the Miscellaneous setting. After that, set "Power On Delay Time" again as needed.

# *7.10* **Network / Service setting**

-- When you change the Network setting or the Service setting on the EXPRESSSCOPE Engine SP3, an error may occur depending on the load status of the system. In this case, please check the setting and set again as needed.

# *7.11* **Default setting**

-- Please refer to the appropriate EXPRESSSCOPE Engine User's Guide about differences between BMC Configuration's default values and values which "BMC Configuration Initialization" function will set.

# *7.12* **Key input**

- -- If you select the keyboard type "Japanese" in Off-line TOOL startup, you are not able to enter the key of "¥", "|" and "\_".
- -- In BMC Configuration for Windows, if you want to apply a string containing "%", you must specify "%%" instead of "%".
- -- The input possible characters in settings depend on the system.

## *7.13* **Exclusions setting of security software**

-- When using security software, please exclude following installation folder or directory of this software from a target of scan. Because this software may not work right by influence of security software. Further please refer to the manual of security software about setting of exclusion.

1. on Windows

The following folder is the default folder. If you changed the installation folder, please exclude the changed folder.

- (32bit Edition) <systemdrive>¥Program Files¥BMC\_Configuration
- (64bit Edition) <system drive>¥Program Files (x86)¥BMC\_Configuration
- 2. on Linux

- /opt/nec/BMC\_Configuration

## **Revision History**

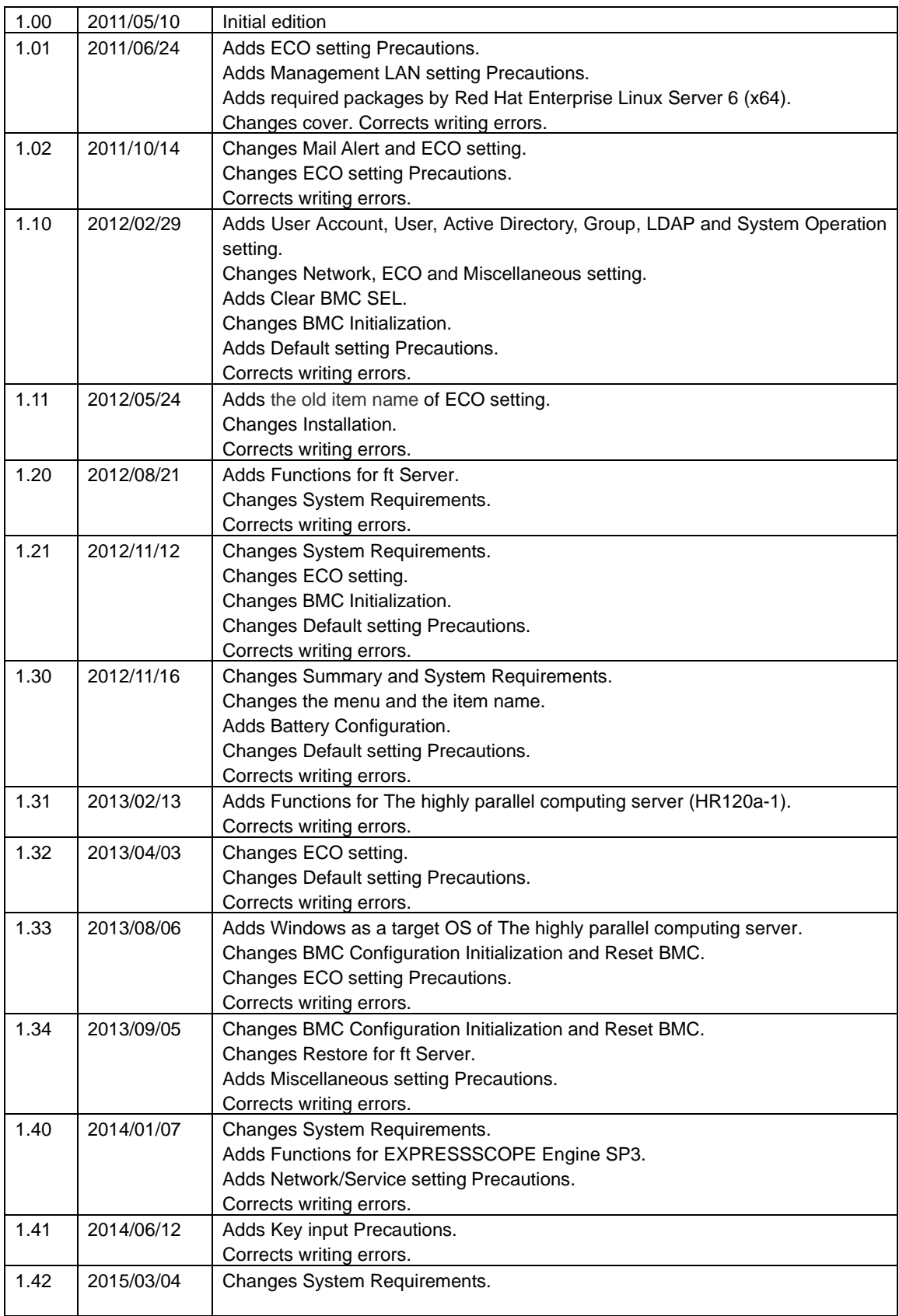

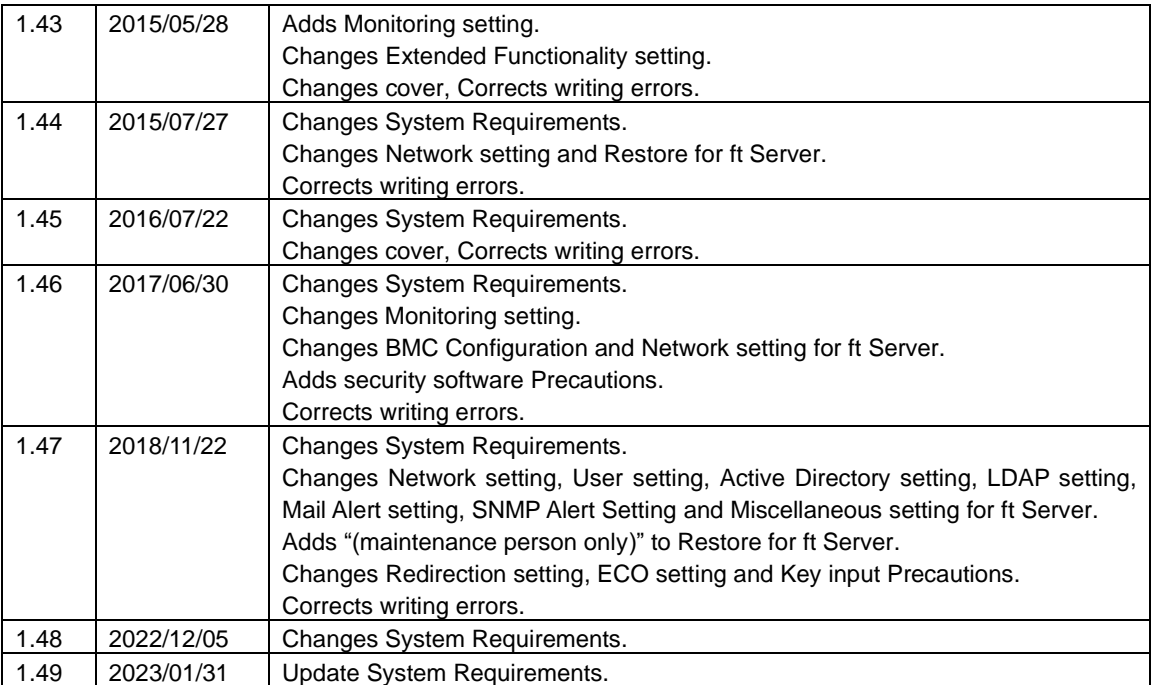

BMC Configuration User's Guide

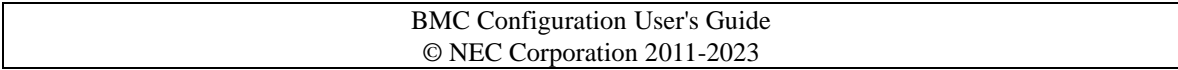